# LA *MAX™* Manuel d'utilisation Models 1143 & 1145

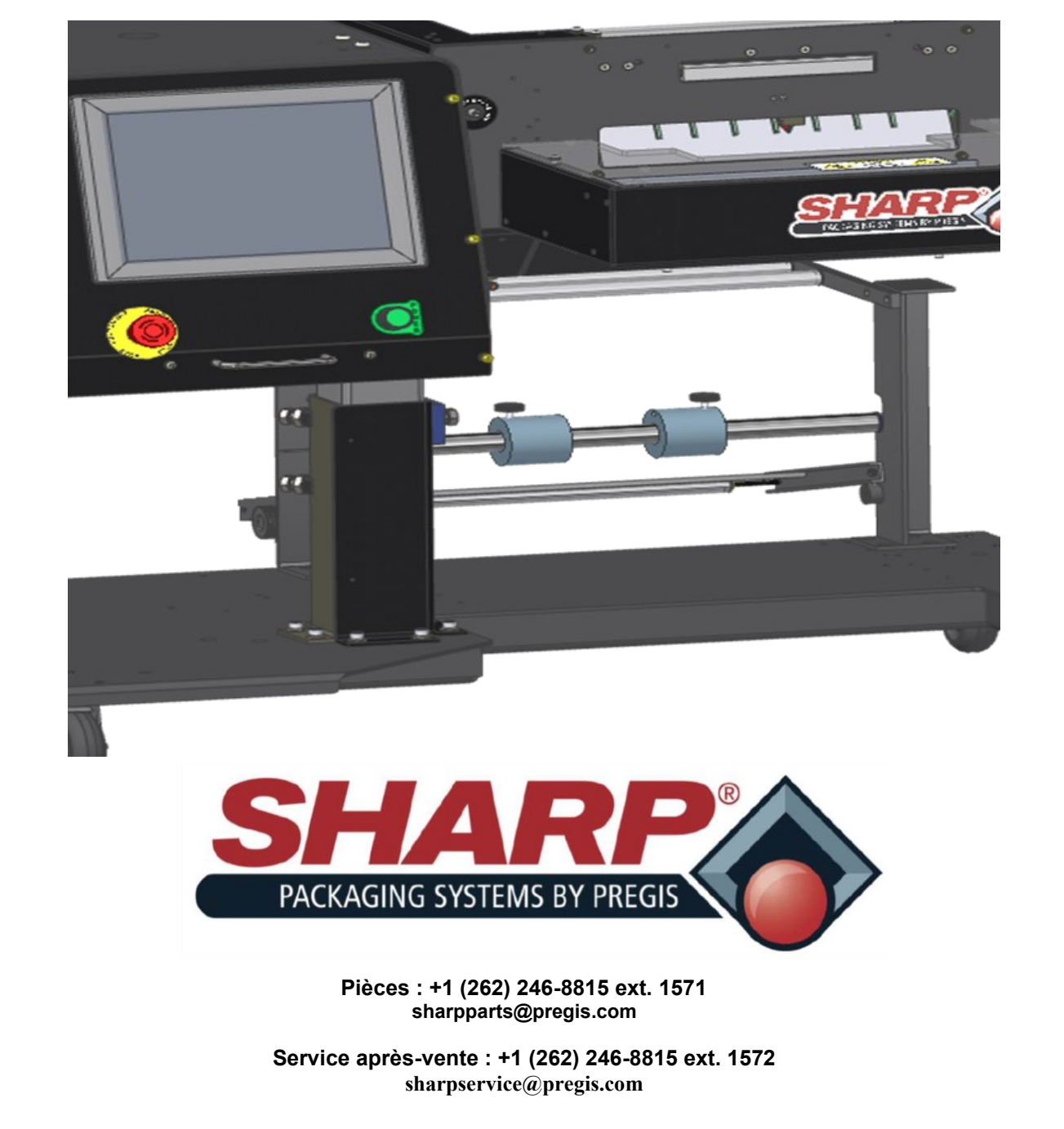

PAGE LAISSÉE INTENTIONNELLEMENT VIDE

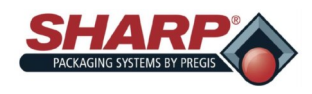

### **SECTION 1 –INTRODUCTION**

### **Avant-propos**

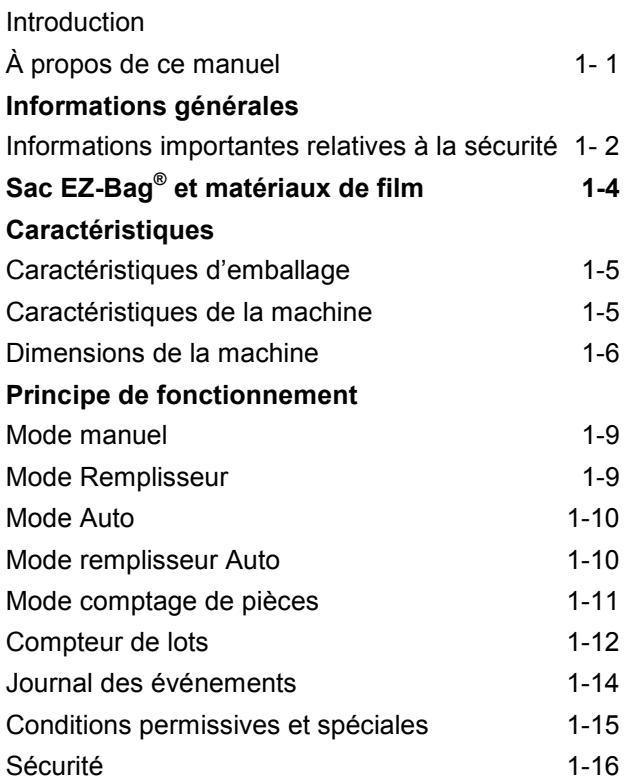

### **SECTION 2 – CONFIGURATION ET RÉGLAGES**

### **Placement de la machine**

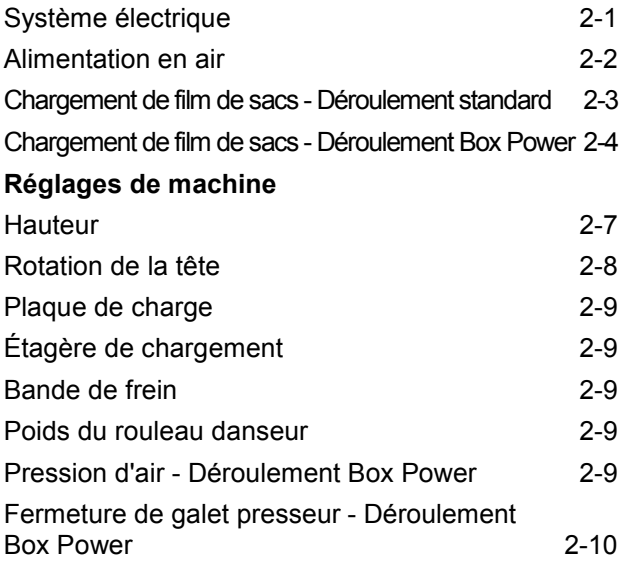

### **SECTION 3 – COMMANDES**

### **Écran tactile**

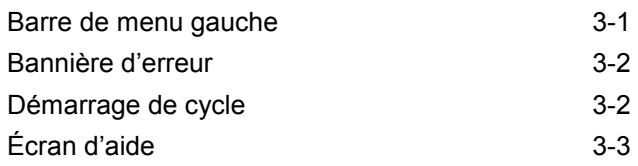

### **SECTION 4 –ÉCRANS IHM**

### **Menu principal** Écran d'accueil 4-1 Écran Réglages d'ensacheuse 4-2 Écran E/S 4-3 Écran Configuration de tâche 4-4 Écran Détails de la tâche  $4-5$ Écran Admin 4-7 Écran Communication 4-8 Écran Sécurité 4-9 Écran Configuration de tableau de bord 4-10 Écran Tableau de bord 4-11 Écran Répertoires 4-12 Écran Journal des événements 4-13 **Écrans d'option** Écran Options 4-14 Écran Imprimante 4-16 Écran Éjection emballage 4-17 Écran Remplisseur 1999 au 1999 au 1999 au 1999 au 1999 au 1999 au 1990 au 1990 au 1990 au 1990 au 1990 au 1990 Écran Convoyeur de sortie  $4-19$ Écran Aide d'ouverture des sacs 4-20 Écran Aplanisseur de soudure  $4-21$ Écran Entonnoir 4-22 Écran Vérification 4-23 Écran Condenseur d'emballage 4-24 Écran Scellage-rognage 4-25 **Écran Service** Principal 4-26 Emplacement 1 4-27 Emplacement 3 4-28 Emplacement 5 4-29

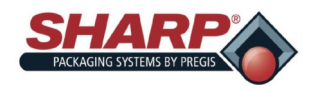

### **SECTION 5 –FONCTIONNEMENT DE LA MACHINE**

### **Fonctionnement**

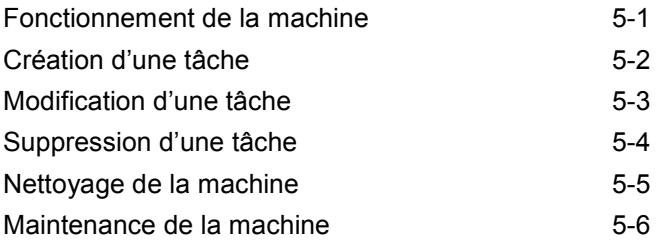

### **SECTION 6– GESTION DES ANOMALIES ET DES ALERTES**

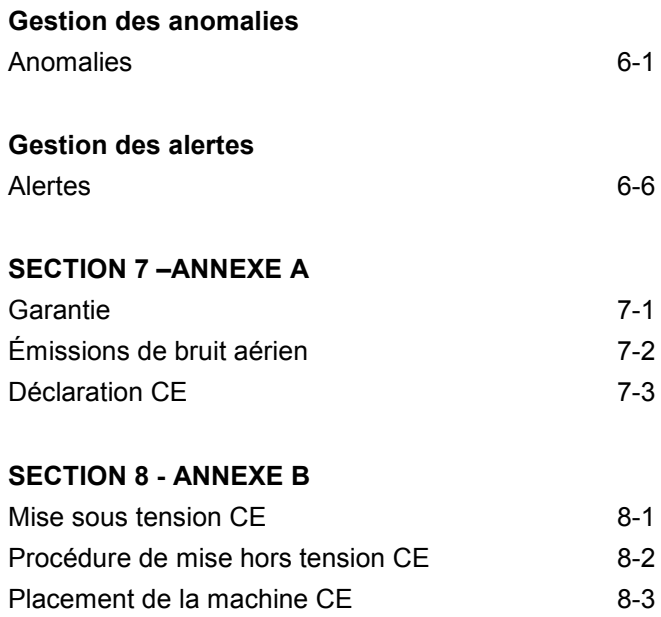

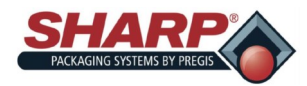

### GUIDE DE DÉMARRAGE RAPIDE\*

### **PROCÉDURE COMPLÈTE DE MISE SOUS TENSION\***

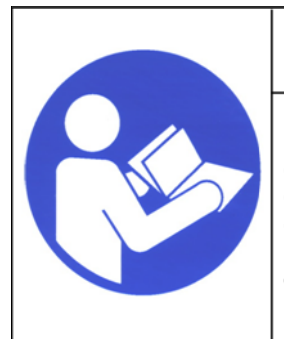

# **WARNING!**

**Lisez et comprenez l'intégralité du manuel d'utilisation avant d'essayer toute procédure sur cette machine. Le fait de ne pas respecter ces instructions peut entraîner des blessures graves.**

1. Branchez le câble d'alimentation sur le module d'entrée d'alimentation 120 V.

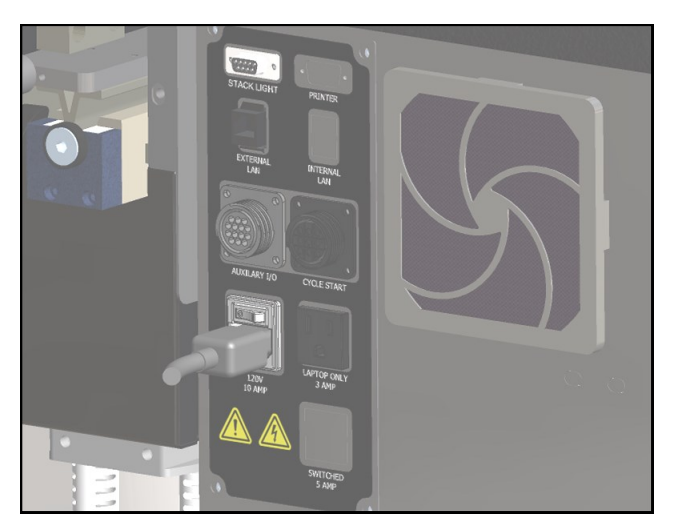

2. Tournez le commutateur en position de marche « ON ». L'IHM démarre automatiquement lorsque le commutateur du module d'entrée d'alimentation est activé.

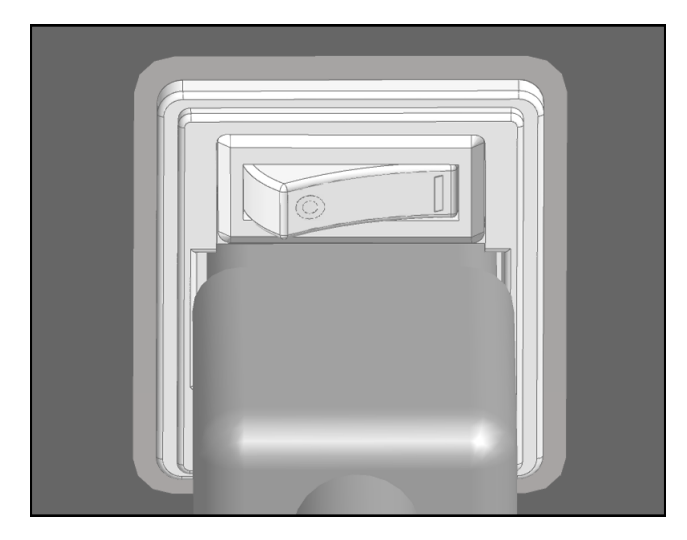

3. Libérez le bouton d'arrêt d'urgence et appuyez sur le bouton d'alimentation vert. Le voyant vert doit s'allumer et le relais de contrôle maître doit être mis sous tension.

**Note : si l'ensacheuse est dotée de l'option de colonne lumineuse, la sirène va retentir jusqu'à ce que le programme d'IHM ait terminé le chargement. Pour éviter que la sirène retentisse, n'appuyez pas sur le bouton d'alimentation vert jusqu'à ce que le programme d'IHM soit chargé. La sirène peut être alors coupée en appuyant sur le bouton de réinitialisation.**

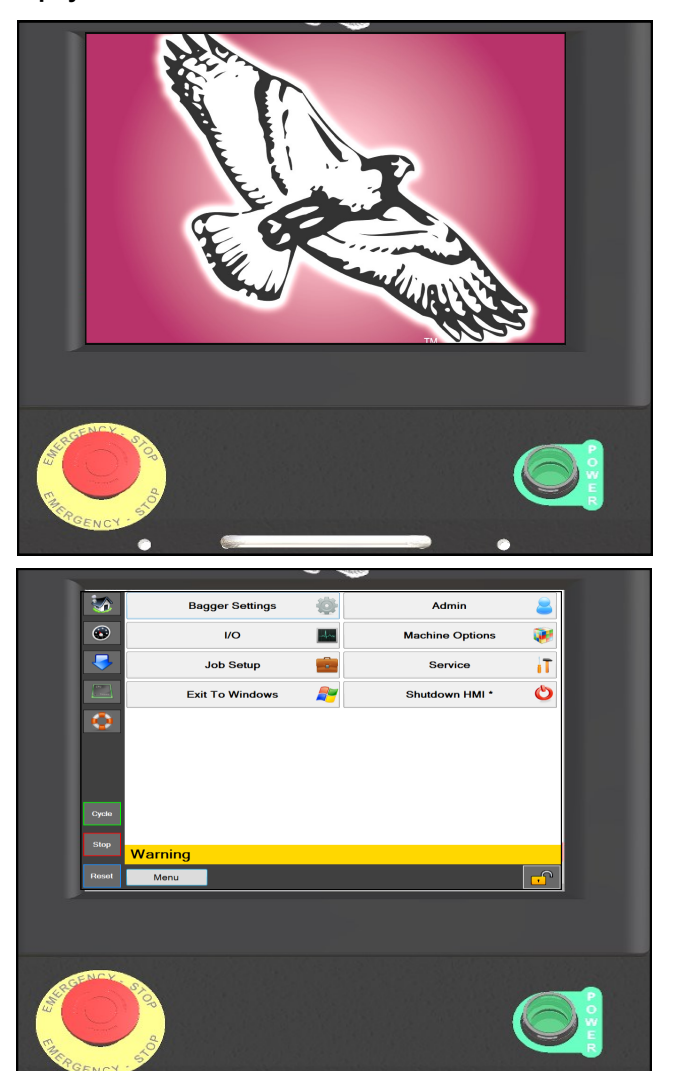

### \* Modèles CE, voir page 8-1

PAGE LAISSÉE INTENTIONNELLEMENT VIDE

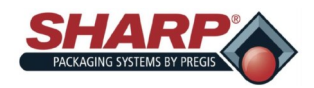

### **SÉQUENCE COMPLÈTE DE MISE HORS TENSION**

#### *L'ensacheuse doit être mise hors tension dans l'ordre correct.*

1. À partir de l'écran **Menu principal**, appuyez sur le bouton « **Fermer IHM** » et maintenez-le enfoncé pendant 3 secondes. Le programme IHM va entamer sa fermeture.

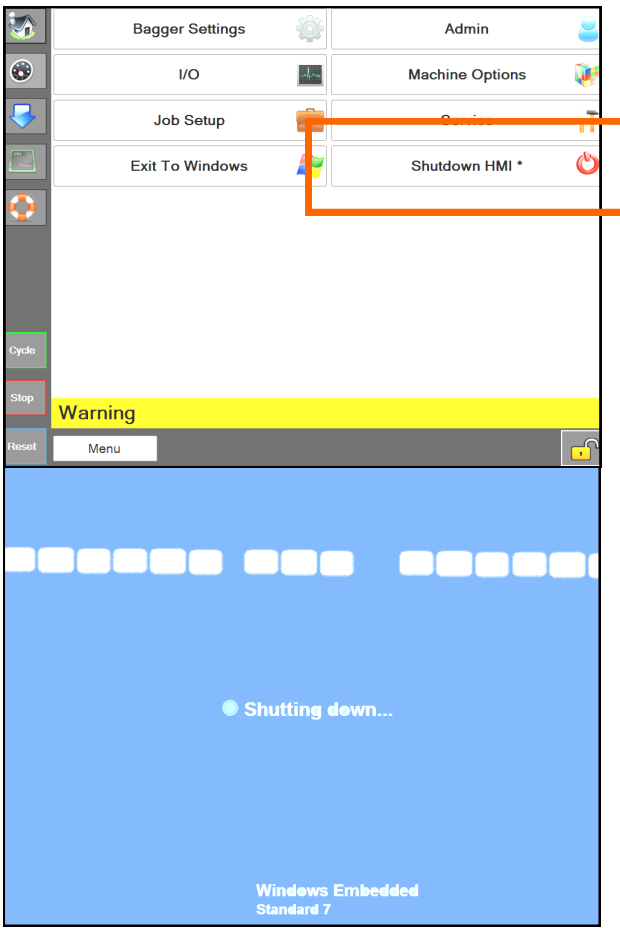

- 2. *IMPORTANT ! LAISSEZ L'IHM/PC SE METTRE COMPLÈTEMENT HORS TENSION AVANT DE PASSER À L'ÉTAPE SUIVANTE*.
	- Le logiciel Windows doit se fermer de manière appropriée.
	- Ne coupez pas l'alimentation durant ce processus. Une corruption des fichiers Windows pourrait se produire.

1. *LORSQUE L'ÉCRAN EST NOIR*, placez sur « OFF » (arrêt) le commutateur du module d'entrée d'alimentation. À présent, la machine est arrêtée d'un point de vue électrique.

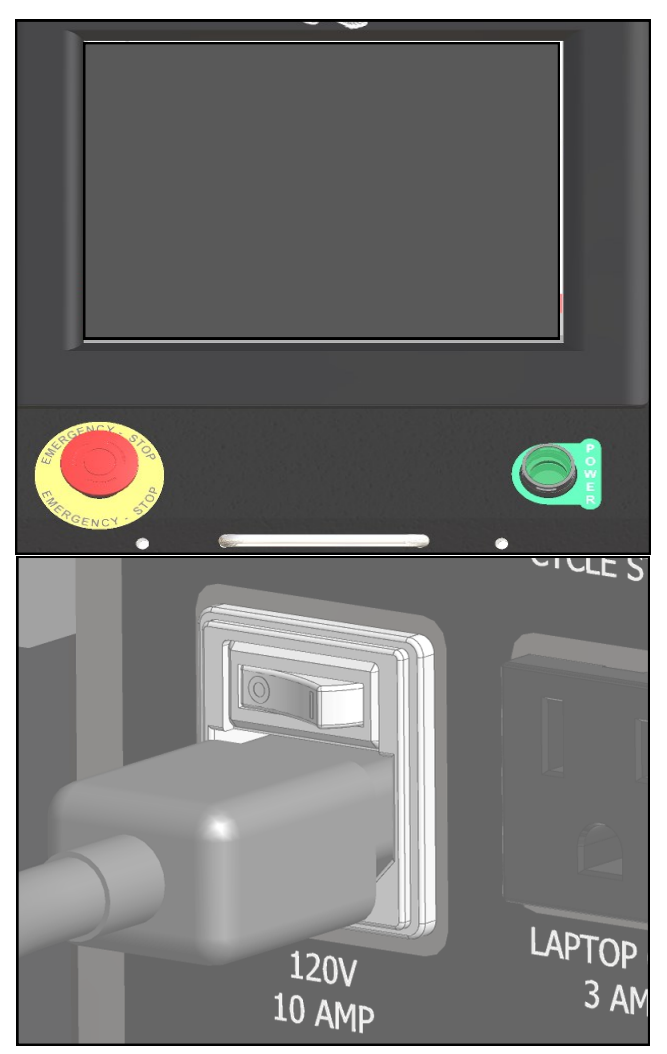

Modèles CE, voir page 8-2

PAGE LAISSÉE INTENTIONNELLEMENT VIDE

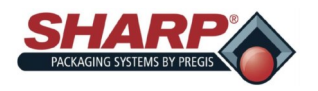

### AVANT-PROPOS

Nous vous remercions d'avoir acheté l'ensacheuse **Sharp** *MAX***™**. La machine **Sharp** *MAX™* constitue la solution à bas coût pour l'ensachage manuel de produits, réduisant considérablement les coûts d'emballage et améliorant la qualité d'emballage. La machine **Sharp** *MAX™* dispose en option d'une imprimante à ruban hautes performances à bas coût, pour imprimer des codes-barres, du texte ou des graphiques sur le matériau d'emballage.

Les deux modèles de la **Sharp** *MAX***™** peuvent être trans- C € formés en une version qui répond aux exigences de l'UE concernant la sécurité, la santé et l'environnement.

L'ensacheuse **Sharp** *MAX™* peut être transformée d'une machine à fonctionnement et chargement manuels, en un système d'emballage entièrement automatisé. De nombreuses options, y compris des peseuses, compteurs et convoyeurs peuvent être facilement connectées par le biais d'interfaces optionnelles.

Votre machine **Sharp** *MAX™* est le produit de recherches approfondies et d'essais sur le terrain, avec les caractéristiques suivantes :

- Technique de pointe *Step Logic Programming* qui contrôle de manière logique chaque action (étape) de la machine dans l'ordre et qui vérifie que l'action correcte s'est produite avec le retour capteur.
- Disposition simplifiée des sorties numériques dans le programme d'API, pour faciliter le dépistage des pannes.
- Traitement des anomalies amélioré, capable d'afficher simultanément plusieurs états d'anomalie.
- Configuration d'opérateur simplifiée.
- Affiche tous les statuts E/S de l'API, y compris E/S expansion.
- Des boutons-poussoirs manuels sur l'écran Options qui fournissent des repères de texte et couleur quant à l'état de l'appareil.
- Les écrans d'aide affichent des plages de réglage et des valeurs par défaut.
- Réglages de vitesse en pouces/seconde plutôt que des chiffres bruts.

Les matériaux utilisés ont été sélectionnés pour leur durabilité maximale et leurs performances optimales. Chaque unité fait l'objet de contrôles et de tests approfondis avant d'être expédiée.

### **À PROPOS DE CE MANUEL**

Ce manuel a été préparé pour une utilisation lors de l'exploitation du système modulaire **Sharp** *MAX***™**. Vous trouverez également dans ce manuel des faits utiles sur le fonctionnement et des informations de base sur le dépistage des pannes.

Il est important de vous familiariser le plus possible avec le produit avant de l'utiliser ou d'effectuer un dépistage des pannes.

Assurez-vous de lire intégralement les sections *INFORMATIONS IMPORTANTES RELATIVES À LA SÉCURITÉ* et *INTRO-DUCTION* de ce manuel avant d'utiliser cette machine.

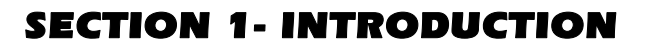

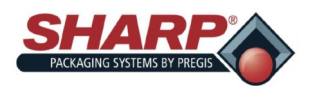

# **INFORMATIONS GÉNÉRALES**

### **LISEZ TOUTES LES INSTRUCTIONS AVANT L'UTILISATION**

- À la réception de la machine, déballez et inspectez l'unité à la recherche de dommages ayant pu se produire durant l'expédition. Sharp Packaging n'est en aucun cas responsable de tout dommage survenu durant le transport. Si vous recevez un équipement endommagé, il est de votre responsabilité d'effectuer une réclamation auprès du transporteur.
- Lisez attentivement les instructions. Familiarisez-vous avec les commandes et un usage approprié de l'unité. N'utilisez pas la machine lorsque vous êtes fatigué(e), ou sous l'influence de l'alcool, de drogues et de médicaments.
- Les instructions et données contenues dans ce manuel sont essentielles pour une installation et un fonctionnement corrects de cet équipement. Afin d'éviter les retards dus à une installation et une utilisation erronées, veuillez vous assurer que ces instructions soient lues par les personnes qui vont installer ou utiliser la machine.
- Les messages d'AVERTISSEMENT rédigés dans ce manuel ne sont pas destinés à couvrir toutes les conditions et situations susceptibles de se produire. Il doit être entendu que le bon sens, la précaution et la prudence sont des facteurs qui ne peuvent pas être intégrés dans toutes les machines. Ces facteurs doivent être fournis par les personnes assurant l'installation, la maintenance ou le fonctionnement de la machine. Le fait de ne pas installer, entretenir et/ou utiliser l'équipement suivant les instructions du fabricant peut entraîner des conditions susceptibles de produire des blessures et/ou des dommages matériels. Contactez Sharp Packaging au sujet de tout problème ou condition que vous ne comprenez pas totalement.

#### **DISPOSITIFS DE SÉCURITÉ DE L'ÉQUIPEMENT**

Les informations relatives à la sécurité présentées dans ce manuel sont des directives qui doivent être suivies par l'ensemble du personnel. Quiconque manipulant ou assurant la maintenance de l'équipement doit lire et suivre toutes les informations relatives à la sécurité contenues dans ce manuel, sans exception.

### **NE DÉSACTIVEZ OU NE RETIREZ AUCUN DISPOSITIF DE SÉCURITÉ INSTALLÉ DANS CETTE MACHINE.**

Tous les opérateurs doivent se familiariser avec leurs propres directives de protection au travail. Les mains, bras, cheveux et vêtements ne doivent pas se trouver à proximité de toute partie en mouvement ou chauffante de la machine. Ne mettez pas la machine en marche si l'un des composants de la machine a été déposé ou modifié.

#### **Bouton d'arrêt d'urgence**

Un bouton d'arrêt d'urgence (rouge) est situé dans le coin inférieur gauche du panneau d'affichage ; lorsque vous appuyez dessus, il arrête immédiatement la machine en coupant l'alimentation électrique vers les sorties d'API, les moteurs et les dispositifs d'entraînement motorisés.

#### **PRÉVENTION DES INCENDIES**

Conservez un extincteur à proximité de la machine. Maintenez la machine à l'abri de toute étincelle, flamme et matériau inflammable. Débranchez la machine avant d'effectuer la maintenance ou le nettoyage. Tous les composants électriques doivent être en bon état et propres.

Des feux électriques peuvent se produire lorsque des fils sont griffés, corrodés, ont perdu leur couleur ou leur isolation, ou ont des extrémités endommagées. Ces fils doivent être remplacés immédiatement.

Tout composant électrique exposé ne doit jamais entrer en contact avec le connecteur de terre, ainsi que tout autre objet électroconducteur tel que des outils.

#### **PRÉCAUTIONS ÉLECTRIQUES**

Assurez-vous qu'aucun liquide ne se trouve à proximité de la machine, afin d'éliminer la possibilité de renverser du liquide dans un quelconque composant électrique et de créer ainsi un court-circuit.

Si un liquide se déverse dans la machine, coupez immédiatement l'alimentation et une fois que vous avez nettoyé le liquide, testez la totalité des composants électriques pour vous assurer qu'ils fonctionnent correctement. Afin d'éviter les courts-

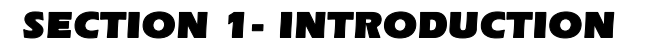

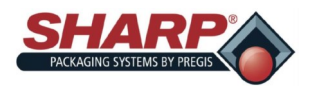

# **INFORMATIONS GÉNÉRALES**

circuits, maintenez tous les fils et connexions en état de propreté et éloignez votre corps, les outils manuels, ainsi que tout objet électroconducteur de tous les composants électriques exposés.

Assurez-vous que l'armoire électrique est toujours fermée, à moins que cela soit nécessaire pour la maintenance. Veillez toujours à ce que le fil de terre soit connecté fermement à la terre avant de démarrer la machine. Utilisez une mise à la terre double pour une protection supplémentaire. Après l'installation, vérifiez tous les raccordements électriques et testez tous les circuits électriques avant de démarrer la machine.

### **INSTRUCTIONS DE MISE À LA TERRE**

Un raccordement inapproprié du conducteur de mise à la terre de l'équipement, peut entraîner un risque de choc électrique. Si vous avez un doute, faites vérifier par un électricien ou agent de service qualifié si les prises de votre machine sont mises à la terre correctement.

Cette machine doit être mise à la terre. En cas de dysfonctionnement ou de panne, la mise à la terre réduira le risque de choc électrique en fournissant au courant électrique un chemin de moindre résistance. Cette machine est équipée d'un câble doté d'un conducteur de mise à la terre d'équipement pour une fiche de terre à 3 broches. La fiche doit être connectée dans une prise qui est correctement installée et mise à la terre, conformément aux codes et règlements locaux en vigueur. Ne modifiez pas la fiche accompagnant la machine.

Si votre alimentation électrique ne répond pas aux spécifications suivantes, ou si vous n'êtes pas sûr(e) que votre bâtiment soit doté d'une terre efficace, faites contrôler la terre et corriger les problèmes par un électricien qualifié ou votre compagnie d'électricité locale.

Les informations relatives à la sécurité constituent une directive qui doit être suivie par l'ensemble du personnel. Quiconque manipulant ou assurant la maintenance de l'équipement doit lire et suivre toutes les informations contenues dans ce manuel, sans exception.

### **ENTREPOSAGE**

### **DÉFINITIONS DE TERMES**

Tout au long de ce manuel, vous trouverez les avertissements de sécurité suivants, avec ce symbole qui les accompagne.

**Ce symbole indique des questions de sécurité importantes concernant le fonctionnement et la maintenance de la machine Sharp**  *MAX***™.**

### **RÈGLES ET PROCÉDURES DE SÉCURITÉ**

La machine nécessite une maintenance régulière et périodique pour assurer un service fiable. La maintenance doit être effectuée uniquement lorsque les mesures de sécurité pour la maintenance sont totalement comprises.

- Suivez toutes les instructions figurant dans ce manuel pour un fonctionnement sûr.
- Suivez toutes les politiques de sécurité standard de la société et de l'industrie, concernant ce type de machine, susceptible d'excéder celles qui sont répertoriées dans le présent manuel.
- Maintenez en bon état de marche tous les dispos-

itifs de sécurité, protections, dispositifs de verrouillage et capteurs.

- Assurez-vous toujours que tout mouvement mécanique s'est arrêté et laissez refroidir les composants chauds, avant de retirer toute pièce de la machine.
- Maintenez la zone entourant la machine à l'abri des débris. Les morceaux de film/sacs usagés ne doivent pas pouvoir s'accumuler autour de l'ensacheuse.

### **CAUTION**

Indicates information GENERAL CAUTION: important to the proper operation of the equipment, failure to observe may result in damage to the equipment and minor bodily injury.

### **WARNING**

**GENERAL WARNING: Indicates** information important to the proper operation of the equipment. failure to observe may result in damage to the equipment and severe bodily injury or death.

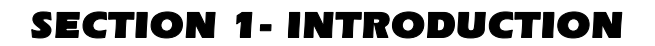

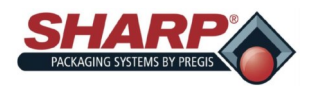

# **INFORMATIONS IMPORTANTES RELATIVES À LA SÉCURITÉ**

### **DISPOSITIFS DE SÉCURITÉ DE L'ÉQUIPEMENT**

La machine **Sharp** *MAX***™** est équipée de protections couvrant la zone de scellage chauffé ainsi que le dessous du bloc de tête. N'utilisez PAS la machine *MAX***™** avec ces protections ou toute autre protection retirées.

La protection Lexan® supérieure se trouve au sommet de la protection de mâchoire. La forme permet de charger des produits dans les sacs. Sharp Packaging recommande que la machine *MAX***™** soit équipée des boutons-poussoirs doubles en option pour démarrer la machine, afin de s'assurer que les mains de l'opérateur sont éloignées des barres de scellage et de pression lorsque la machine effectue son cycle.

Un bouton d'arrêt d'urgence est situé sur le panneau de commande ; son actionnement arrête immédiatement la machine, en coupant l'alimentation électrique vers le relais de contrôle maître, les sorties d'API, les moteurs, dispositifs d'entraînement motorisés et soupapes à air. Figure 1-3A.

### **ÉTIQUETTES DE SÉCURITÉ**

### **Bouton-poussoir d'arrêt d'urgence Protec-**

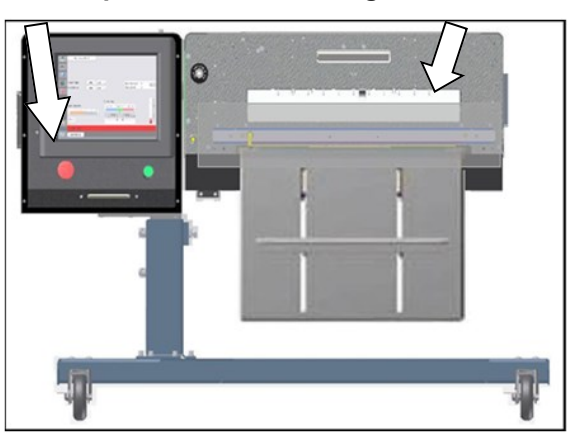

**Figure 1-3A. Dispositifs de sécurité**

La figure 1-3B montre un autocollant qui est placé sur la machine **Sharp** *MAX***™**, là où une protection amovible ou panneau est installé. Déconnectez toujours l'alimentation électrique de la machine avant de retirer toute protection et/ ou panneau.

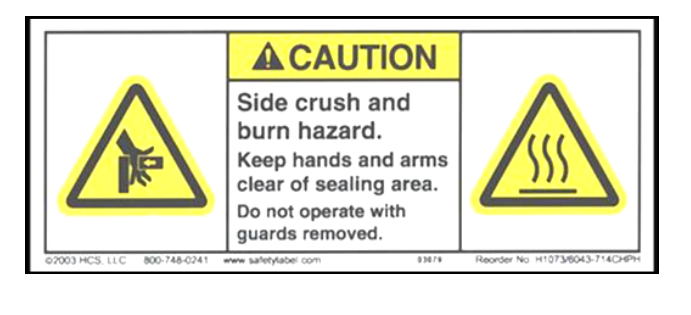

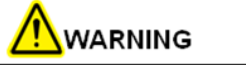

The Sharp  $MAX^{\text{TM}}$  is equipped with a jaw obstruction detection sensor. This sensor is not designed, nor intended, to be a safety sensor.

### **MÂCHOIRE À DÉTECTION D'OBSTRUCTION**

Le groupe de scellage est équipé d'une mâchoire à détection d'obstruction, qui peut détecter une obstruction dans la zone de scellage. Si les capteurs de mâchoire détectent un objet empêchant la fermeture de la mâchoire, l'électrovanne de la mâchoire met hors tension la machine et la place en état d'anomalie.

Un message apparaît dans la fenêtre d'affichage informant l'opérateur du défaut de mâchoire, ce qui permet à l'opérateur de libérer la zone de scellage et de réinitialiser le cycle d'ensachage.

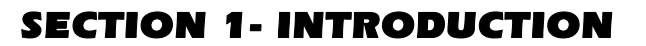

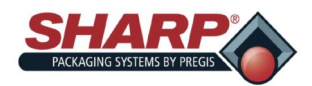

### **SACS SHARP EZ-BAG ET MATÉRIAUX DE FILM**

### **SACS SHARP EZ-BAG® et MATÉRIAUX DE FILM**

Contactez le service clientèle Sharp au nº 800-634-6359 pour commander des sacs **Sharp EZ-Bag®** ainsi que pour des informations concernant les caractéristiques des films et des sacs.

La machine **Sharp** *MAX™* est conçue pour utiliser un large éventail de tailles et matériaux de sacs. Les sacs **Sharp EZ-Bag®** sont recommandés pour des performances, une efficacité et une sécurité d'exploitation optimales. Les spécifications de performance du système sont basées sur l'utilisation de sacs pré-ouverts d'une haute qualité constante. Tout sac utilisé doit satisfaire aux tolérances de fabrication de Sharp Packaging Systems. La liste suivante montre certains des films de sacs **Sharp EZ-Bag®** disponibles auprès de la société Sharp Packaging Systems.

- Polyéthylène basse densité (PEBD)
- Polyéthylène basse densité linéaire (PEBDL)
- Polyéthylène de poids moléculaire élevé,
- haute densité (HMWHDPE)
- Polypropylène laminé orienté (Laminate/OPP)
- Polypropylène
- Films métalliques (y compris films conducteurs)
- Films co-étirés (films de combinaison)
- Autres films de protection (tout autre film laminé avec du polyéthylène)
- Antistatique et turbo
- Films électriques
- Films inhibiteurs de corrosion VCI
- Films opaques

#### **RUBANS DE TRANSFERT THERMIQUE**

Les rubans de transfert thermique Sharp sont sélectionnés spécialement pour une utilisation avec notre imprimante. L'utilisation de rubans autres que ceux fournis par Sharp, peut entraîner une qualité d'impression médiocre, particulièrement pour les codes-barres et la réussite de leur lecture.

- Les rubans Sharp recommandés sont les suivants :
- Encre noire, résistant aux rayures et au maculage
- 2 000 pieds (609,6 mètres), épaisseur 3,5 à 4,5 microns.
- Noyau 1 pouce, pas d'encoche requise
- Encrés intérieur
- Rubans encrés noirs uniquement

Des rubans de transfert thermique à des fins spéciales, dans des tailles autres que celles répertoriées ci-dessous, tels que des rubans de couleur, ou des rubans à libération à basse température, sont également disponibles.

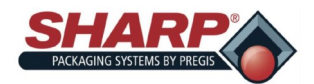

# **CARACTÉRISTIQUES**

### **CARACTÉRISTIQUES D'EMBALLAGE**

#### **Tableau 1-5A. Caractéristiques d'emballage du modèle 1143.**

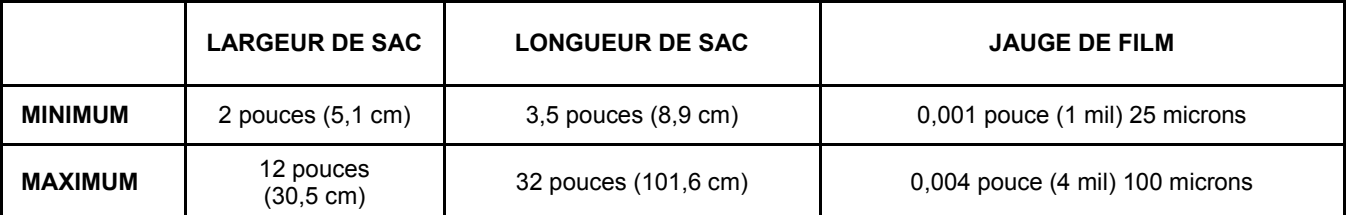

#### **Tableau 1-5B. Caractéristiques d'emballage du modèle 1145.**

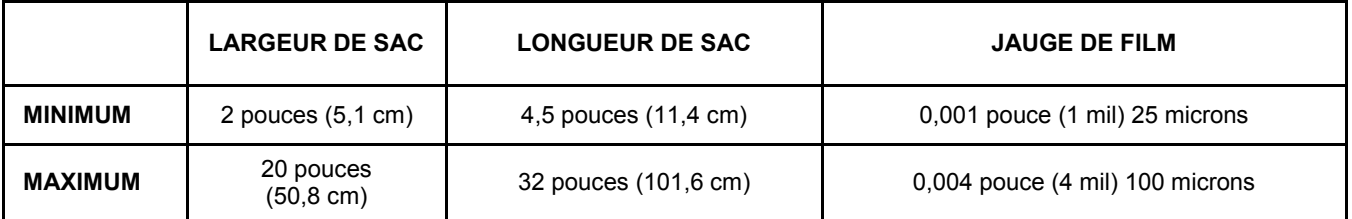

### **CARACTÉRISTIQUES DE LA MACHINE**

#### **Tableau 1-5B. Caractéristiques de la machine**

**\*\* Source d'alimentation pour les versions CE uniquement.**

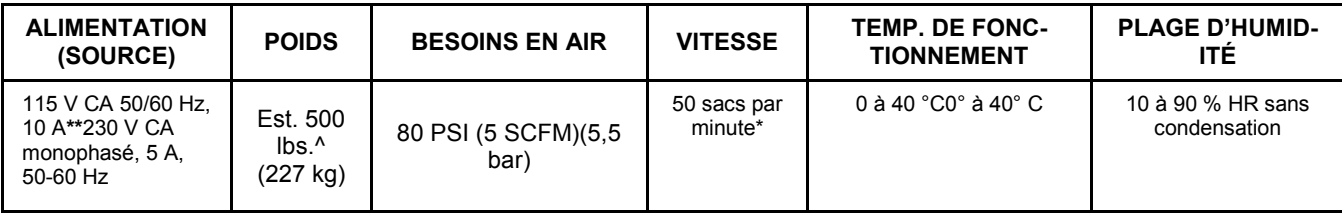

**^ Le poids dépend des options installées et du modèle d'ensacheuse.**

**\* Les options de scellage**, dimensions de l'emballage, ainsi que le poids et la taille du produit, entraîneront une variation du débit.

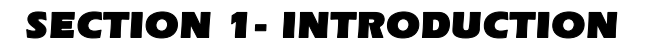

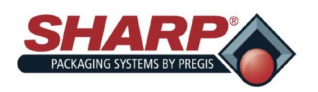

### **DIMENSIONS DE LA MACHINE**

### **VUE DE FACE**

Dimensions de l'ensacheuse vue de face.\*

Les mesures sont en pouces.

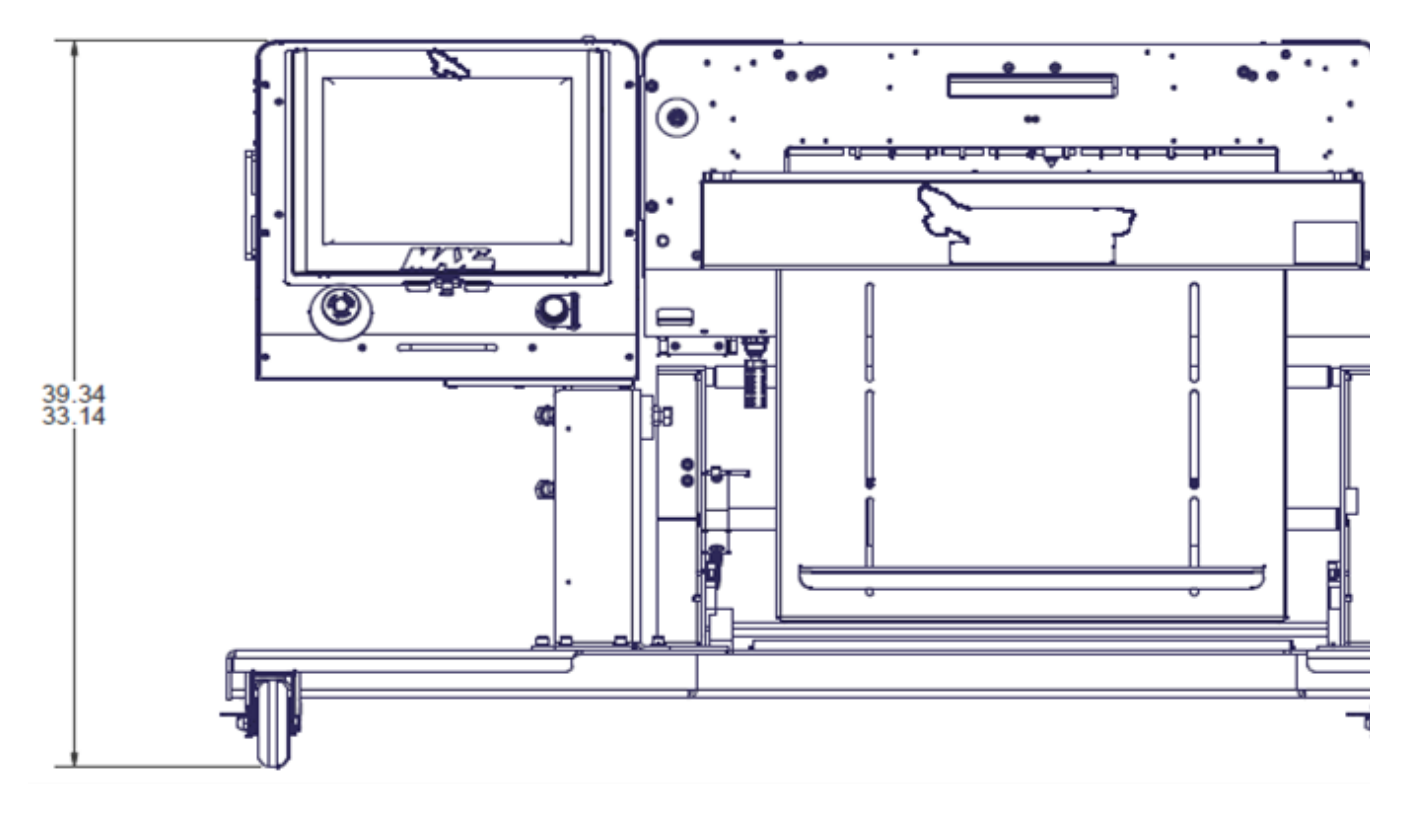

**Tableau 1-6. Vue de face du modèle 1145** 

**\* Le modèle 1143 s'ajuste à la même hauteur.**

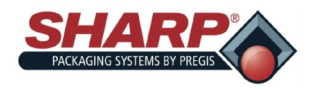

### **DIMENSIONS DE LA MACHINE**

### **VUE DE CÔTÉ**

Dimensions de l'ensacheuse vue de côté.\*

Les mesures sont en pouces.

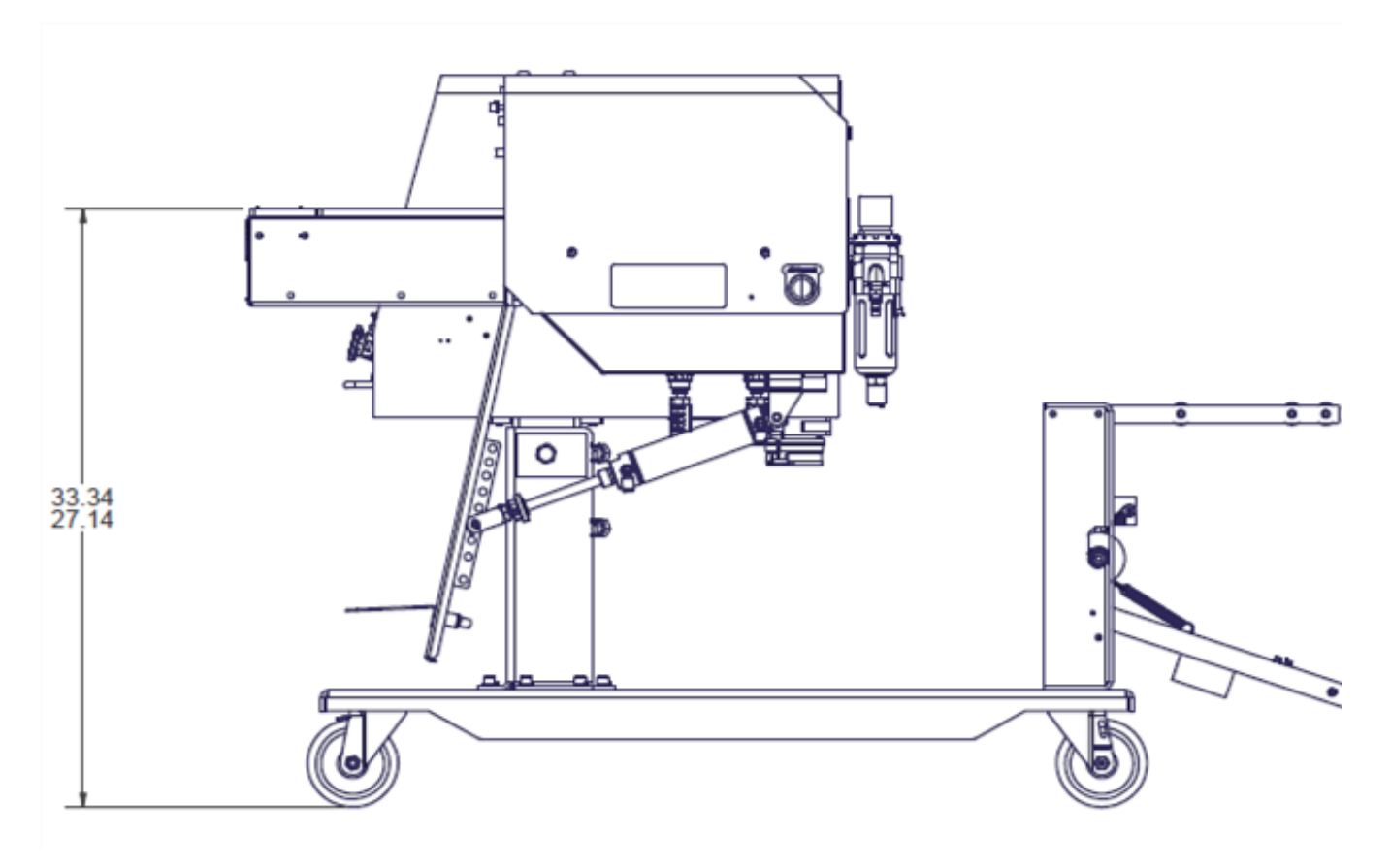

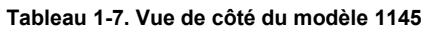

**\* Le modèle 1143 a les mêmes réglages de hauteur.**

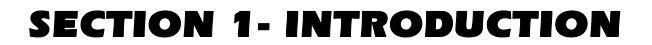

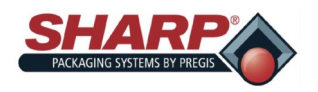

### **DIMENSIONS DE LA MACHINE**

### **VUE DE DESSUS**

Dimensions de l'ensacheuse vue de dessus.\*

Les mesures sont en pouces.

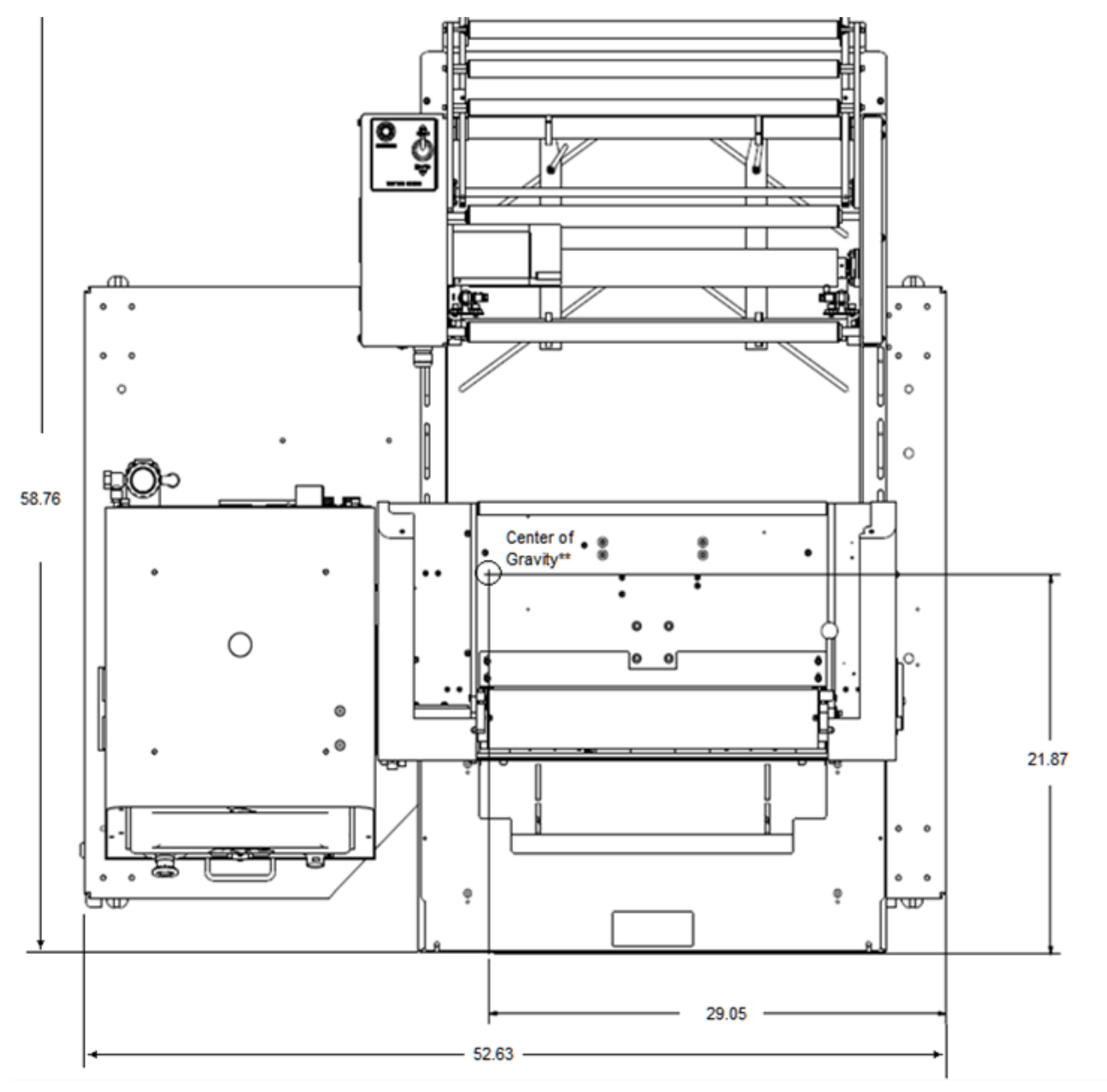

**Tableau 1-8. Vue de dessus du modèle 1145**

**\* Le modèle 1143 a une largeur de 45,32 pouces et une profondeur de 39,81 pouces.**

**\*\* Le centre de gravité pour le modèle 1143 se trouve à une largeur de 26,90 pouces et une profondeur de 23,32 pouces.**

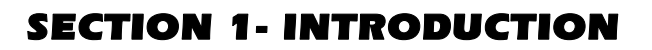

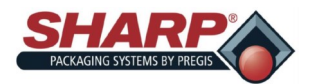

La machine *MAX***™** dispose de quatre modes opératoires distincts : Manuel, Auto, Remplisseur et Remplisseur auto. Les modes Manuel et Auto sont intégrés dans la machine et ne nécessitent aucun équipement supplémentaire ou modifications de la configuration d'usine. Les modes Remplisseur et Remplisseur auto sont optionnels et doivent être configurés au niveau de l'écran Configuration d'usine.

Afin de mieux définir ces termes, un « Remplisseur » est une machine telle qu'une balance, un bol vibrant ou un convoyeur d'alimentation qui va remplir de produit le sac ouvert, avant de sceller le sac. Un remplisseur nécessite l'utilisation de l'établissement de liaison E/S (Handshaking I/O) entre l'API d'ensacheuse et le remplisseur, de sorte que le remplisseur sache quand délivrer le produit à l'ensacheuse, et que l'ensacheuse sache quand effectuer le cycle.

Le terme Auto se réfère à la façon dont se déroule le cycle de l'ensacheuse. Si la machine effectue les cycles de sacs de manière continue sans que l'opérateur n'initie manuellement chaque démarrage de cycle, à l'exclusion du premier sac sorti, alors la machine effectue les cycles de manière automatique (Auto). Si chaque cycle d'ensacheuse nécessite que l'opérateur appuie manuellement sur le bouton de démarrage de cycle, commutateur au pied, etc., la machine effectue alors les cycles en mode manuel.

### **MODE MANUEL**

Le mode d'ensacheuse vu à partir de l'écran Tableau de bord.

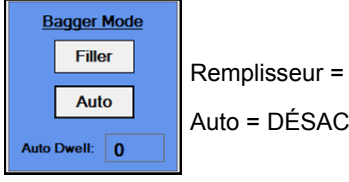

Remplisseur = DÉSACTIVÉ

Auto = DÉSACTIVÉ

Les deux boutons Remplisseur et Auto sont désactivés au niveau de l'IHM. En mode manuel, l'opérateur charge à la main ou remplit chaque sac ouvert, puis il démarre le cycle de l'ensacheuse. L'opérateur initie un cycle par l'une de ces méthodes :

- 1. En appuyant sur le commutateur au pied.
- 2. En appuyant sur le bouton-poussoir Cycle sur l'IHM.
- 3. En appuyant sur les boutons tactiles optiques (démarrage en vitesse lente).

En mode manuel, la machine effectue un cycle de sac à la fois. Les vitesses de cycle dans ce mode dépendent largement de la vitesse de chargement de l'opérateur.

### **MODE REMPLISSEUR**

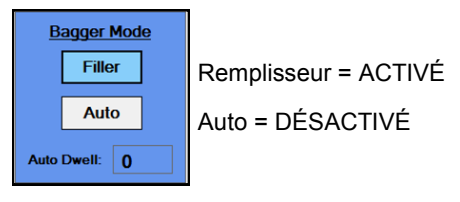

Avec Remplisseur ACTIVÉ et Auto DÉSACTIVÉ, l'ensacheuse va fonctionner en « mode Remplisseur ». Ce mode effectue le cycle d'un seul sac à la fois et il nécessite que l'opérateur initie le démarrage de cycle pour chaque sac. Dans ce mode, un dispositif ou une machine de remplissage effectue le chargement réel ou remplissage du sac ouvert.

Le remplisseur utilise des signaux d'établissement de liaison pour se synchroniser avec l'ensacheuse en vue de délivrer le produit. Une sortie d'ensacheuse signale au remplisseur de délivrer du produit, et une entrée d'ensacheuse signale quand le remplisseur a terminé. Par exemple, le mode Remplisseur pourrait être utilisé lorsqu'un opérateur charge à la main la documentation une fois que le convoyeur d'alimentation a délivré sa pièce ou composant séparés.

**Prêt pour remplisseur (O:3/00)**- l'API (automate programmable industriel) d'ensacheuse active cette sortie comme suit :

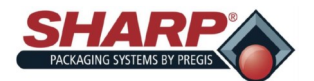

- 1. La machine a achevé un cycle avec succès et a présenté un nouveau sac.
- 2. Si l'ensacheuse est équipée d'un entonnoir avec entrée positive :
	- L'entonnoir est ouvert
- 3. Si l'ensacheuse est équipée d'un entonnoir avec entrée positive ET d'un ou plusieurs capteurs de « Sac ouvert » :
	- L'entonnoir est ouvert
	- Le capteur détecte que le sac est ouvert de manière positive.

Une fois la ou les conditions ci-dessus satisfaites, le programme d'API active O:3/00, indiquant essentiellement au dispositif de remplissage qu'un sac est présent et prêt à être rempli. Le dispositif de remplissage lâche son produit dans le sac ouvert.

**Remplisseur terminé (I:2/00)**- Le dispositif de remplissage va activer l'entrée I:2/00 d'API d'ensacheuse

Celle-ci signale à l'ensacheuse que le remplisseur a achevé la délivrance du produit. La machine de remplissage doit inclure un relais d'isolement à contact sec pour son dispositif de signalement, afin d'assurer un isolement électrique entre le Remplisseur et l'API de l'ensacheuse.

La fonction de remplisseur dispose d'une spécification détaillée séparée, « Établissement de liaison de remplisseur Sharp Packaging ». La spécification couvre toutes les ensacheuses Sharp et elle inclut les lignes d'approbation de signature, de sorte que les vendeurs de machines de remplissage soient totalement en conformité avec cette spécification. Ceci permet également d'assurer un fonctionnement correct d'un système complet.

### **MODE AUTO**

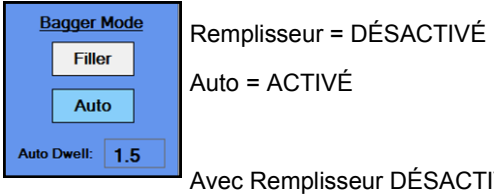

Avec Remplisseur DÉSACTIVÉ et Auto ACTIVÉ, l'ensacheuse va fonctionner en « mode Auto ». En mode Auto, l'opérateur de la machine remplit manuellement le sac ouvert, tandis que la machine effectue un cycle de manière automatique. Le cycle est démarré au moyen d'un délai appelé la « Minuterie de temporisation auto ». Ceci permet à l'ensacheuse d'avoir un rythme adapté, lorsque les cadences de production sont critiques. La minuterie de temporisation auto donne à l'opérateur le temps de déposer manuellement le produit dans le sac ouvert. Lorsque le délai est écoulé, le sac est scellé et le prochain sac est délivré. La temporisation de chargement peut être réglée au niveau de l'IHM.

L'opérateur initie le premier sac sorti et le mode Auto est activé immédiatement. Lorsque le sac est ouvert, l'opérateur charge le sac (la minuterie de temporisation de chargement se déclenche). Lorsque la minuterie se termine, l'ensacheuse démarre automatiquement le cycle de scellage d'ensacheuse et elle délivre le sac suivant. Pour annuler le mode Auto, l'opérateur peut appuyer sur le bouton de Stop sur l'IHM.

### **MODE REMPLISSEUR AUTO**

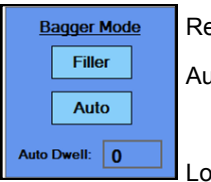

Remplisseur = ACTIVÉ

Auto = ACTIVÉ

Lorsque Remplisseur et Auto sont tous les deux activés, l'ensacheuse va fonctionner en « mode Remplisseur auto ». Dans ce mode, un dispositif de remplissage est utilisé pour à la fois remplir et initier automa-

tiquement le cycle suivant. Ceci est accompli au moyen de l'établissement de liaison E/S fourni dans l'interface de contrôle standard de l'ensacheuse. Le dispositif de remplissage doit être conforme à la « Spécification d'établissement de liaison du

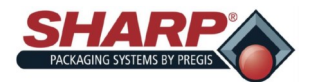

remplisseur Sharp Packaging ».

**Prêt pour remplisseur** - Cette sortie s'active uniquement si les conditions suivantes ont été remplies :

- 1. La machine a achevé un cycle avec succès et a présenté un nouveau sac, prêt à être rempli.
- 2. Si l'ensacheuse est équipée d'un entonnoir avec entrée positive ET d'un ou plusieurs capteurs de « Sac ouvert » :
	- Le capteur détecte que le sac a été ouvert de manière positive.

Une fois la ou les conditions ci-dessus satisfaites, le programme d'API active O:3/00, indiquant essentiellement au dispositif de remplissage qu'un sac est présent et prêt à être rempli. Le dispositif de remplissage lâche son produit dans le sac ouvert. Le dispositifde remplissage va activer l'entrée d'API I:2/00 « Remplisseur terminé », signalant ainsi à l'ensacheuse qu'il a fini de remplir le sac.

Lorsque l'API lit l'entrée I:2/00 comme activée, il réinitialise la sortie de liaison O:3/00 sur DÉSACTIVÉ. Ceci entraîne également le démarrage d'une minuterie de dépôt du remplisseur dans l'API. Ce délai peut être ajusté par l'utilisateur. Le prochain cycle d'ensacheuse va démarrer automatiquement à l'expiration de ce délai. Le sac est scellé et le prochain sac est délivré, ouvert, et préparé pour le remplisseur. La sortie O:3/00 est de nouveau activée lorsque le cycle d'ensacheuse s'achève sans anomalie.

Le mode Remplisseur auto utilise pleinement les signaux E/S d'établissement de liaison pour le remplisseur, tout en laissant la machine effectuer des cycles sur une base continue. Le mode Remplisseur auto peut être facilement annulé en appuyant sur le bouton Stop sur l'IHM.

### **COMPTAGE DE PIÈCES**

Le compteur de lots est activé à partir de l'écran Réglages de l'ensacheuse et il est visualisé depuis l'écran Tableau de bord.

L'ensacheuse dispose d'un réglage pour compter les pièces. Le mode Comptage de pièces est utilisé en conjonction avec le mode Remplisseur. Lorsque le compteur de pièces est activé, l'ensacheuse compte chaque pièce lorsqu'elle est chargée dans le sac ouvert. Lorsque le compte terminal est atteint, le signal de déclenchement de remplisseur est activé pour démarrer la minuterie de dépôt du remplisseur.

Remplisseur = ACTIVÉ

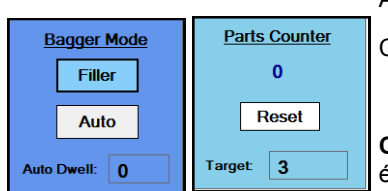

Auto = ACTIVÉ/DÉSACTIVÉ

Compteur de pièces = ACTIVÉ

**Compte réel** – Le nombre sous « Compteur de pièces » affiche combien de pièces ont été comptées. Le chiffre est remis à 0 une fois que le cycle d'ensacheuse est initié ou si le compteur de pièces est désactivé. La cible est déterminée dans la tâche qui a été

chargée à partir de l'écran Paramètre de travail.

Les pièces peuvent être chargées et comptées des manières suivantes :

- 1. Machine de remplissage
	- Une machine de remplissage automatique qui peut délivrer une pièce à la fois et le signaler à l'ensacheuse, en utilisant l'entrée I:2/00 « REMPLISSEUR TERMINÉ ». L'ensacheuse va compter chaque front montant de I:2/00 comme une pièce unique. Lorsque les pièces comptées sont égales à la valeur cible, le cycle de remplissage est achevé et l'ensacheuse va effectuer automatiquement un cycle une fois que la minuterie de dépôt a expiré.
	- Lorsque le comptage de pièces est effectué par un remplisseur, il doit uniquement délivrer les pièces ou tenter de compter lorsque la sortie O:3/00 est activé. La sortie 0:3/00 reste active jusqu'à ce que le compte terminal soit atteint. Le comptage de pièces doit établir une liaison conformément à la « Spécification d'établissement de liaison du

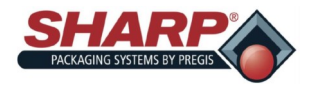

remplisseur Sharp Packaging ».

- 2. Rideau lumineux de sécurité Chargement manuel
	- Lorsque le rideau lumineux est utilisé dans une opération de chargement manuel, l'opérateur place le produit dans le sac ouvert. Lorsque l'opérateur retire sa main du rideau lumineux de sécurité, le compteur de pièces ajoute une unité au compte. La logique d'API est correctement stabilisée, afin de garantir que chaque entrée et sortie du rideau lumineux produit exactement un compte pour le compteur de pièces. Lorsque l'opérateur a chargé à la main le nombre requis de pièces (de 1 à 999), le cycle de remplisseur va être initié et la minuterie de dépôt va démarrer.

**Note** : La fonction de rideau lumineux de sécurité est effective à 100 % dans ce mode. Le rideau lumineux va toujours arrêter le cycle de la machine s'il est franchi à tout moment durant le cycle d'ensacheuse

- 3. Rideau lumineux haute densité monté sur entonnoir
	- Le comptage de pièces peut également être accompli avec un rideau lumineux haute densité monté au-dessus de l'ouverture de l'entonnoir et rattaché dans l'entrée Déclenchement de remplisseur I:2/0. Il ne s'agit pas d'un rideau lumineux de sécurité. Le compte de pièces augmentera de un chaque fois qu'une pièce traverse le rideau lumineux. Un convoyeur d'alimentation indexeur peut être utilisé pour délivrer les pièces à l'entonnoir. Le rideau lumineux doit avoir une résolution plus fine que la plus petite partie, pour garantir que chaque pièce interrompe le rideau lumineux.

### **COMPTEUR DE LOTS**

Le compteur de lots est activé à partir de l'écran Réglages de l'ensacheuse et il est visualisé depuis l'écran Tableau de bord.

L'ensacheuse dispose d'un paramètre pour le comptage de lots. Le comptage de lots permet à un client d'effectuer une session de produits jusqu'à une quantité spécifique, puis d'arrêter la machine. Pour utiliser cette fonction, l'opérateur doit effectuer le cycle du premier sac sorti dans la position de chargement, puis remettre à zéro le compteur.

### **Compteur de pièces = ACTIVÉ**

**Compte cible - Il s'agit du compte cible et il peut être ajusté par l'opérateur de la machine dans une plage de 1 à 32767. Lorsque le compte réel est égal à cette valeur, l'ensacheuse va s'arrêter et elle ne pourra pas effectuer de nouveau cycle jusqu'à ce que le compteur soit remis à zéro.**

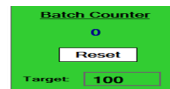

**Compte réel** - Le nombre sous « Compteur de lots » affiche combien de sacs ont été remplis et scellés. Le compte va augmenter chaque fois que la barre de scellage s'est rétractée.

Ce compteur fonctionne dans tous les modes et il n'est pas lié à la fonction de compteur de pièces.

### **SCELLAGE CONSÉCUTIF DE SACS**

La fonction de scellage consécutif de sacs est activée à partir de l'écran Réglages d'ensacheuse et visualisée depuis l'écran Tableau de bord.

Il s'agit d'un mode opératoire spécial qui permet de relier entre eux dans une bande continue plusieurs sacs remplis et scellés. Il existe des restrictions et des limitations à cette fonction. Ce mode nécessite que l'opérateur fasse particulièrement attention à préserver la propreté des rouleaux d'entraînement et à les maintenir en bon état. Des rouleaux d'entraînement sales peuvent entraîner une perte de repérage et un patinage.

Le mode Récupération se limitera à de nouvelles tentatives d'ouverture uniquement, car il n'est pas possible de remplacer le sac lorsqu'il fait partie d'une chaîne. Le paramètre Nouvelle tentative alimentation sac sera automatiquement défini sur 0 lorsque ce mode est choisi.

#### **Scellage consécutif de sacs = ACTIVÉ**

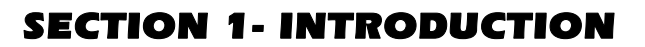

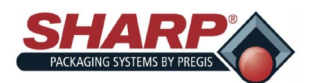

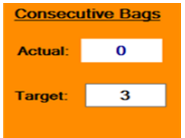

**Compte réel -** Affiche le nombre de sacs de Cible qui ont été scellés.

**Compte cible -** Ce paramètre détermine le nombre de sacs qui seront reliés entre eux. Le réglage maximum est limité à 10 sacs consécutifs ou 50 pouces (127 cm) de longueur de bande totale, le premier des deux prévalant. L'opérateur/opératrice peut entrer le nombre de sac souhaité ; cependant, si la longueur totale dépasse 50 pouces, l'API va recalculer le compte cible.

### **SACS EN ATTENTE**

Le paramètre Sacs en attente est activé à partir de l'écran Réglages de l'ensacheuse et il est visualisé depuis l'écran Tableau de bord.

Le paramètre Sacs en attente est utile lorsque les étiquettes imprimées sont échangées durant l'exécution d'une tâche différente. Lorsqu'il est utilisé comme prévu, les cycles Tâche de début et Tâche de fin créeront une file d'attente qui représente le nombre de sacs entre l'imprimante et la position de chargement de sacs. La tâche de début amène la première nouvelle étiquette en position de chargement. La tâche de fin débarrasse l'ensacheuse de l'étiquette précédente. La longueur de la file d'attente est définie dans la base de données des tâches.

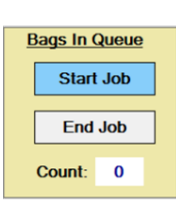

**Sacs en attente = ACTIVÉ**

**Tâche de début** - Lorsque ce bouton est activé et que la machine effectue un cycle, l'ensacheuse va délivrer automatiquement une file de sacs imprimés avant que le premier sac imprimé

se trouve en position de chargement. Elle ne scellera aucun des sacs dans la file d'attente et elle n'ouvrira pas le dernier. Lorsque les modes Remplisseur/Auto sont utilisés, ceux-ci devront être définis sur ACTIVÉ en premier lieu, avant d'appuyer sur le bouton CYCLE. Ce bouton se désactive automatiquement lorsque la tâche de début est achevée.

**Tâche de fin -** Lorsque ce bouton est activé et que la machine effectue un cycle, l'ensacheuse va se débarrasser automatiquement de tous les sacs imprimés. Elle n'imprimera pas, ne scellera pas, ou n'essayera de lire les codes-barres d'aucun des sacs dans la file d'attente. Lorsque les modes Remplisseur/Auto sont utilisés, ceux-ci devront être définis sur DÉSACTIVÉ en premier lieu, avant d'appuyer sur le bouton CYCLE. Le bouton se désactive automatiquement lorsque la tâche de fin est effectuée

**Compte -** Ceci affiche le compteur de file d'attente chaque fois qu'un sac est délivré. Lorsque la file d'attente est terminée, le compte se remet à 0.

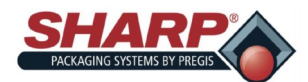

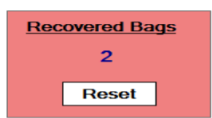

### **RÉCUPÉRATION DU COMPTE DE SACS**

Le mode Récupération est activé automatiquement lorsque les capteurs de sac ouvert sont sélectionnés, et il peut être visualisé depuis l'écran Tableau de bord.

Il s'agit du nombre de sacs qui ne s'étaient pas ouverts lorsque le mode Récupération a été activé. La sirène peut être réinitialisée en appuyant sur le bouton de réinitialisation.

### **JOURNAL DES ÉVÉNEMENTS**

L'ensacheuse dispose d'un journal des événements qui enregistre l'ensemble des anomalies, événements et modifications de paramètres et réglages, sur un fichier plat stocké sur l'ordinateur. Il s'agit d'un outil de diagnostic utile pour observer toutes les anomalies ou modifications qui sont survenues au cours d'une seule journée.

L'utilisateur peut rechercher un événement ou une anomalie spécifique en tapant une chaîne de texte dans la zone de recherche. Les fichiers sont enregistrés sous la forme d'un fichier texte plat sur l'ordinateur et ils peuvent être extraits vers un disque mémoire flash USB à des fins de diagnostic.

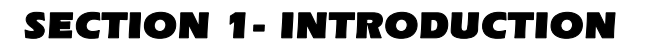

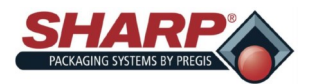

# **CONDITIONS PERMISSIVES ET SPÉCIALES**

Cette section décrit et répertorie les conditions permissives et les conditions spéciales. En termes généraux, une condition permissive est une condition qui doit être vraie (TRUE) pour qu'une opération particulière puisse s'effectuer.

- 1. **Toutes les options doivent être configurées**.
	- Toutes les fonctionnalités facultatives doivent être sélectionnées ou configurées avant de pouvoir être activées. Par défaut, si une option n'est pas sélectionnée, sa fonction sera désactivée.

### 2. **Mode Récupération** :

- La fonction de mode récupération est activée automatiquement lorsque le type correct de sac ouvert est sélectionné. La fonction « Sac ouvert » doit inclure un capteur de sac ouvert sur l'entonnoir. La fonction de récupération peut être désactivée en définissant sur 0 les paramètres Sac ouvert et Nouvelles tentatives alimentation sac.
- 3. **Condition permissive Prêt pour cycle** L'ensemble des conditions suivantes doivent être vraies (true) avant que la machine entame le cycle :
	- Le relais de contrôle maître doit être sous tension pendant 3 secondes. Le relais de contrôle maître est sous tension lorsque le bouton-poussoir vert est éclairé.
	- L'ensacheuse ne peut pas être mise en défaut.
	- L'imprimante n'a pas de cycle en cours (si la machine en est équipée)
	- Le test de sélection de modèle n'est pas actif.
	- Compteur de lots PAS terminé.
	- Tous les mouvements de l'ensacheuse doivent se trouver dans leur position initiale, tel qu'indiqué par « Rétroaction du capteur de position ».

Barre de pression ouverte.

#### Barre de scellage rétractée.

Vérin à aspiration rétracté (si la machine en est équipée)

Si la fonction « Compteur de lots » est active et que le compteur a atteint son compte terminal, le compteur doit être remis à zéro avant que l'ensacheuse puisse effectuer de nouveau un cycle.

- 4. **Séquence complète de mise sous tension**  La machine doit être connectée à une source d'alimentation de 120 V et avoir une alimentation adéquate en air comprimé propre et sec.
	- Assurez-vous que le commutateur du module d'entrée d'alimentation se trouve en position de marche « ON ».
	- Libérez le bouton d'arrêt d'urgence.
	- Appuyez sur le bouton d'alimentation vert. Le voyant vert doit s'allumer et le relais de contrôle maître doit être mis sous tension.
	- L'IHM démarre automatiquement lorsque le commutateur du module d'entrée d'alimentation est activé.
- 5. **Séquence complète de mise hors tension**  L'ensacheuse doit être mise hors tension dans l'ordre correct.
	- Appuyez sur le bouton d'arrêt d'urgence pour couper l'alimentation électrique 24 V CC.
	- À partir de l'écran Menu principal, appuyez sur le bouton « Fermer IHM » et maintenez-le enfoncé pendant 3 secondes.
	- **LAISSEZ L'IHM/PC SE METTRE COMPLÈTEMENT HORS TENSION AVANT DE PASSE À L'ÉTAPE SUI-VANTE**. Le programme IHM est fermé et Windows doit également être fermé. Une fois l'opération achevée, l'écran IHM sera noir.
	- Placez le commutateur du module d'entrée d'alimentation en position d'arrêt « OFF ». À présent, la machine

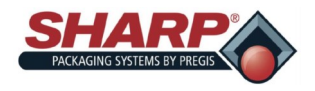

### SECTION 1- INTRODUCTION

# **SÉCURITÉ**

### **NIVEAUX DE SÉCURITÉ**

La sécurité est basée sur l'écran et définie en tant que trois niveaux : Haute, Moyenne, et Pas de sécurité.

**Haute sécurité** - L'utilisateur peut accéder aux écrans Menu principal, Tableau de bord, Paramètres d'API, Téléchargement de tâche.

**Sécurité moyenne -** L'utilisateur a toutes les permissions du niveau Haute sécurité, mais il ne peut pas accéder aux écrans Service, Langue, et E/S.

**Pas de sécurité -** L'utilisateur a accès à tous les écrans et fonctions, excepté l'écran Configuration d'usine.

Lorsque le niveau de sécurité est « Haute », l'écran affiche une icône de cadenas fermé dans le coin

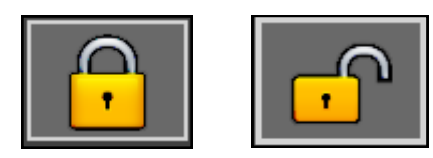

**Bloqué Débloqué**

inférieur droit de l'écran. **Figure 1-11A.**

Un message « Accès refusé » s'affiche lorsque l'utilisateur essaie d'accéder à des écrans protégés.

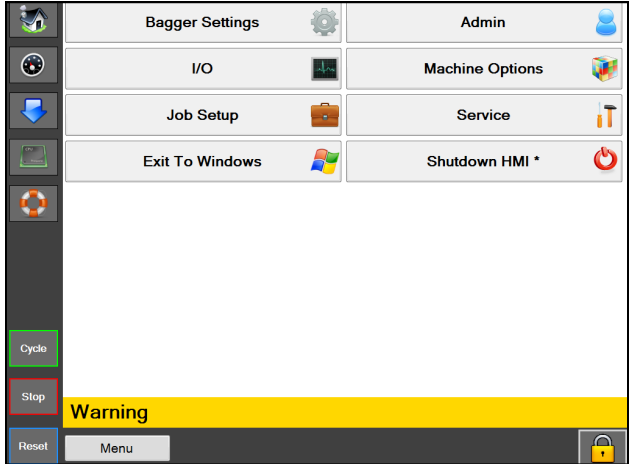

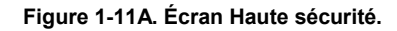

### **Figure 1-11B.**

**Pour changer les niveaux de sécurité**

**1. Touchez** l'icône de cadenas et entrez le mot de passe désigné. **Figure 1-11C.**

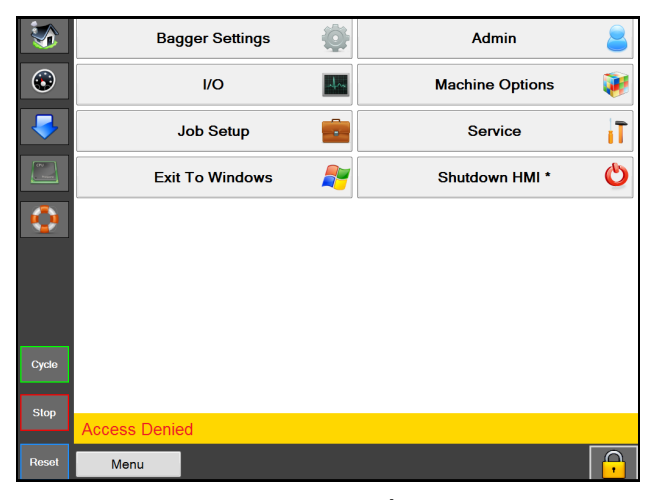

**Figure 1-11B. Haute sécurité - Écran Accès refusé.**

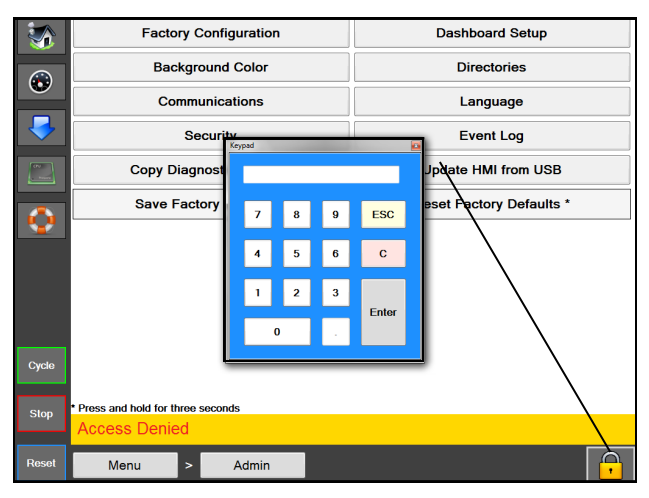

**Figure 1-11C. Pavé numérique**

**NOTE : faites appel au superviseur ou responsable pour changer ou déterminer le niveau de sécurité approprié pour votre application.**

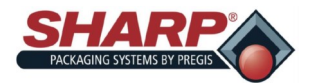

### SECTION 2 - CONFIGURATION ET

### **PLACEMENT DE LA MACHINE\***

Votre ensacheuse Sharp a été expédiée bien emballée, afin de prévenir tout dommage au niveau de la machine. Il est important que vous suiviez les instructions de déballage jointes à la caisse d'emballage.

Après l'avoir déballée, placez l'ensacheuse *Sharp MAX***™** dans un endroit bien ventilé, sur une surface rigide et à l'abri des vibrations. Avant de poursuivre l'installation de la machine, assurez-vous que tous les écrous, boulons et vis sont serrés, car ils peuvent se desserrer durant le transport.

La machine **Sharp** *MAX™* doit être placée sur une surface plane et de niveau, avec un accès à une alimentation d'air comprimé propre et sec de 100 PSI, ainsi qu'une prise électrique de 115 V CA, 50/60 Hz, 10 A (minimum) correctement mise à la terre.

Positionnez la machine de sorte qu'il y ait un accès adéquat à l'arrière pour le chargement de film de sacs.

Assurez-vous que l'unité est placée à une hauteur conforta-

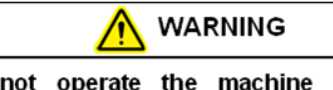

Do not operate the machine in or around standing water. Failure to observe the warning may result in damage to the equipment and/or severe bodily injury.

ble pour l'exploitation et le chargement de produit. Reportezvous à *Réglage de hauteur* (page 2-6).

L'unité est équipée de deux roulettes pivotantes à blocage, pour une meilleure manœuvrabilité. Bloquez les roulettes après avoir placé la machine à l'endroit souhaité.

#### **SYSTÈME ÉLECTRIQUE\***

La machine **Sharp** *MAX™* est équipée d'un câble électrique

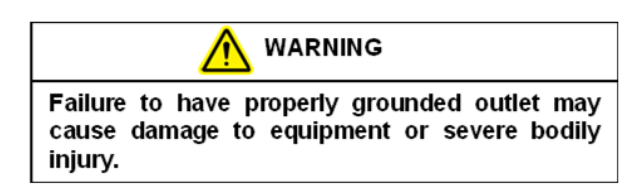

trifilaire pour un service standard, correctement mis à la terre, de 115 V CA, 50/60 Hz, 10 A (minimum).

- 1. Avant de brancher le câble à l'arrière de la machine, appuyez sur le bouton d'arrêt d'urgence à l'avant du panneau de commande. **Voir figure 1-3A.**
- 2. Assurez-vous que la prise murale ou l'alimentation électrique est dimensionnée pour la tension appropriée et que la prise est mise à la terre.
- 3. Branchez le câble d'alimentation fourni dans une prise

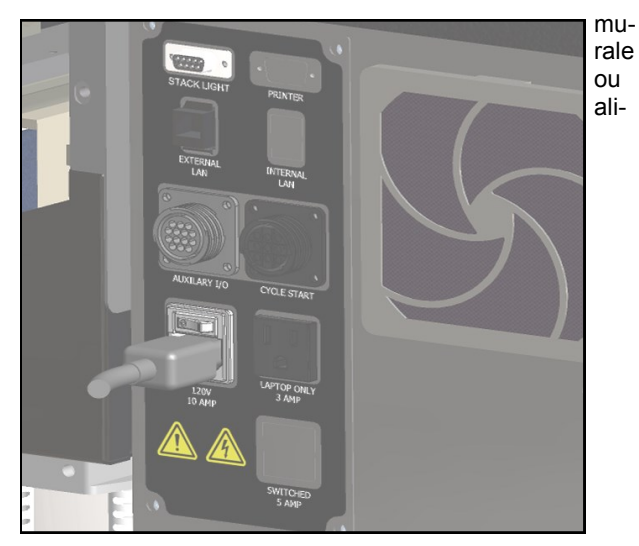

**Figure 2-1A. Raccordements électriques,\***

mentation électrique.

- 4. Insérez à l'arrière de la machine l'extrémité femelle du câble électrique fourni, **figure 2-1A**.
- 5. Placez le commutateur en position de marche « ON ».

**Note : l'électricité est fournie uniquement à l'API, l'IHM/ PC et les capteurs. L'IHM/PC va démarrer automatiquement.**

- 6. Libérez le bouton d'arrêt d'urgence et appuyez sur le bouton d'alimentation vert.
- 7. À présent, la machine est totalement sous tension.
- \* Modèles CE, voir page 8-2

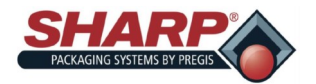

### SECTION 2 - CONFIGURATION ET

### **PLACEMENT DE LA MACHINE**

#### **ALIMENTATION EN AIR**

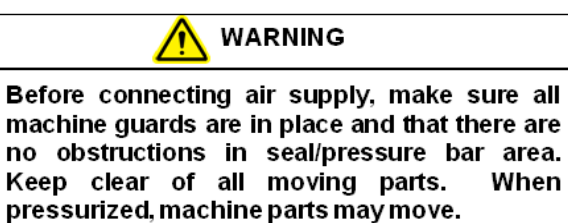

La machine **Sharp** *MAX™* est dotée d'un filtre/régulateur équipé d'un raccord rapide d'air NPT à flux nominal 1/4 de pouce union mâle (Figure 2-1A). La machine nécessite 100 PSI (régulé à 80 PSI) d'air propre sec non lubrifié, à 5 SCFM. Connectez la ligne d'alimentation d'air sur la machine en utilisant un raccord MIL-C-4109E ou un raccord rapide équivalent.

#### **NOTE : n'utilisez pas de lubrificateur ou d'air lubrifié sur la machine. Ceci provoquera l'endommagement des soupapes et vérins.**

- 1. Branchez le tuyau d'air sur le régulateur.
- 2. Soulevez le chapeau sur le régulateur.

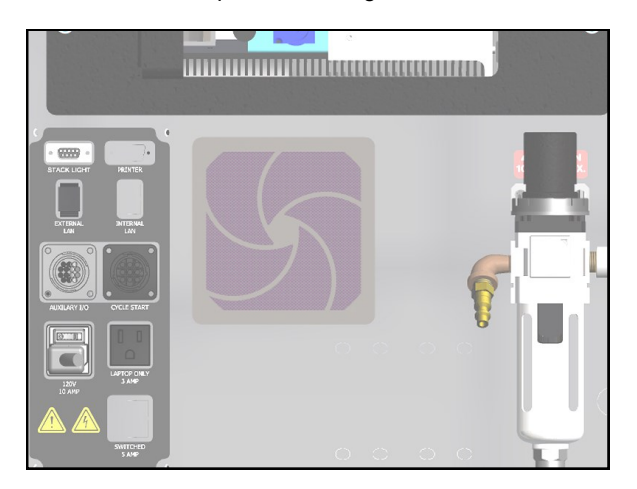

**Figure 2-2A. Raccordements pneumatiques**

- 3. Ajustez à 80 PSI.
- 4. Repoussez le chapeau sur le régulateur.

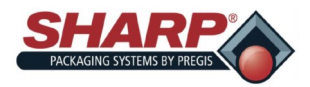

# **CHARGEMENT DE FILM DE SACS - DÉROULEMENT STANDARD**

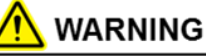

Use extreme caution when feeding bags into machine: electrical voltage and possible pinch points are present.

- 1. Retirez l'arbre de rouleau de sacs de l'unité.
- 2. Placez le rouleau de film sur l'arbre avec un cône de bobine de chaque côté du rouleau. **Figure 2-3B**.
- 3. Alignez les goujons par rapport aux trous dans le moyeu de noyau et faites glisser les cônes de bobine contre le moyeu, en les serrant bien.
- 4. Positionnez le rouleau de sacs au centre de l'arbre de rouleau et serrez fermement les boutons.
- 5. Placez l'arbre de rouleau sur le montant de fixation avec l'ouverture de sac pointant vers l'arrière. Placez l'arbre de rouleau dans le montant de fixation sur le côté de la bande de frein (avec le ressort de frein connecté), puis placez l'ensemble dans l'autre montant de fixation. **Figure 2-3B**.
- 6. Enfilez manuellement le film à travers la série de rouleaux. Un autocollant « Enfilage de bande » illustrant le trajet d'enfilage du film à travers la machine, est situé sur le côté de la machine **Sharp** *MAX™.* **Figure 2-3A***.*
- 7. Placez le film à l'arrière des rouleaux d'entraînement. L'ouverture de sac doit se situer au sommet. **Figure 2- 3C**.
- 8. Faites avancer le film par à-coups en utilisant le boutonpoussoir « JOG FILM » (Figure 2-3A) jusqu'à ce qu'une perforation soit située entre la cellule photoélectrique et

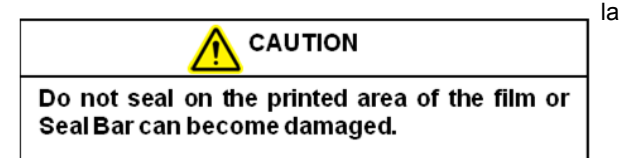

barre de pression.

- 9. Testez le cycle en appuyant sur le commutateur au pied.
- 10. Si nécessaire, ajustez la longueur de sac ou la temporisation de scellage, comme décrit sur l'écran *Réglages de l'ensacheuse*. Voir page 4-2.

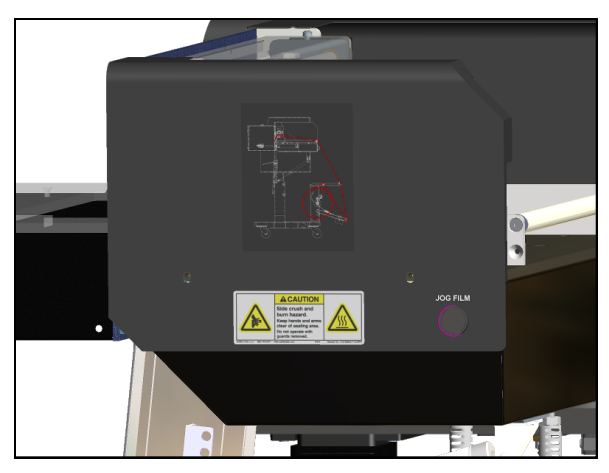

**Figure 2-3A. Autocollant Bande et bouton de** 

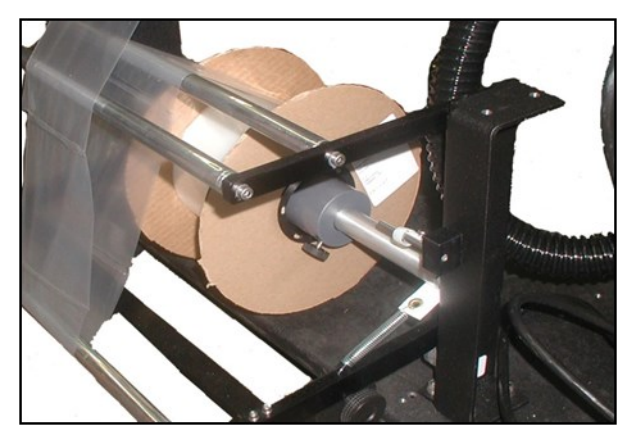

**Figure 2-3B. Cône de bobine et arbre de dérou-**

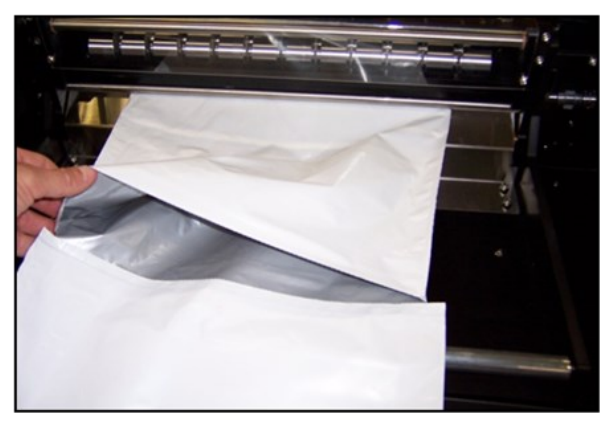

**Figure 2-3C. Ouverture de sac**

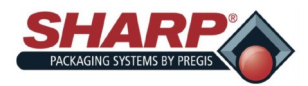

# **CHARGEMENT DE FILM DE SACS - DÉROULEMENT BOX POWER**

**WARNING** 

Use extreme caution when feeding bags into machine; electrical voltage and possible pinch points are present.

Un schéma indiquant le trajet d'enfilage de film à travers la machine est situé sur le côté du système de déroulement Box Power, près de l'arrière de l'ensacheuse *MAX*™. **Figure 2-4A.**

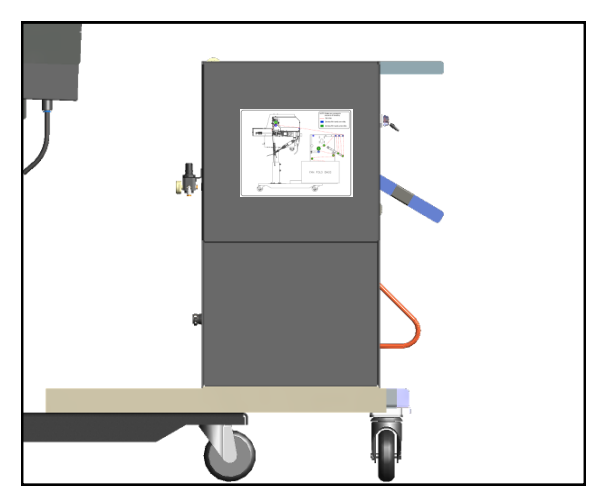

**Figure 2-4A. Autocollant de bande.**

1. Pour commencer à enfiler les sacs à travers l'ensacheuse MAX, poussez l'interrupteur à levier en position ouverte « OPEN ». Engagez le verrou de danseur en insérant la goupille d'arrêt dans le bras de danseur.

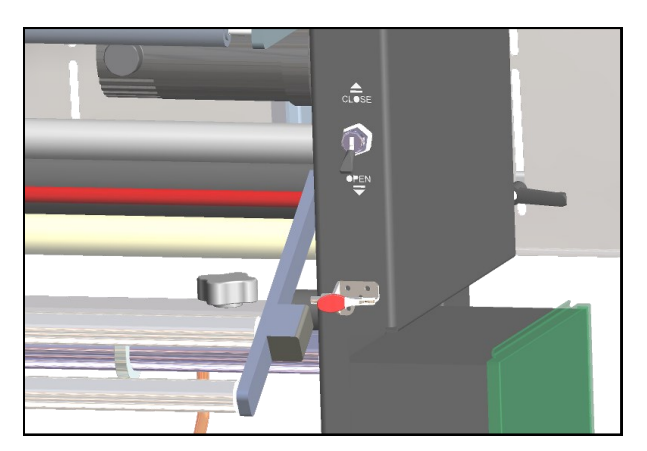

**Figure 2-4B. Interrupteur à levier et verrou de dan-**

### **Figure 2-4B**.

2. Ouvrez le carton de sacs pliés en accordéon.

**3. Faites glisser le plateau de carton vers l'extérieur à partir du dispositif de déroulement et placez le carton de sacs de manière centrée sur le plateau. Figure 2-4C.**

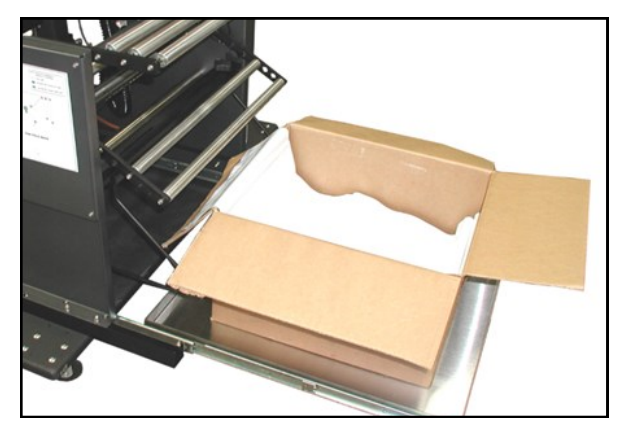

**Figure 2-4C. Carton sur plateau**

- **NOTE** : positionnez le carton dans le plateau de sorte que la perforation du premier sac s'ouvre vers vous lorsque vous vous trouvez derrière le carton.
- 4. Faites glisser le plateau vers l'avant. Desserrez les boutons des deux guides de carton et faites glisser les deux guides de la même distance vers l'intérieur, jusqu'à ce que le carton soit serré entre les guides.

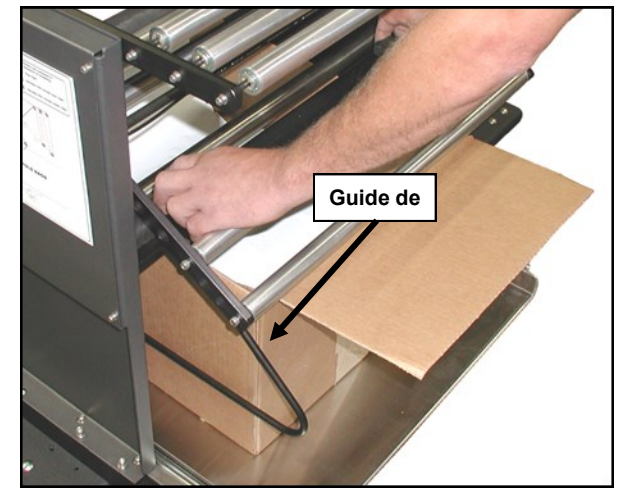

**Figure 2-4D**. **Figure 2-4D. Guides de carton**

- 5. Resserrez les deux boutons.
- 6. Enfilez la bande conformément au schéma d'enfilage de bande.
- 7. Basculez le commutateur du distributeur à tiroir en position fermée (CLOSE). Ceci « pincera » la bande entre

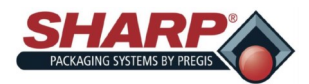

### **CHARGEMENT DE FILM DE SACS - DÉROULEMENT BOX POWER**

le galet presseur et le rouleau d'entraînement.

- 8. Désengagez le verrou de danseur du bras de danseur.
- 9. Tirez lentement sur la bande jusqu'à ce que vous ayez suffisamment de mou pour atteindre l'avant de l'ensacheuse. **Figure 2-5A**. À mesure que vous tirez sur la bande, le système de déroulement Box Power va avancer la bande à partir du carton de sacs pliés. Plus

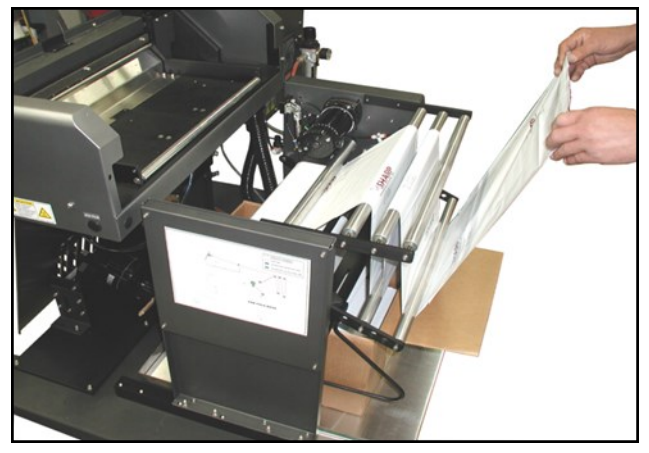

**Figure 2-5A. Défilement de bande**

la bande est tirée avec force, plus la bande sera avancée rapidement.

10. Appuyez sur le bouton de marche par à-coups et alimentez lentement la bande entre les rouleaux d'en-

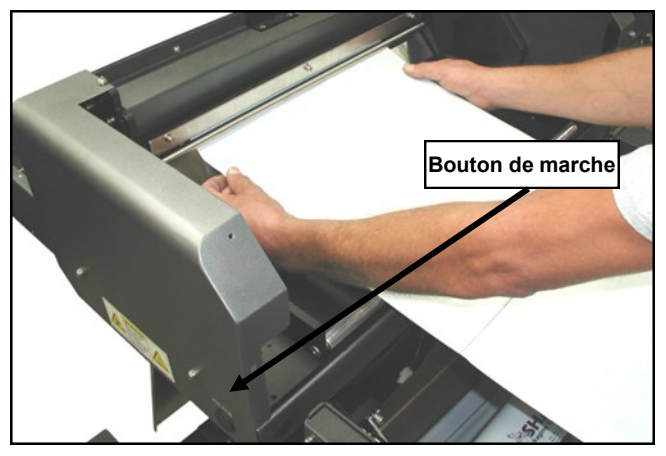

**Figure 2-5A. Bande centrée sur rouleau d'entraîne-**

traînement, jusqu'à ce que l'ensacheuse arrête d'avancer le film, en vous assurant que la bande est centrée.

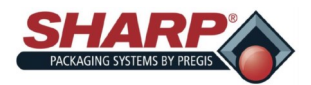

### SECTION 2 - CONFIGURATION ET RÉ-

### **CHARGEMENT DU FILM DE SACS - DÉROULEMENT BOX POWER**

Un schéma illustrant le trajet d'enfilage du film à travers la machine, est situé sur le côté du système de déroulement Box Power. **Figure 2-6A.**

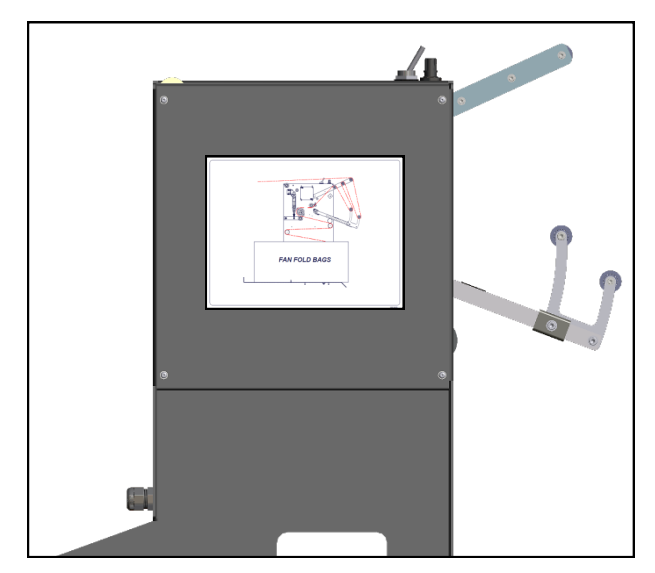

**Figure 2-6A. Schéma d'enfilage de bande.**

1. Pour commencer à enfiler les sacs à travers l'ensacheuse MAX, poussez l'interrupteur à levier en position

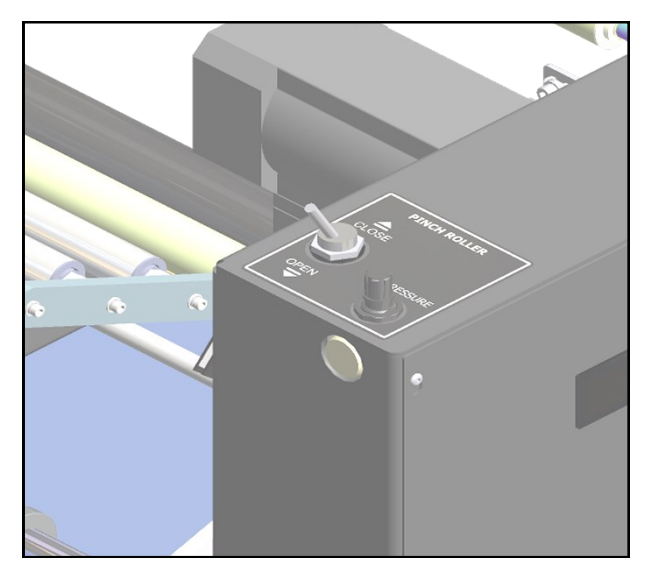

ouverte « OPEN ». **Figure 2-6B**.

#### **Figure 2-6B. Interrupteur à levier.**

- 2. Ouvrez le carton de sacs pliés en accordéon.
- **3. Desserrez les guides de carton et ouvrez les guides afin de créer un espace pour le carton de sacs. Figure 2-6C.**

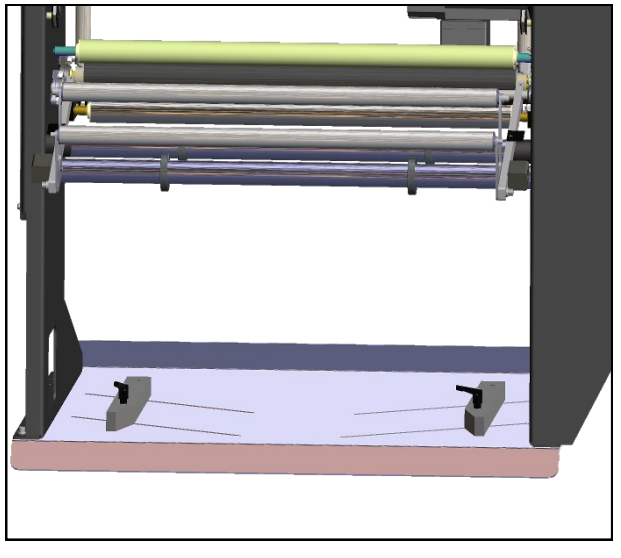

**Figure 2-6C. Guides de carton.**

- **NOTE** : positionnez le carton dans le plateau de sorte que la perforation du premier sac s'ouvre vers vous lorsque vous vous trouvez derrière le carton.
- 4. Faites glisser le carton entre les guides de carton. Centrez le carton sur le plateau. Faites glisser les deux guides contre le carton.
- 5. Resserrez les deux boutons.
- 6. Enfilez la bande conformément au schéma d'enfilage de bande.
- 7. Basculez le commutateur du distributeur à tiroir en position fermée (CLOSE). Ceci « pincera » la bande entre le galet presseur et le rouleau d'entraînement.
- 8. Tirez lentement sur la bande jusqu'à ce que vous ayez suffisamment de mou pour atteindre l'avant de l'ensacheuse. Figure 2-5A. À mesure que vous tirez sur la bande, le système de déroulement Box Power va avancer la bande à partir du carton de sacs pliés. Plus la bande est tirée avec force, plus la bande sera avancée rapidement.
- **9.** Appuyez sur le bouton de marche par à-coups et alimentez lentement la bande entre les rouleaux d'entraînement, jusqu'à ce que l'ensacheuse arrête d'avancer le film, en vous assurant que la bande est centrée**. Figure 2-5B.**

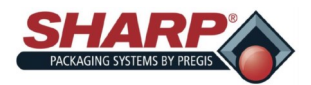

### SECTION 2 - CONFIGURATION ET RÉ-

# **RÉGLAGES - HAUTEUR**

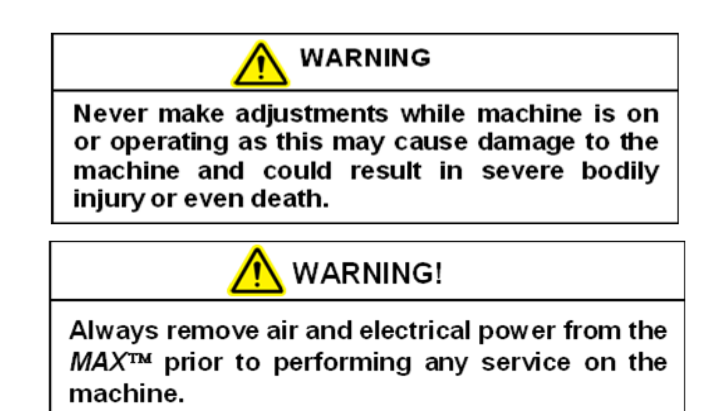

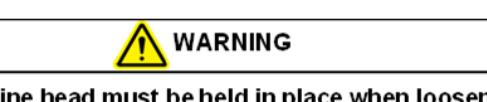

Machine head must be held in place when loosening rotation adjustment bolts. Head will rotate when bolts are loosened and could cause damage to the machine and/or bodily injury.

### **RÉGLAGE DE HAUTEUR**

La hauteur de la machine peut être réglée afin de permettre un chargement à une hauteur convenable.

#### *NOTE : le réglage de hauteur nécessite deux personnes.*

*NOTE : Un ressort d'équilibrage est situé dans le montant du bâti. Lorsque les boulons sont desserrés, l'unité peut se soulever ou s'abaisser en fonction de la tension du ressort.*

- 1. Desserrez les boulons de réglage de hauteur situés sur le montant du bâti. **Figure 2-7A**.
- 2. Deux personnes doivent attraper à deux mains l'enceinte électrique et le capot de la machine. Tirez vers le haut ou poussez vers le bas pour placer la machine à la hauteur souhaitée.
- 3. Tandis qu'une personne maintient la machine à la hauteur souhaitée, resserrez les trois boulons de réglage à un couple de 50 Nm (37 ft-lbs).

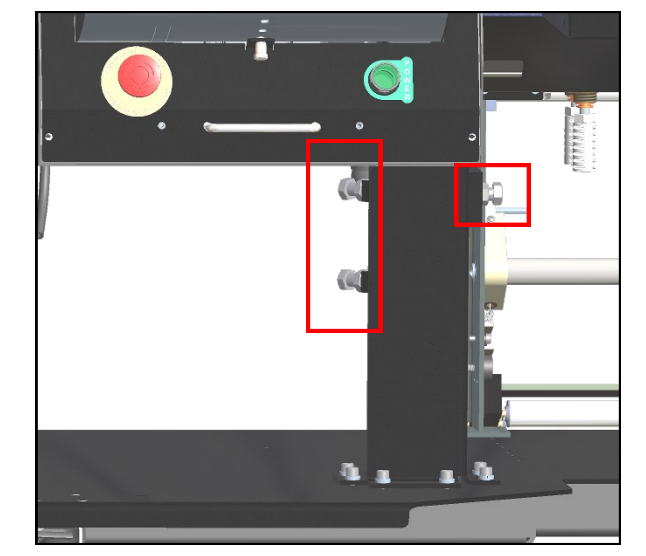

**Figure 2-7A. Boulons de réglage de hauteur.**

### **ROTATION DE LA TÊTE**

Certaines pièces plus lourdes (environ 5 lbs ou 2,25 kg) peuvent nécessiter un chargement sous un angle, afin d'éviter que le sac rompe. Afin de compenser ceci, l'unité peut être réglée en continu à l'intérieur d'un arc de 90° d'une position perpendiculaire par rapport au sol, à une position complètement horizontale.

*Note : les pièces d'un poids supérieur à 2,25 kg (5 lbs), ou nécessitant un soutien additionnel, peuvent être* 

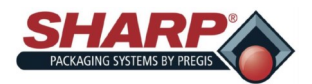

# **RÉGLAGES - ROTATION DE LA TÊTE**

*traitées en ajoutant des étagères de chargement et plat-*

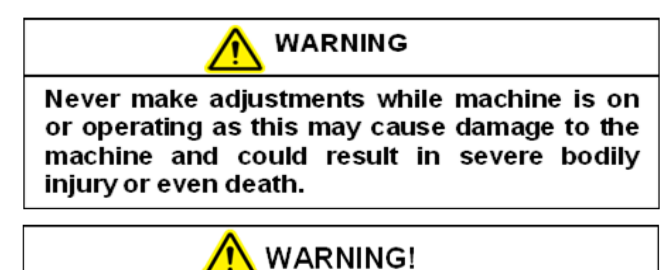

Always remove air and electrical power from the MAX<sup>™</sup> prior to performing any service on the machine.

*eaux de support additionnels.* 

*NOTE : Assurez-vous que les conduits d'air et câbles électriques ne représentent pas une contrainte et sont libres de toute obstruction lorsque la machine est pivotée***.**

- 1. Déconnectez l'alimentation d'air et l'alimentation électrique de l'unité.
- 2. Desserrez d'1/4 de tour les six vis du panneau de commande.
- 3. Attrapez la poignée au bas du panneau de commande et tirez le panneau vers l'extérieur afin d'exposer les

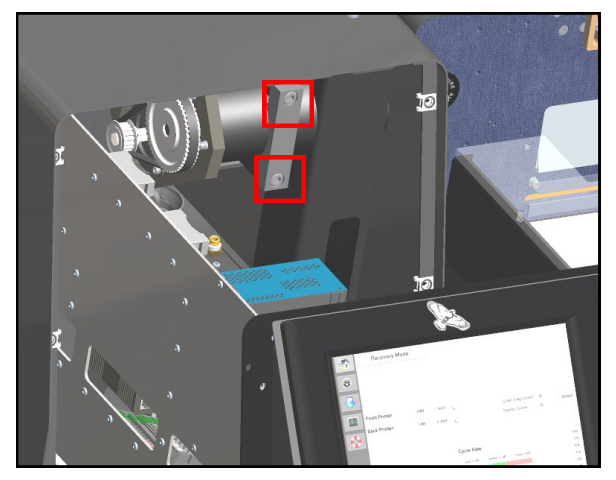

**Figure 2-8A. Boulons de rotation de la tête.**

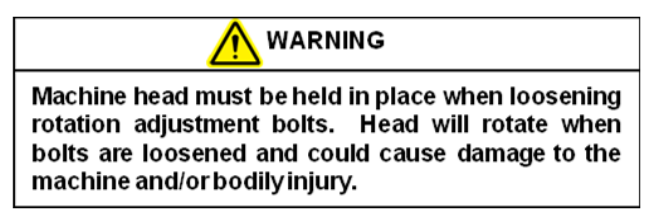

boulons de réglage de rotation **Figure 2-8A.**

- 4. Desserrez les boulons de réglage d'environ 1/2 à 3/4 de tour.
- 5. Faites pivoter la machine de l'angle souhaité.
- 6. Resserrez les boulons de rotation à un couple de 20 Nm (15 ft-lbs).
- 7. Refermez le panneau avant et resserrez les vis d'1/4 de tour.

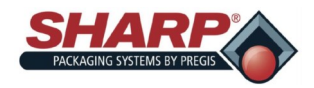

### SECTION 2 - CONFIGURATION ET RÉ-

# **RÉGLAGES**

### **RÉGLAGE DE LA PLAQUE DE CHARGE**

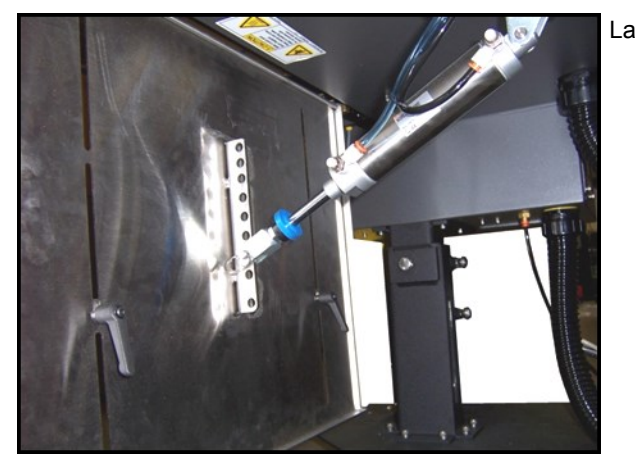

**Figure 2-9A. Réglage de la plaque de charge et de** 

plaque de charge peut être réglée pour différents angles.

- 1. Retirez la goupille fixant le vérin pneumatique sur la plaque de charge. **Figure 2-9A**.
- 2. Déplacez la plaque de charge vers la position souhaitée et réinsérez la goupille.

#### **RÉGLAGE DE L'ÉTAGÈRE DE CHARGEMENT**

L'étagère de chargement peut être relevée et abaissée pour s'adapter à différentes tailles de sacs.

- 1. Desserrez les deux serrures à levier de l'étagère de chargement, au dos de la plaque de charge. **Figure 2- 9A**.
- 2. Déplacez l'étagère de chargement vers le nouvel emplacement, en maintenant l'étagère de niveau.
- 3. Resserrez les serrures à levier de l'étagère de chargement.

#### **RÉGLAGE DE LA BANDE DE FREIN - Déroulement standard**

Si le bras de danseur atteint le sommet de sa course, déplacez le ressort vers un trou plus proche du point de pivotement. Si le rouleau de sacs continue à tourner après l'exécution d'un cycle, déplacez le ressort vers un trou plus éloigné du point de pivotement.

1. Soulevez le bras du danseur pour relâcher la tension du ressort. **Figure 2-9B**.

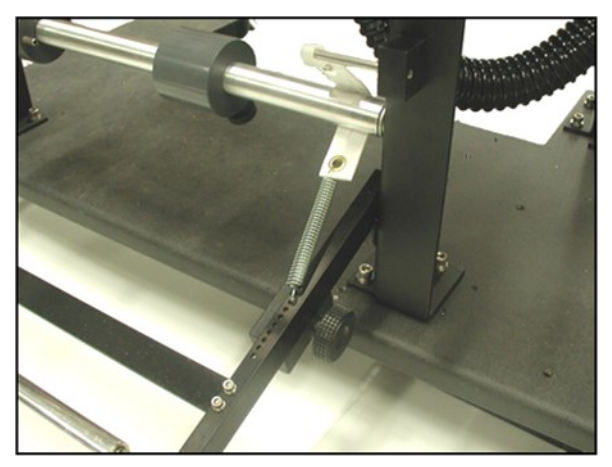

#### **Figure 2-9B. Réglages du dispositif de dérou-**

- 2. Sortez le ressort du bras de danseur.
- 3. Déplacez le ressort vers un nouvel emplacement.
- 4. Libérez le bras du danseur.

#### **RÉGLAGE DE POIDS DU ROULEAU DANSEUR - Déroulement standard**

Le poids du rouleau danseur est un réglage fin pour la bande de frein. Plus le poids est situé loin sur le bras du danseur, plus il y aura de tension arrière placée sur la bande.

- 1. Faites pivoter dans le sens contraire des aiguilles d'une montre le bouton de verrouillage du poids de rouleau danseur, pour libérer le poids. **Figure 2-9B.**
- 2. Déplacez le poids vers un nouvel emplacement.
- 3. Faites pivoter dans le sens des aiguilles d'une montre le bouton de verrouillage du poids de rouleau danseur, bloquer le poids.

### **RÉGLAGE DU RÉGULATEUR DE PRESSION D'AIR**

Réglez le régulateur de pression de telle sorte que la indiquée sur la jauge soit de 80 PSI.

- 1. Connectez l'alimentation d'air sur le régulateur de pression.
- 2. Soulevez le chapeau sur le régulateur de pression.
- 3. Faites pivoter le chapeau dans le sens des aiguilles d'une montre pour augmenter la pression, et dans le sens contraire des aiguilles d'une montre pour diminuer la pression.
- 4. Repoussez le chapeau pour le bloquer en place.

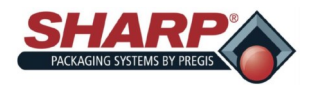

# **RÉGLAGES - DÉROULEMENT BOX POWER**

### **PRESSION D'AIR**

Ce réglage va réduire la quantité de pression dont dispose le galet presseur contre le rouleau d'entraînement du dispositif de déroulement.

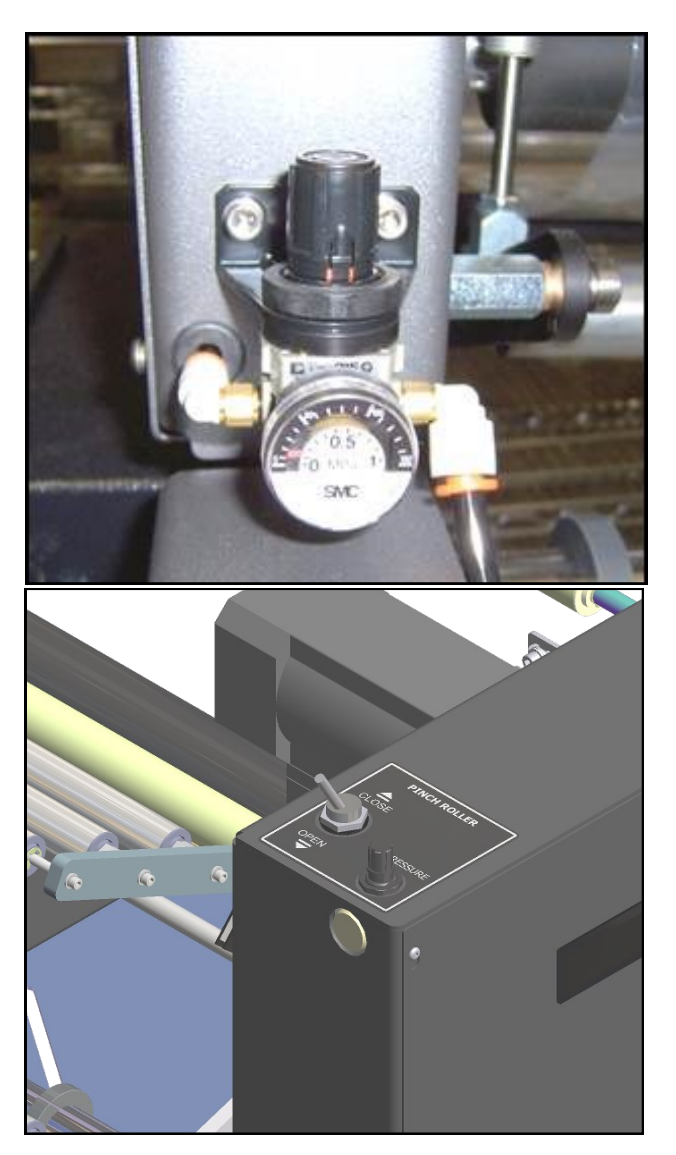

**Figure 2-10A. Régulateurs de pression d'air de** 

- 1. Branchez l'air sur la machine.
- 2. Soulevez le chapeau sur le régulateur de pression sur le dispositif de déroulement.
- 3. Faites pivoter le chapeau jusqu'à la pression souhaitée. La pression est réglée sur 50 PSI en usine.

4. Repoussez le chapeau pour le bloquer en place.

### **VITESSE DE FERMETURE DU GALET PRESSEUR**

- 1. Branchez l'air sur la machine.
- 2. Basculez l'interrupteur à levier de la position ouverte (OPEN) à la position fermée (CLOSE), tout en réglant le contrôle de flux jusqu'à ce que la vitesse souhaitée soit obtenue.

### SECTION 3 - COMMANDES

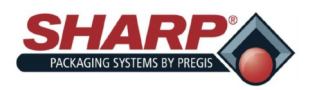

## **ÉCRAN TACTILE**

L'écran tactile affiche toutes les informations de réglage ainsi que les messages de diagnostics et d'erreurs de la machine.

- Des boutons-poussoirs manuels sur les écrans de service fournissent des repères de texte et couleur quant à l'état de l'appareil ou du mouvement.
- Les écrans d'aide affichent des plages de réglage et des réglages par défaut.
- Les messages d'erreur critique ont un fond rouge et ils nécessitent que l'opérateur corrige manuellement le problème et qu'il appuie sur le bouton de réinitialisation.
- Notez que les messages ont un fond jaune et ne nécessitent aucune action de la part de l'opérateur.

### **BARRE DE MENU GAUCHE**

La barre de menu gauche est toujours affichée du côté gauche de l'écran tactile lorsque le programme IHM est en cours d'exécution.

**Bouton Maison :** appuyez pour afficher l'écran Accueil.

**Bouton Tachymètre :** appuyez pour afficher l'écran Tableau de bord.

**Flèche vers le bas** : appuyez pour afficher l'écran Détails de la tâche.

**Puce CPU** : appuyez pour afficher l'écran Paramètres d'API.

**Bouée de sauvetage :** appuyez pour afficher l'écran Aide.

**Cycle :** appuyez pour faire effectuer un cycle à l'ensacheuse.

**Stop** : appuyez pour arrêter l'ensacheuse lorsqu'elle se trouve dans les modes Remplisseur ou Auto.

**Réinitialiser anomalies :** appuyez pour réinitialiser les anomalies.

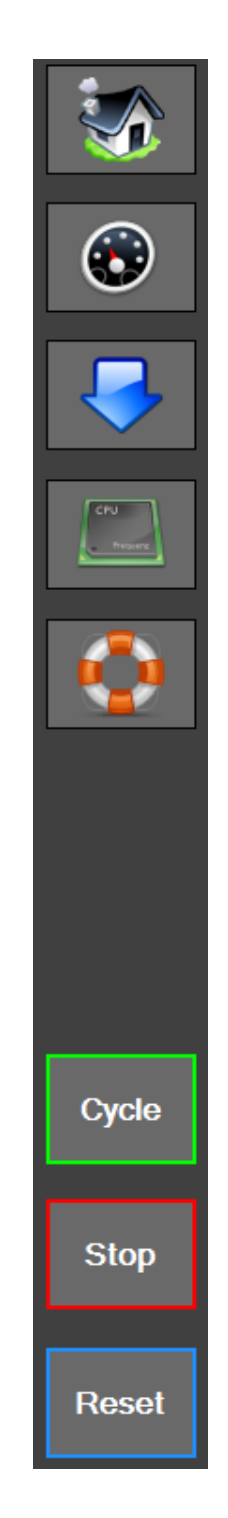

**Figure 3-1A. Barre de menu gauche.**
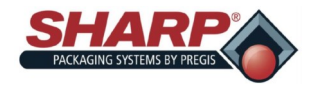

# **ÉCRAN TACTILE**

### **MESSAGES D'ANOMALIES**

Les anomalies se définissent comme une condition d'erreur qui arrêtera l'ensacheuse et empêchera le déroulement des cycles suivants, tant que l'anomalie persiste. Les anomalies doivent être corrigées puis réinitialisées à partir de l'IHM, en utilisant le bouton de réinitialisation. Les anomalies sont d'abord indiquées par une bannière rouge en bas de tous les écrans. Le nombre entre parenthèses indique le nombre d'anomalies actives.

Le fait d'effleurer la bannière va charger l'écran d'anomalies. Effleurez l'anomalie individuelle pour obtenir des informations plus détaillées sur l'anomalie.

Pour une liste complète des anomalies, reportez-vous

#### $\mathfrak{A}$ Admin **Bagger Settings** ◎  $\odot$  $\overline{U}$  $\lambda$ **Machine Options** Ñ. Γ **Job Setup** ۱T E. Service  $\ddot{\mathbf{C}}$ **Exit To Windows** Æ Shutdown HMI<sup>\*</sup> Ō Fault  $(2)$ Menu

à Gestion des anomalies et des alertes, page 6-1.

### **MESSAGES D'ALERTE**

Les messages d'alerte s'affichent en jaune et n'entraîneront pas en général l'arrêt d'un cycle d'ensacheuse. Les alertes sont destinées à informer l'opérateur d'un événement ou statut de la machine. Les alertes peuvent être considérées comme des anomalies mineures dans certains cas, et elles peuvent nécessite l'intervention de l'opérateur.

Le fait d'effleurer la bannière va charger l'écran d'anomalies. Effleurez l'événement individuel pour obtenir une description plus détaillée de l'événement.

Pour une liste complète des alertes, reportez-vous à

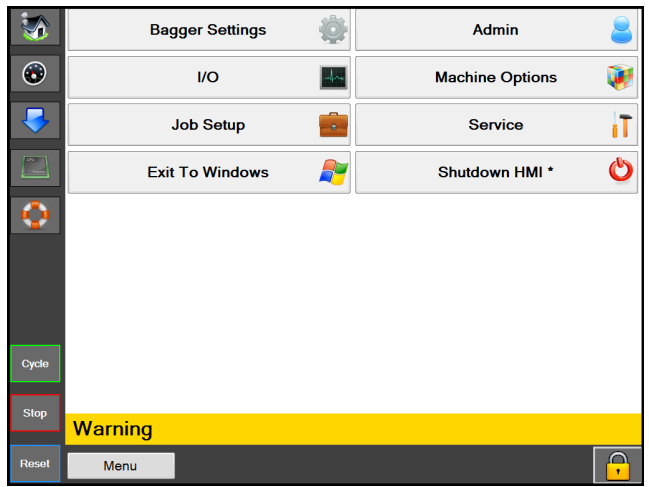

### **Figure 3-2A. Bannière d'erreur Figure 3-2B. Bannière d'avertissement**

Gestion des anomalies et des alertes, page 6-6.

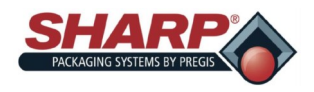

## SECTION 3 - COMMANDES

# **ÉCRAN TACTILE**

### **ÉCRANS D'AIDE**

Un écran Aide procure des informations détaillées sur l'écran qui s'affiche sur l'IHM.

À partir de n'importe quel écran, appuyez sur la bouée de sauvetage sur la barre de menu gauche (Figure 3-3A) et l'écran d'aide pour cet écran va apparaître. **Figure 3-3B**.

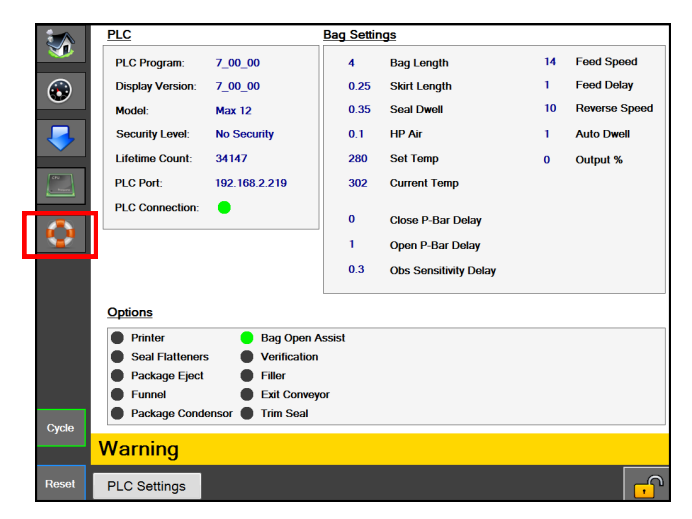

**Figure 3-3A. Écran Paramètres d'API**

L'écran d'aide de Paramètres d'API est un sous-écran de l'écran Paramètres d'API. L'utilisateur peut revenir vers l'écran du niveau supérieur en effleurant le bouton « Paramètres d'API ».

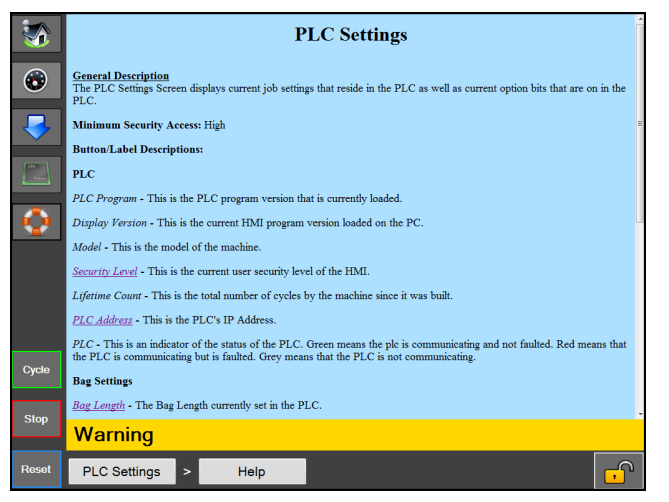

**Figure 3-3B. Écran d'aide de « Paramètres d'API »**

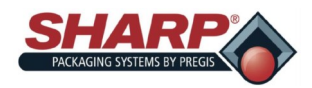

## **MENU PRINCIPAL**

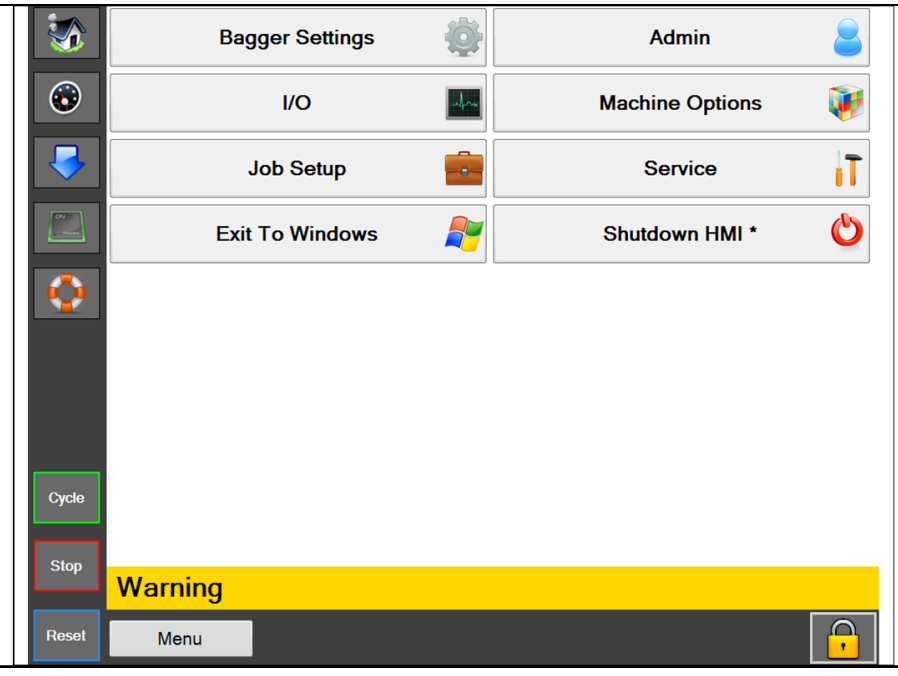

### **Figure 4-1A. Écran d'accueil**

### **ÉCRAN D'ACCUEIL**

### **Description générale**

Pour accéder à l'écran principal, appuyez sur le bouton « Maison » sur la barre de menu gauche. Cet écran donne accès à tous les écrans qui ne sont pas accessibles par le biais de la barre de menu gauche.

### **Accès de sécurité minimum :** Haute

### **Descriptions des boutons/étiquettes :**

**Réglages d'ensacheuse -** Ce bouton permet d'ouvrir l'écran Réglages d'ensacheuse qui contient les réglages de configuration de l'ensacheuse, tels que Compteur de lots, Compteur de pièces, ainsi que la touche Séparer avant scellage.

**E/S -** Ce bouton permet d'ouvrir l'écran E/S qui va afficher les lectures actuelles d'entrée et de sortie à partir de l'API.

**Configuration de tâche -** Ce bouton permet d'ouvrir l'écran Configuration de tâche qui permet la création et le chargement de tâches.

**Quitter vers Windows -** Ce bouton permet de fermer en toute sécurité le programme IHM et de revenir sur Windows.

**Admin** - Ce bouton permet d'ouvrir l'écran Admin qui contient l'ensemble des options d'administration de l'IHM telles les paramètres de communication, les répertoires, la configuration du tableau de bord, la couleur d'arrière-plan, les options de sécurité, et le journal des événements.

**Options de la machine -** Ce bouton permet d'ouvrir l'écran Options de la machine, en vue de configurer les options de la machine.

**Service -** Ce bouton permet d'ouvrir l'écran qui contient les actions liées au service de la machine.

**Fermer HMI -** Ce bouton permet de fermer en toute sécurité l'ordinateur d'IHM. Il s'agit de la façon correcte d'arrêter l'IHM durant une panne d'alimentation du système. Cette procédure permet de fermer en toute sécurité le programme IHM puis de fermer Windows de manière sécurisée.

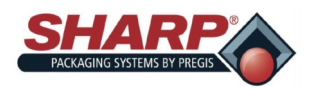

# **ÉCRAN RÉGLAGES D'ENSACHEUSE**

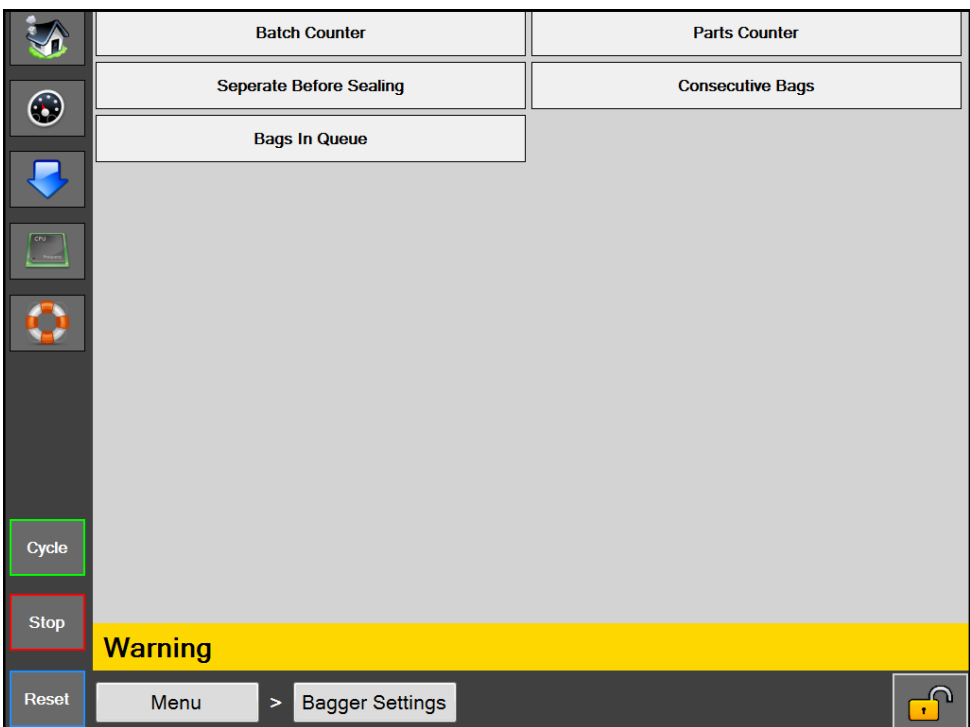

### **Figure 4-2A. Écran Réglages d'ensacheuse.**

### **Réglages de l'ensacheuse**

### **Description générale**

**L'écran Réglages d'ensacheuse permet de gérer l'ensemble des réglages/fonctions de l'ensacheuse.**

### **Descriptions des boutons/étiquettes :**

**Compteur de lots** - Ceci permet d'activer/désactiver le compteur de lots sur le tableau de bord. Lorsqu'il est activé, le compteur de lots augmente avec chaque sac valable. Le bouton de réinitialisation permet de remettre le compteur à zéro. Une cible peut être définie par l'opérateur à partir de l'écran Tableau de bord.

**Compteur de pièces** - Ceci permet d'activer/désactiver le compteur de pièces sur le tableau de bord. Lorsqu'il est activé, le compteur de pièces compte le nombre de pièces qui pénètrent dans le sac ouvert jusqu'à ce qu'il atteigne le compte cible. Le compteur de pièces est une sous-fonction du mode Remplisseur.

**Séparer avant scellage -** Ce bouton permet d'activer une fonction qui, avant le scellage du sac, va faire circuler la bande en marche arrière lorsque la barre de pression est fermée, afin de déconnecter le sac du prochain sac.

**Sacs consécutifs -** Ce bouton permet d'activer une fonction qui fait produire à l'ensacheuse une bande de sacs scellés. L'opérateur définit la longueur de la bande sur un chiffre entre 2 et 10. La longueur totale de la bande ne doit pas dépasser 50 pouces.

**Sacs en attente -** Ce bouton active une fonction qui permet à l'utilisateur d'établir une file d'attente de sacs imprimés à partir du tableau de bord. Ceci permet à l'utilisateur d'enlever une étiquette imprimée précédemment, avant de lancer une nouvelle étiquette à imprimer. L'utilisateur doit configurer la longueur de la file d'attente dans la tâche. La fonction Tâche de début délivrera le nombre correct de sacs avant l'ouverture du premier sac imprimé. Le bouton Tâche de fin permet de débarrasser tous les sacs imprimés, de sorte qu'il n'y ait plus de sacs imprimés dans l'ensacheuse.

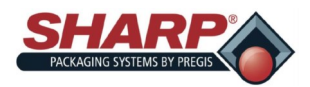

# **ÉCRAN ENTRÉE/SORTIE**

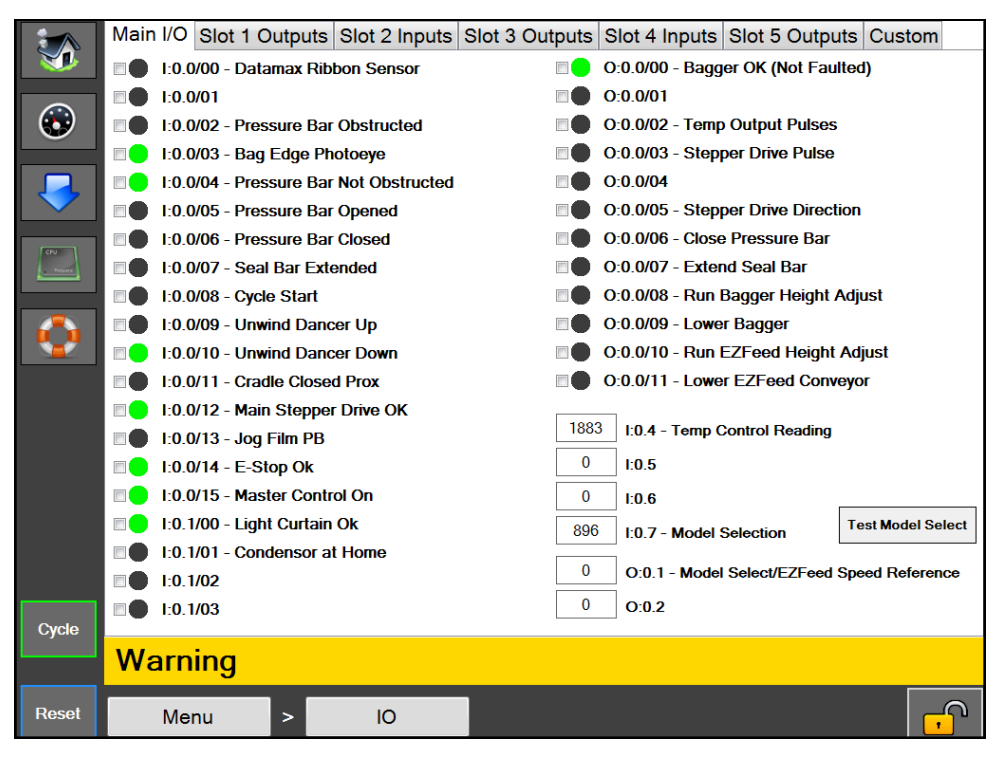

**Figure 4-3A. Écran Entrée/Sortie.**

### **ÉCRAN E/S**

### **Description générale**

**L'écran E/S affiche le statut de toutes les entrées et sorties physiques dans l'API.**

### **Accès de sécurité minimum : Moyenne**

### **Descriptions des boutons/étiquettes :**

Cette page est divisée en onglets pour chaque emplacement sur l'API. L'E/S physique pour chaque emplacement s'affiche sur l'onglet correspondant. L'IHM est capable de lire à partir de l'API chaque 400 Ms, ce qui est beaucoup plus lent que le taux d'analyse de l'API ; par conséquent, certaines lectures peuvent ne pas apparaître en raison de la latence de l'IHM.

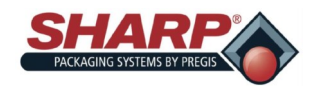

# **ÉCRAN CONFIGURATION DE TÂCHE**

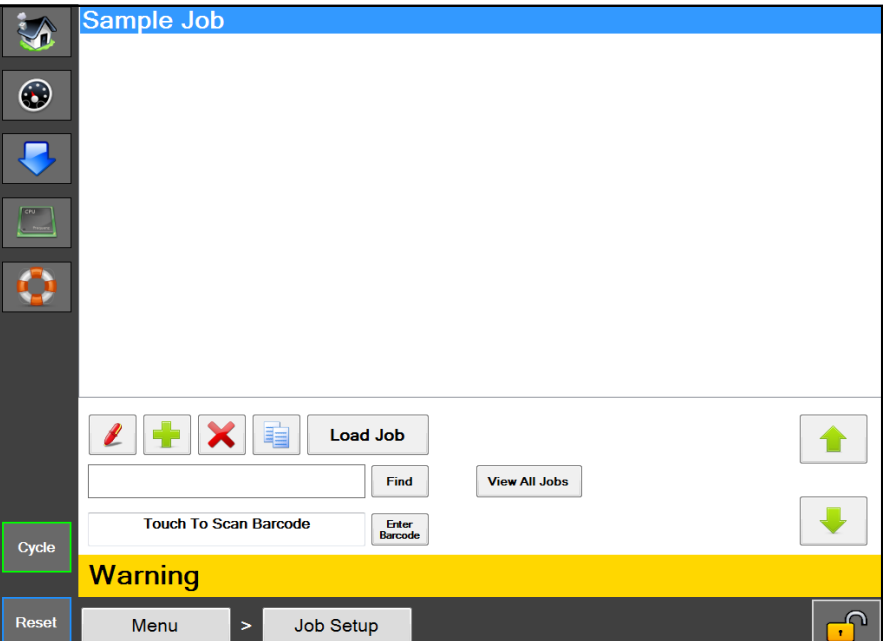

**Figure 4-4A. Écran Configuration de tâche.**

### **CONFIGURATION DE TÂCHE**

### **Description générale**

**L'écran Configuration de tâche permet de gérer les tâches prédéfinies de la machine.**

### **Accès de sécurité minimum : Moyenne**

### **Descriptions des boutons/étiquettes :**

*Bouton Stylo* - Ce bouton permet d'afficher les détails de la tâche sélectionnée dans la liste.

*Bouton + -* Ce bouton permet d'ajouter une nouvelle tâche avec des paramètres par défaut.

*Bouton X -* Ce bouton permet de supprimer la tâche sélectionnée dans la liste.

*Bouton deux feuilles de papier* - Ce bouton permet d'effectuer une copie de la tâche sélectionnée dans la liste.

*Charger tâche -* Ceci permet d'envoyer tous les paramètres pour la tâche ver l'API, et d'envoyer l'étiquette assignée à la tâche à l'imprimante, si l'option d'imprimante est activée.

*Rechercher -* Ceci permet de rechercher toutes les tâches qui démarrent avec le texte spécifié dans la zone de recherche.

*Afficher toutes les tâches -* Ceci permet d'afficher toutes les tâches stockées sur la machine*.*

*Effleurer pour scanner code-barres -* Ceci active la zone et permet à l'opérateur de scanner un code-barres. Le système va vérifier toutes les tâches enregistrées pour une valeur Rappel EZ qui correspond à la valeur du code-barres scanné. Si une correspondance est trouvée, la tâche correspondante va être chargée.

*Entrer code-barres* - Ceci permet d'entrer manuellement un code-barres pour rechercher une tâche avec une valeur Rappel EZ qui correspond. Ensuite, le système va charger la tâche correspondante.

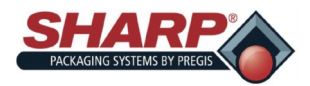

# **ÉCRAN DÉTAILS DE LA TÂCHE**

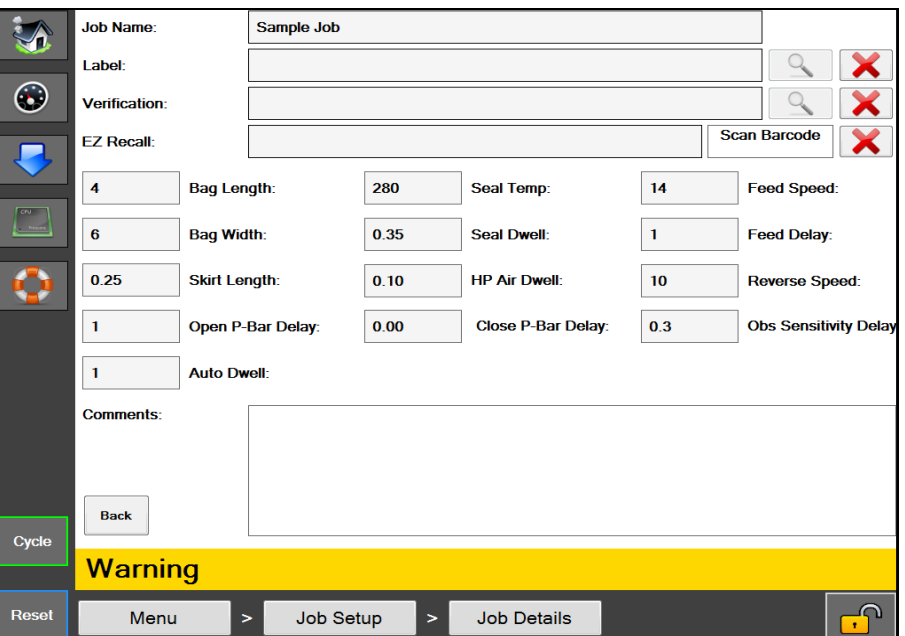

**Figure 4-5A. Écran Détails de la tâche.**

### **DÉTAILS DE LA TÂCHE**

### **Description générale**

**L'écran « Détails de la tâche » affiche les détails d'une tâche et permet de les modifier.**

#### **Accès de sécurité minimum : Moyenne**

### **Descriptions des boutons/étiquettes :**

*Nom de tâche -* Le nom donné à une tâche. Ce nom sera utilisé pour le rappel de la tâche.

*Étiquette -* Il s'agit du nom sur l'étiquette qui est assignée à la tâche et qui sera envoyée à l'imprimante lorsque l'option d'imprimante est activé et qu'une tâche est chargée.

*Bouton loupe d'étiquette -* Si l'étiquette qui a été choisie a été créée à l'aide de Codesoft, vous pouvez appuyer sur ce bouton pour afficher un aperçu de l'étiquette.

*Vérification -* Une image assignée à une tâche à des fins de vérification de tâche. Cette image sera présentée à l'opérateur/ opératrice lors du chargement de cette tâche.

*Bouton loupe de vérification -* Si une image de vérification a été sélectionnée, ce bouton va afficher un aperçu de l'image sélectionnée.

*Rappel EZ -* Cette valeur de code-barres peut être utilisée pour rappeler une tâche. Sur l'écran Configuration de tâche, un utilisateur peut scanner un code-barres pour trouver et charger une tâche. Le code-barres scanné est comparé à la valeur dans cette zone Rappel EZ et si une correspondance est trouvée, la tâche avec cette valeur Rappel EZ sera chargée automatiquement.

*Scanner code-barres -* Une valeur Rappel EZ peut être entrée automatiquement en appuyant dans cette zone pour l'activer, puis en scannant le code-barres qui doit être assigné à cette tâche.

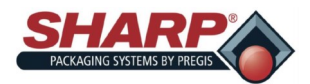

# **ÉCRAN DÉTAILS DE LA TÂCHE - SUITE**

*Longueur de sac -* Ceci se rapporte à la longueur utilisable à l'intérieur du sac. Ceci est mesuré du fond du sac jusqu'à la soudure. Le réglage normal est de 0,5 à 1,5 pouce de moins que la longueur totale du sac mesurée.

*Longueur de bordure - La distance entre le fond du sac et le début de la soudure.*

*Temporisation de scellage -* La quantité de temps que la soudure chauffée va rester en contact avec le film. Des soudures de haute qualité sont accomplies grâce à des réglages de temps de scellage appropriés. Ces réglages varieront en fonction de la jauge et du matériau du film.

*Temporisation air HP - La quantité de temps que le jet d'air HP (haute pression) reste actif. Le jet d'air HP est utilisé pour commencer à ouvrir le sac, puis il est remplacé par l'air BP (basse pression) pour maintenir le sac ouvert durant le chargement.*

*Temp. scellage - La température préréglée de la barre de soudure lors du scellage d'un sac.*

*Commentaire - Il s'agit de commentaires qui peuvent être utilisés pour fournir des informations complémentaires sur la tâche.*

*Délai d'alimentation - Permet d'ajuster le délai (en secondes) qui intervient avant que la bande effectue une alimentation avant pour présenter le prochain sac.*

*Vitesse d'alimentation - Permet d'ajuster la vitesse de la bande en marche avant, en pouces par seconde.*

*Délai barre p. fermée - Permet d'ajuster le délai (en secondes) qui s'écoule avant la fermeture de la barre de pression.*

*Délai barre p. ouverte - Permet d'ajuster le délai (en seconde) qui s'écoule avant l'ouverture de la barre de pression.*

*Délai de sensibilité à l'obstruction - Permet d'ajuster le délai (en secondes) de la minuterie qui commence lorsque le capteur de barre de pression fermée est activé. Il s'agit d'un réglage d'usine qui doit être ajusté uniquement par un technicien de maintenance qualifié.*

*Vitesse arrière - Permet d'ajuster la vitesse de la bande en marche arrière, en pouces par seconde.*

*Temporisation auto - Durée, en secondes, pendant laquelle l'ensacheuse va effectuer une pause entre les cycle lorsqu'elle se trouve en mode Auto et que le mode Remplisseur est désactivé. Ce délai est généralement alloué pour permettre à un opérateur de charger à la main le produit dans le sac, à savoir un réglage auto-rythmé.* 

*Délai d'expiration air BP* - L'air basse pression ou air BP est utilisé pour maintenir le sac ouvert ou gonflé une fois qu'il a d'abord été ouvert par de l'air haute pression (air HP). Le délai d'expiration d'air BP opère comme suit :

1. Le réglage du délai d'expiration d'air BP se situe entre 0,1 et 999,8 secondes : L'air BP sera coupé une fois ce délai expiré.

2. Le délai d'expiration d'air BP est réglé sur 999,9 secondes : L'air BP ne sera pas coupé.

3. Le délai d'expiration d'air BP est réglé sur 0,0 seconde : L'air BP ne sera jamais activé.

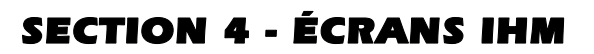

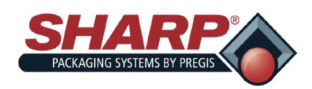

# **ÉCRAN ADMIN**

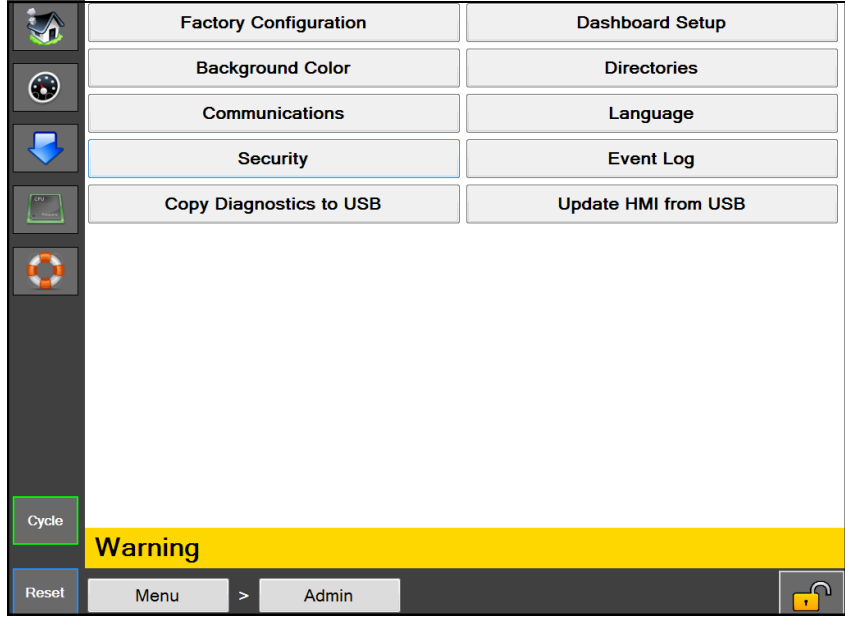

**Figure 4-7A. Écran Admin.**

### **ÉCRAN ADMIN**

#### **Description générale**

**L'écran Admin est un rassemblement de fonctions administratives pour configurer l'IHM et surveiller les performances de l'ensacheuse.** 

### **Accès de sécurité minimum : Pas de sécurité**

#### **Descriptions des boutons/étiquettes :**

*Configuration d'usine -* Cet écran est utilisé par l'usine pour configurer les options achetées.

*Couleur d'arrière-plan -* Ce paramètre permet de changer la couleur d'arrière-plan de l'IHM.

*Communications -* Ceci permet d'ouvrir l'écran Communications utilisé pour configurer les paramètres de communication IP pour l'API et l'imprimante.

*Sécurité* - Ceci permet d'ouvrir l'écran Sécurité pour définir les mots de passe des niveaux de sécurité.

*Copier diagnostic sur USB -* Ceci permet de copier le journal des événements, ainsi que le fichier xml Réglages de machine vers un dossier « Diagnostics » sur un disque mémoire flash USB. Il s'agit de la manière d'exporter des informations de diagnostic à partir de la machine.

*Configuration du tableau de bord -* Ceci permet d'ouvrir l'écran Configuration du tableau de bord qui est utilisé pour configurer le tableau de bord personnalisé.

*Répertoires -* Ceci permet d'ouvrir l'écran Répertoires pour configurer les emplacements de fichiers et les paramètres de connexion de base de données.

*Langue -* Ceci permet d'ouvrir l'écran Langue pour définir la langue utilisée pour l'IHM.

*Journal des événements -* Ceci permet d'ouvrir l'écran Journal des événements qui permet aux utilisateurs de visualiser les événements du système.

*Mise à jour d'IHM depuis USB* - Ceci permettra de rechercher un disque mémoire flash USB connecté avec un dossier nommé « Max » et, s'il est trouvé, de copier l'intégralité du contenu du dossier sur un dossier « Max » situé sur C:/Programs

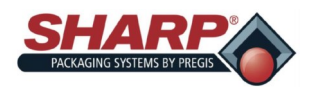

# **ÉCRAN COMMUNICATIONS**

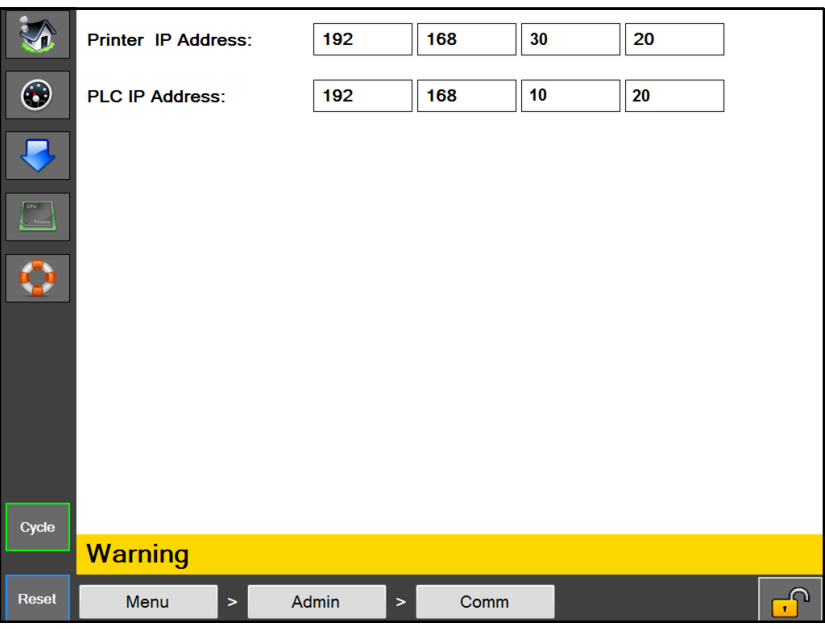

### **Figure 4-8A. Écran Communications**

### **ÉCRAN Communications**

### **Description générale**

**L'écran Communications affiche les paramètres d'adresse IP requis pour que l'IHM communique avec divers périphériques.**

### **Accès de sécurité minimum : Haute**

### **Descriptions des boutons/étiquettes :**

*Adresse IP d'imprimante - Il s'agit de l'adresse IP attribuée actuellement à l'imprimante*

*Adresse IP d'API* - Il s'agit de l'adresse IP attribuée actuellement à l'API

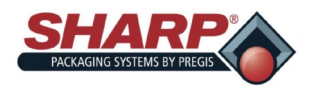

# **ÉCRAN SÉCURITÉ**

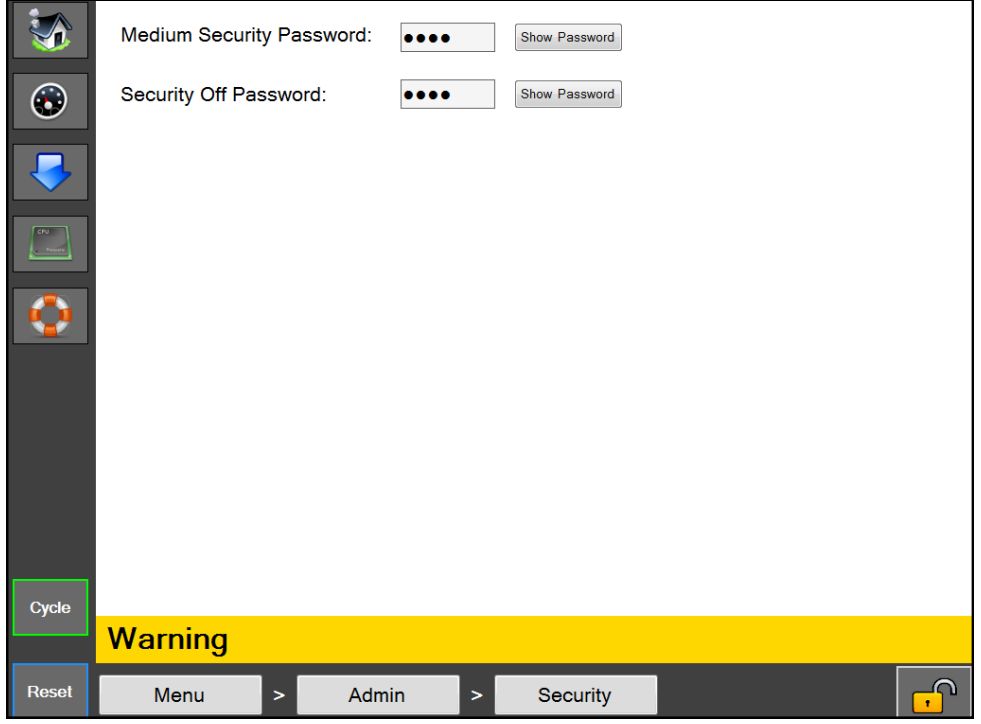

### **Figure 4-9A. Écran Sécurité**

### **ÉCRAN Sécurité**

### **Description générale**

L'écran Sécurité permet à un administrateur de définir des mots de passe personnalisés pour chaque niveau de sécurité. Ces mots de passe sont entrés lorsqu'un utilisateur clique sur l'icône de cadenas dans le coin inférieur droit de l'écran.

#### **Accès de sécurité minimum : Moyenne**

#### **Descriptions des boutons/étiquettes :**

*Mot de passe de sécurité moyenne -* Ceci permet de définir le mot de passe du niveau de sécurité « Moyenne ». Le mot de passe doit avoir une longueur de 1 à 5 chiffres. Le mot de passe actuel sera affiché.

*Mot de passe sécurité désactivée* - Ceci permet de définir la sécurité sur DÉSACTIVÉE. Ce mot de passe permet d'accéder à tous les écrans d'IHM. Le mot de passe doit avoir une longueur de 1 à 5 chiffres. Le mot de passe actuel sera affiché.

Les niveaux de sécurité sont définis comme suit :

**Haute -** L'utilisateur est autorisé à accéder aux écrans Tableau de bord, Paramètres d'API, Téléchargement de tâche, Principal et Communications

**Moyenne** - L'utilisateur a toutes les permissions du niveau Haute sécurité et il peut accéder à tous les écrans, excepté Service, Langue, et E/S.

**Pas de sécurité** - L'utilisateur a accès à tous les écrans et fonctions, excepté l'écran Configuration d'usine qui est réservé exclusivement à un accès en usine.

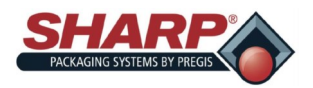

# **ÉCRAN CONFIGURATION DU TABLEAU**

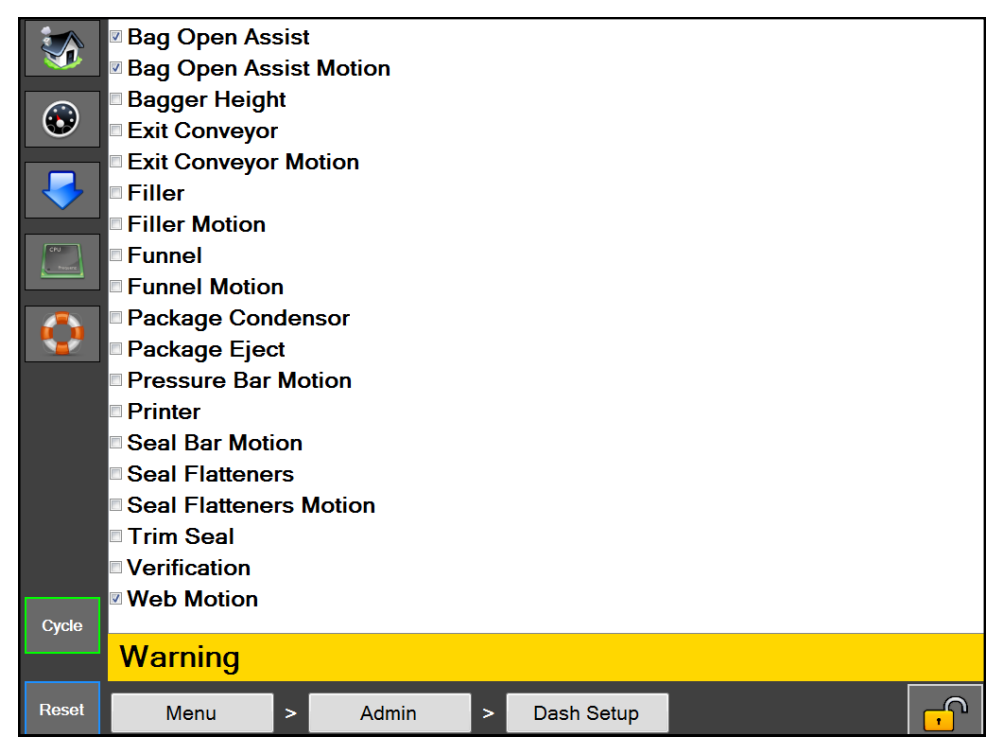

**Figure 4-10A. Écran Configuration du tableau de bord.**

### **Configuration du tableau de bord**

### **Description générale**

**L'écran Configuration du tableau de bord affiche une liste d'options/fonctions disponibles pour être affichées sur le tableau de bord.** 

### **Accès de sécurité minimum : Moyenne**

### **Descriptions des boutons/étiquettes :**

Un élément coché dans la liste indique que l'option/fonction est affichée et qu'elle peut être contrôlée sur l'écran Tableau de bord.

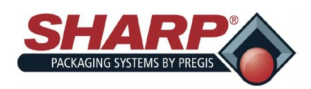

# **ÉCRAN TABLEAU DE BORD**

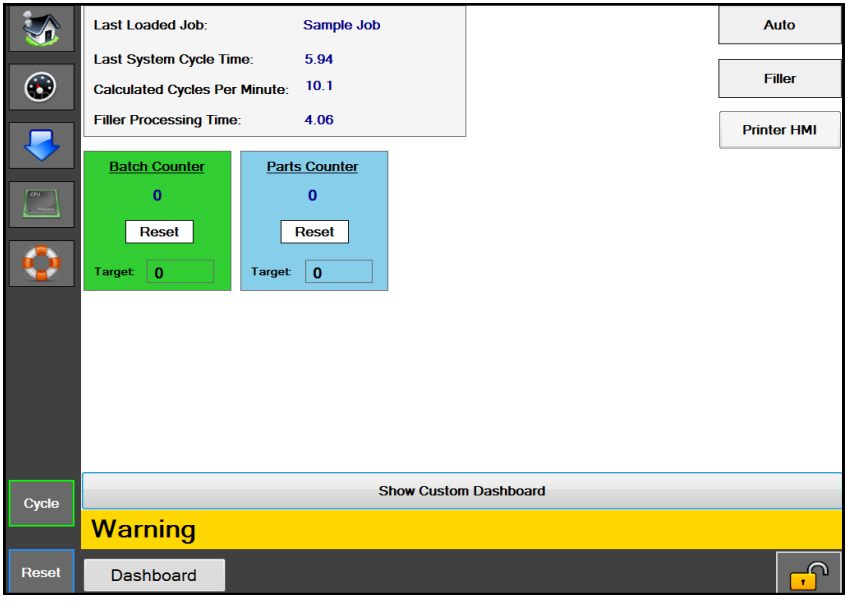

**Figure 4-11A. Écran Configuration du tableau de bord.**

### **Écran Tableau de bord**

### **Description générale**

Le tableau de bord est un écran personnalisable qui peut être configuré pour afficher les interfaces d'opérateur les plus courantes. Les options peuvent être activées ou désactivées à partir de cet écran, et beaucoup des mouvements de machine individuels peuvent être configurés sur cet écran, pour la facilité d'utilisation de l'opérateur. Il y a également un compteur de lots intégré qui est accessible au bas de l'écran. Ce tableau de bord été conçu pour être l'écran principal que l'opérateur utilise durant le fonctionnement de la machine.

### **Accès de sécurité minimum : Haute**

#### **Descriptions des boutons/étiquettes :**

*Mode Auto -* Ceci permet de placer l'ensacheuse dans un mode de cycle automatique

*Mode Remplisseur -* Ceci permet de placer l'ensacheuse en mode Remplisseur.

*IHM imprimante -* Ce bouton permet à l'opérateur/opératrice de visualiser l'IHM (interface homme-machine) de l'imprimante)

*Compteur de pièces -* Le compteur de pièces peut être activé à partir de l'écran Réglages d'ensacheuse.

*Compteur de lots -* Le compteur de lots peut être activé à partir de l'écran Réglages d'ensacheuse.

*Dernière tâche chargée* - Le nom de la dernière tâche qui a été chargée avec succès

*Durée dernier cycle système -* La quantité de temps, en secondes, qu'a duré l'accomplissement précédent réussi du cycle de machine. Note : Ceci inclut le temps de dépôt du remplisseur

*Cycles calculés par minute -* Il s'agit du nombre de cycles par minute calculé en divisant 60 par la durée du dernier cycle du système.

*Durée traitement remplisseur* - Ceci permet d'afficher la quantité de temps mesurée à partir du moment où l'ensacheuse active la sortie « Prêt pour remplisseur » jusqu'à ce qu'il reçoive le signal d'entrée « Déclenchement de remplisseur » de la part de la machine de remplissage automatique.

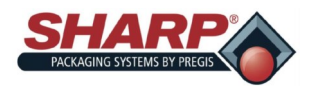

# **ÉCRAN RÉPERTOIRES**

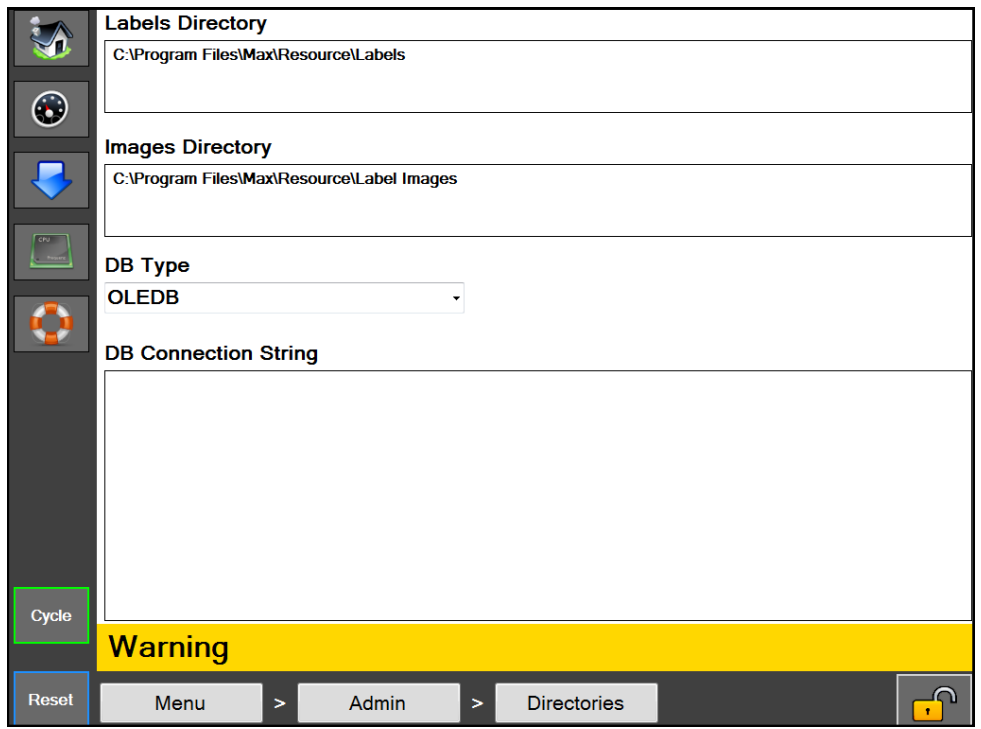

**Figure 4-12A. Écran Configuration des répertoires.**

### **ÉCRAN RÉPERTOIRES**

### **Description générale**

L'écran Répertoires affiche les emplacements de certains fichiers requis par l'IHM.

### **Accès de sécurité minimum** : Pas de sécurité

### **Descriptions des boutons/étiquettes :**

*Répertoire d'étiquettes -* Il s'agit de l'emplacement sur l'IHM où les formats d'étiquettes sont stockés pour les tâches

*Répertoire d'images -* Il s'agit de l'emplacement sur l'IHM où les images sont stockées pour la vérification des tâches

*Type BD -* Ceci permet de définir le type de pilote de base de données utilisé pour la base de données stockant les tâches enregistrées. (Ceci ne doit pas être modifié, à moins que les données de tâches soient stockées dans une base de données différente que celle fournie.)

*Chaîne de connexion BD* - Il s'agit de la chaîne de connexion utilisée pour une connexion à la base de données de tâches. (Ceci ne doit pas être modifié, à moins d'un déplacement de la base de données de tâches vers un emplacement différent.)

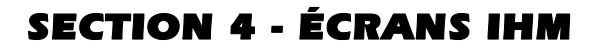

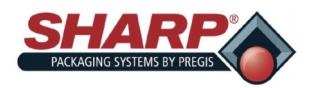

# **ÉCRAN JOURNAL DES ÉVÉNEMENTS**

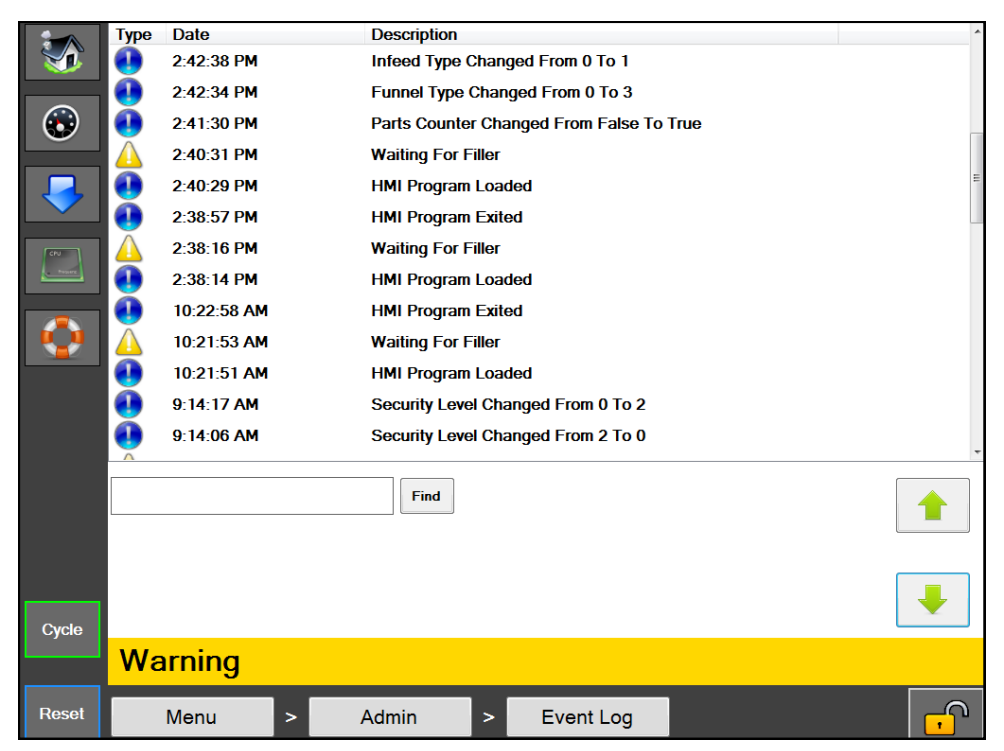

**Figure 4-13A. Écran Journal des événements.**

### **JOURNAL DES ÉVÉNEMENTS**

### **Description générale**

L'écran Journal des événements affiche une liste d'événements qui se sont produits sur la machine pour la journée en cours. Ceci inclut les anomalies, avertissements et événements initiés par l'utilisateur.

#### **Accès de sécurité minimum :** Moyenne

### **Descriptions des boutons/étiquettes :**

Le journal des événements affiche un indicateur, un horodateur et une brève description de l'événement. Un indicateur rouge signifie qu'une anomalie s'est produite, un indicateur jaune signifie un avertissement et un indicateur bleu signifie un événement d'ordre général. Une zone de recherche est incluse ; elle peut être utilisée pour rechercher des événements spécifiques selon leur description.

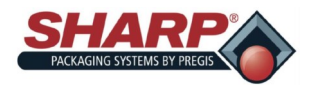

# **ÉCRAN OPTIONS DE LA MACHINE**

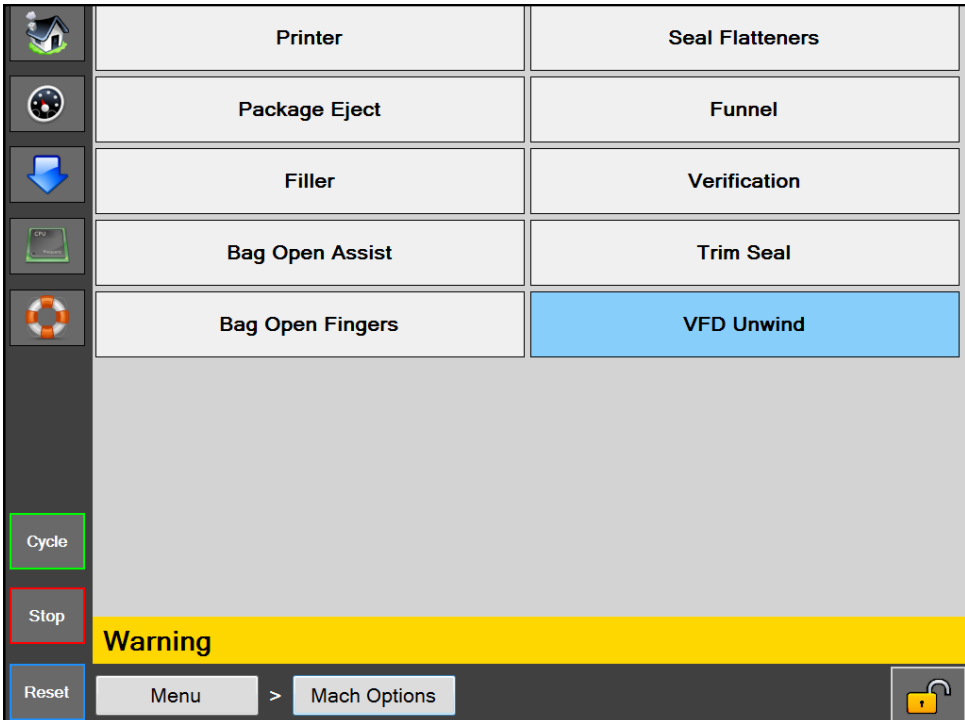

**Figure 4-14A. Écran Options de la machine.**

### **OPTIONS DE LA MACHINE**

### **Description générale**

L'écran Options de la machine affiche les nombreuses options qui peuvent être installées sur l'ensacheuse. (Toutes les options ne seront pas disponibles sur chaque machine. Cela dépend de ce qui a été acheté.) Les boutons des options qui sont sélectionnées actuellement seront mis en surbrillance.

### **Accès de sécurité minimum :** Moyenne

### **Descriptions des boutons/étiquettes :**

*Imprimante -* Ceci permet d'ouvrir l'écran de configuration d'imprimante.

*Aplanisseurs de soudure -* Ceci permet d'ouvrir l'écran de configuration d'aplanisseurs de soudure. Les aplanisseurs de soudure sont utilisés pour créer une soudure esthétique.

*Éjection emballage -* Ceci permet d'ouvrir l'écran de configuration d'éjection d'emballage. Cette option est utilisée pour soutenir le sac durant le chargement puis relâcher l'emballage terminé à partir de l'ensacheuse.

*Entonnoir -* Ceci permet d'ouvrir l'écran de configuration d'entonnoir. Cette option est utilisée sur les ensacheuses qui disposent d'un entonnoir pour le chargement de produit.

*Remplisseur -* Ceci permet d'ouvrir l'écran de configuration du remplisseur.

*Vérification -* Ceci permet d'ouvrir l'écran de configuration de vérification. Cette option va vérifier automatiquement un codebarres enseigné qui est imprimé sur un sachet.

*Aide d'ouverture des sacs -* Ceci permet d'ouvrir l'écran de configuration d'aide d'ouverture des sacs. L'aide d'ouverture des sacs comprend une haute/basse pression d'air, un capteur de sac ouvert et un système d'aide à l'aspiration.

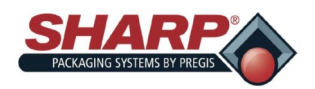

# **ÉCRAN OPTIONS DE LA MACHINE - SUITE**

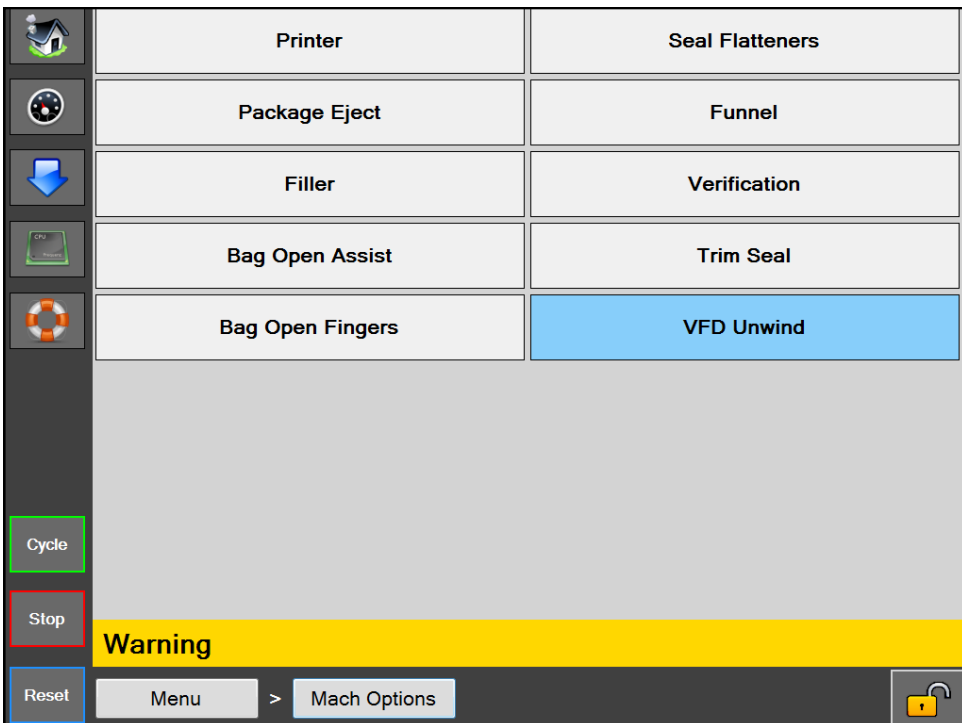

**Figure 4-15A. Écran Options de la machine.**

*Scellage-rognage -* Ceci permet d'ouvrir l'écran de configuration Scellage-rognage. Cette option est utilisée pour sceller et rogner simultanément l'excédent de matériau de sac.

*Doigts d'ouverture des sacs -* Ceci permet d'ouvrir l'écran de configuration des doigts d'ouverture des sacs. Vous trouverez cette option sur la Max 20 avec passage 10 pouces, équipée d'un système d'ouverture par aspiration monté sur la barre de pression.

*Déroulement VFD* - Ceci permet d'ouvrir l'écran de configuration de déroulement VFD.

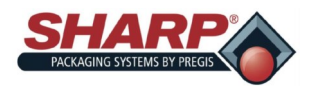

# **ÉCRAN OPTIONS DE LA MACHINE - SUITE**

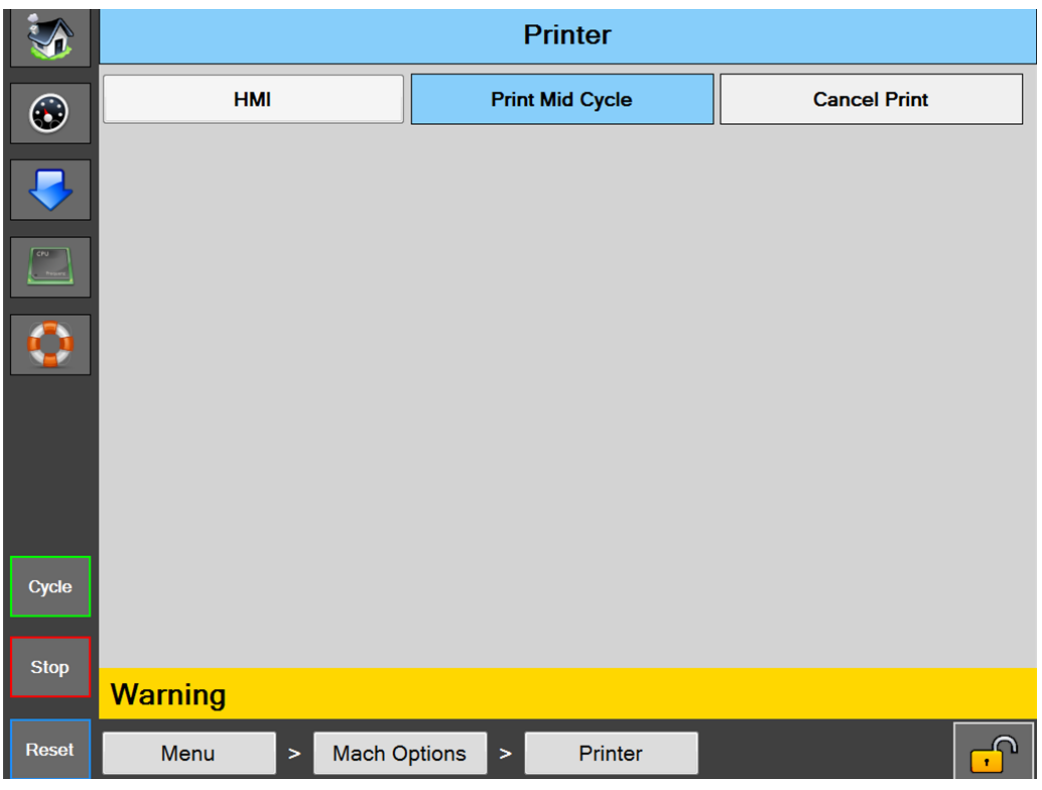

**Figure 4-16A. Écran Imprimante.**

### **ÉCRAN IMPRIMANTE**

### **Description générale**

**Il existe quatre types d'imprimantes qui peuvent être installées sur l'ensacheuse : imprimante Videojet intermittente ou continue et imprimante Datamax Stand Behind de classe A 4 ou 8 pouces.**

### **Descriptions des boutons/étiquettes :**

*Imprimante -* Ceci permet d'activer/désactiver l'option Imprimante.

*IHM -* Ceci permet d'ouvrir le panneau de commande pour l'imprimante Videojet (Non accessible sur les imprimantes Datamax).

*Mi-cycle impression -* Cette option n'est pas valable pour l'imprimante Videojet continue. Dans ce mode, le cycle d'impression interviendra lorsque la bande aura effectué une marche arrière et se sera arrêtée au niveau de la cellule photoélectrique de bord de sac. Lorsque le cycle d'imprimante est achevé, le sac va être délivré en position de chargement.

*Annuler impression* - Ce bouton permet d'annuler une demande d'impression La fonction intervient lorsque l'option d'imprimante est activée et que l'ensacheuse effectue un cycle, mais qu'aucune tâche d'impression n'a été chargée dans l'imprimante. L'ensacheuse va afficher un message d'alerte jaune « En attente de l'imprimante ». Lorsque vous appuyez sur ce bouton, vous annulez la demande d'impression et vous permettez au cycle d'ensacheuse de se terminer.

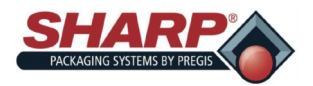

# **ÉCRAN OPTIONS DE LA MACHINE - SUITE**

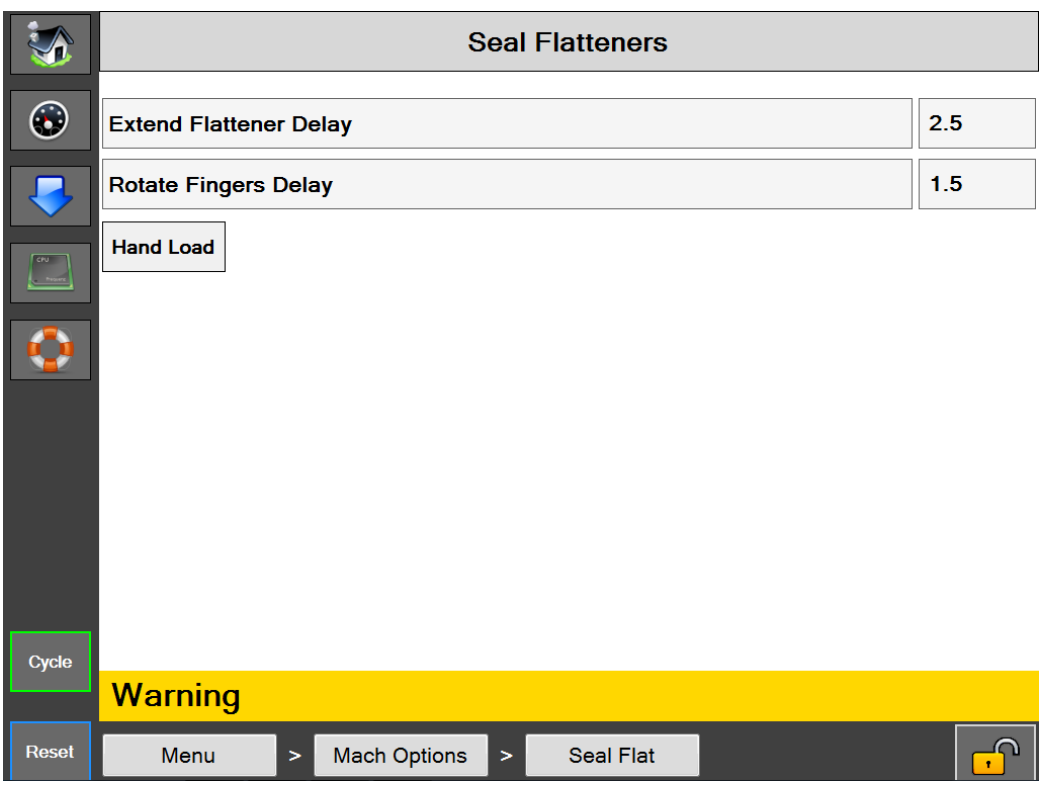

**Figure 4-17A. Écran Aplanisseurs de soudure.**

### **ÉCRAN APLANISSEURS DE SOUDURE**

### **Description générale**

Les aplanisseurs de soudure sont conçus pour aplanir l'ouverture du sac avant le scellage. Ceci a pour effet d'éliminer les plis du film dans la zone de scellage, créant ainsi une soudure agréable esthétiquement.

### **Descriptions des boutons/étiquettes :**

*Aplanisseurs de soudure* - Ceci permet d'activer/désactiver l'option Aplanisseurs de soudure.

*Délai extension aplanisseur -* Quantité de temps, en secondes, pendant laquelle le mouvement d'extension des doigts d'aplanisseurs de soudure est retardé, suite à l'expiration de la minuterie d'air HP.

*Délai rotation doigts -* Quantité de temps, en secondes, pendant laquelle le mouvement de rotation des doigts d'aplanisseurs de soudure est retardé, suite à l'achèvement du mouvement d'extension.

*Chargement manuel* - Cette fonction permet de changer l'ordre de fonctionnement des aplanisseurs de soudure. Lorsque « Chargement manuel » est actif, les aplanisseurs de soudure ne pénètrent dans le sac qu'une fois que le produit est chargé et que le cycle est initié. Lorsque « Chargement manuel » est inactif, les aplanisseurs de soudure pénètrent dans le sac directement après l'ouverture du sac.

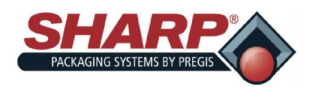

# **ÉCRAN OPTIONS DE LA MACHINE - SUITE**

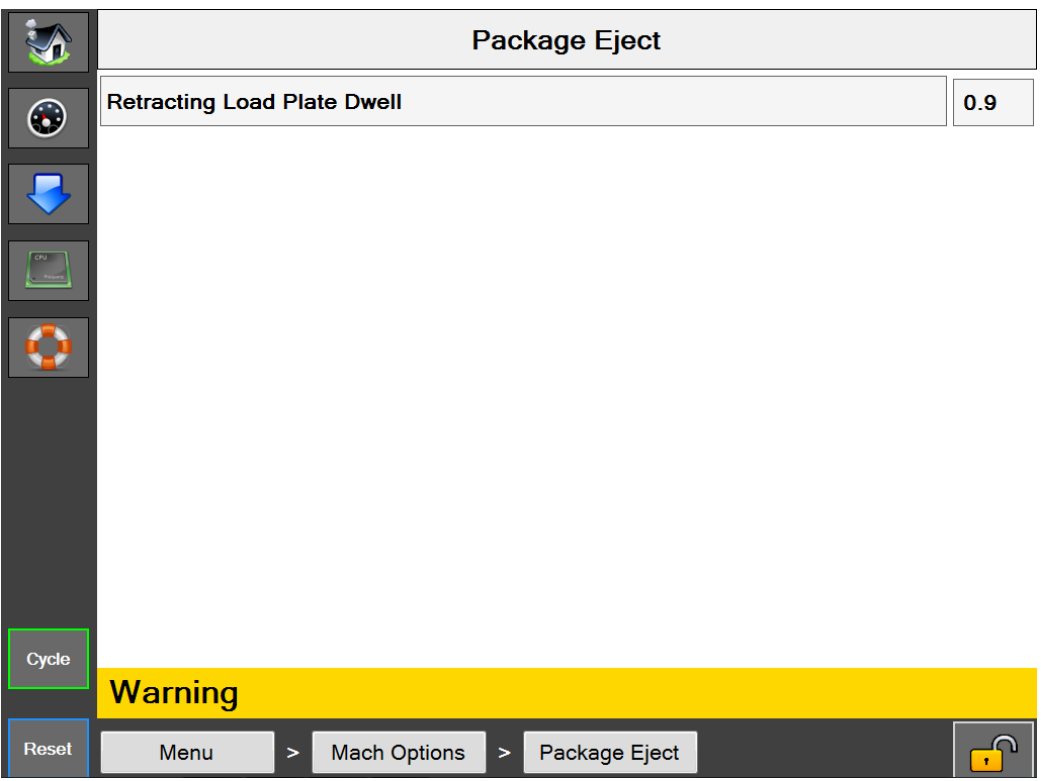

**Figure 4-18A. Écran Éjection emballage.**

### **ÉCRAN ÉJECTION EMBALLAGE**

### **Description générale**

L'option Éjection emballage aide à sortir le sac scellé de la zone de chargement. Il existe plusieurs versions de cette option. Une plaque de charge rétractable, étagère de chargement rétractable, étagère de chargement latéral rétractable et un système d'éjection d'emballage à 2 axes.

### **Descriptions des boutons/étiquettes :**

*Éjection emballage -* Ceci permet d'activer/désactiver l'option Éjection emballage.

*Temporisation plaque de charge rétractable* - La quantité de temps pendant laquelle la plaque de charge est rétractée.

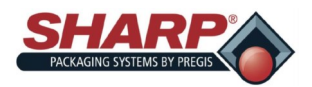

# **ÉCRAN OPTIONS DE LA MACHINE - SUITE**

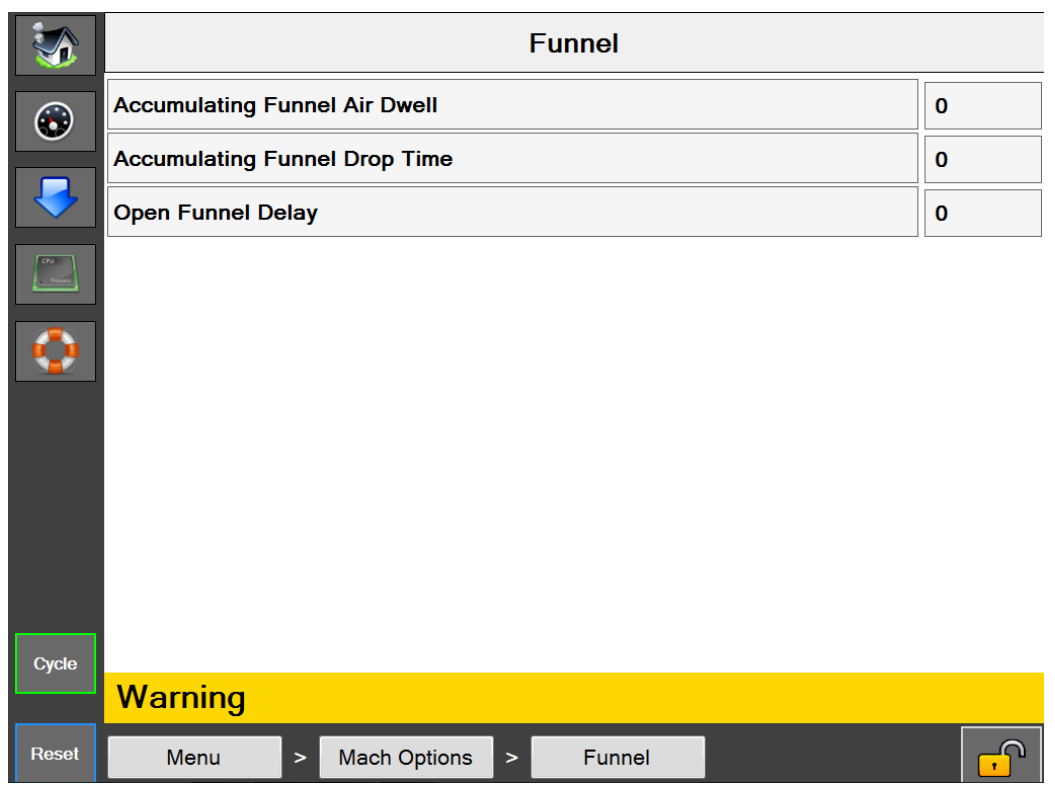

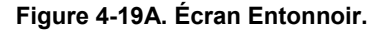

### **ÉCRAN ENTONNOIR**

### **Description générale**

L'écran de l'option Entonnoir affiche les réglages d'entonnoir disponibles.

**Accès de sécurité minimum :** Moyenne

### **Descriptions des boutons/étiquettes :**

*Entonnoir -* Ceci permet d'activer/désactiver l'option Entonnoir.

*Temporisation air entonnoir d'accumulation -* Quantité de temps, en secondes, pendant laquelle la lame d'air de l'entonnoir sera active à partir du moment où les portes d'accumulation sont ouvertes.

*Temps de dépôt entonnoir d'accumulation -* Quantité de temps nécessaire, en secondes, à partir du moment où l'entonnoir d'accumulation s'est fermé pour permettre au produit de quitter la barre de pression.

*Délai entonnoir ouvert* - Quantité de temps, en secondes, pendant laquelle l'ouverture de l'entonnoir avec entrée positive sera retardée. Ce délai commence après l'achèvement de la temporisation d'air HP.

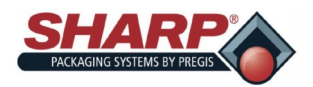

# **ÉCRAN OPTIONS DE LA MACHINE - SUITE**

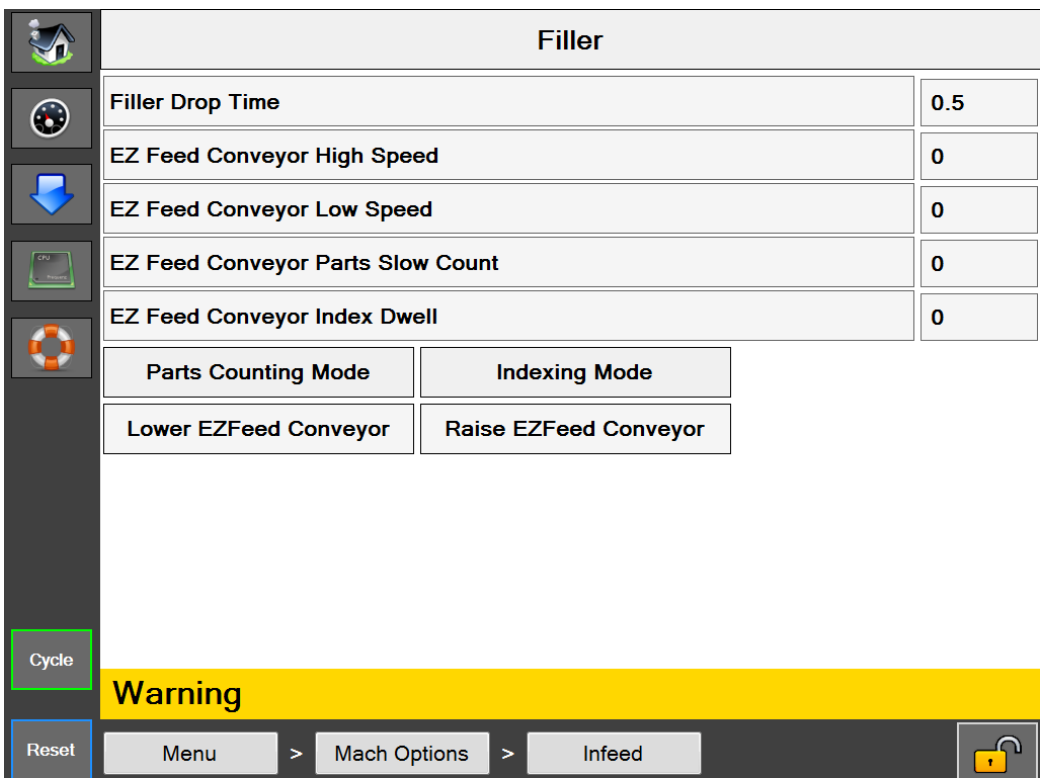

**Figure 4-20A. Écran Remplisseur.**

### **ÉCRAN REMPLISSEUR**

### **Description générale**

L'écran de l'option Remplisseur affiche les réglages de remplisseur disponibles.

**Accès de sécurité minimum :** Moyenne

### **Descriptions des boutons/étiquettes :**

*Remplisseur -* Ceci permet d'activer/désactiver l'option Remplisseur.

*Temps de dépôt du remplisseur* - Ce réglage détermine la quantité de temps à partir de laquelle le déclencheur de remplisseur est appliqué jusqu'à ce que l'ensacheuse effectue son cycle. Ceci doit être réglé sur une valeur suffisamment longue pour permettre au produit de tomber sous la barre de pression avant que le cycle de scellage démarre.

*Temporisation index Convoyeur d'alimentation EZ -* La durée pendant laquelle l'alimentation EZ est arrêtée entre les cycles d'indexage.

*Comptage de pièces -* Utilisée lors du comptage de pièces en mode Remplisseur.

*Mode indexage alimentation EZ -* Le convoyeur effectue des démarrages/arrêts d'une façon cyclique.

*Mode continu alimentation EZ* - Le convoyeur fonctionne de façon continue.

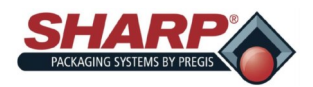

# **ÉCRAN OPTIONS DE LA MACHINE - SUITE**

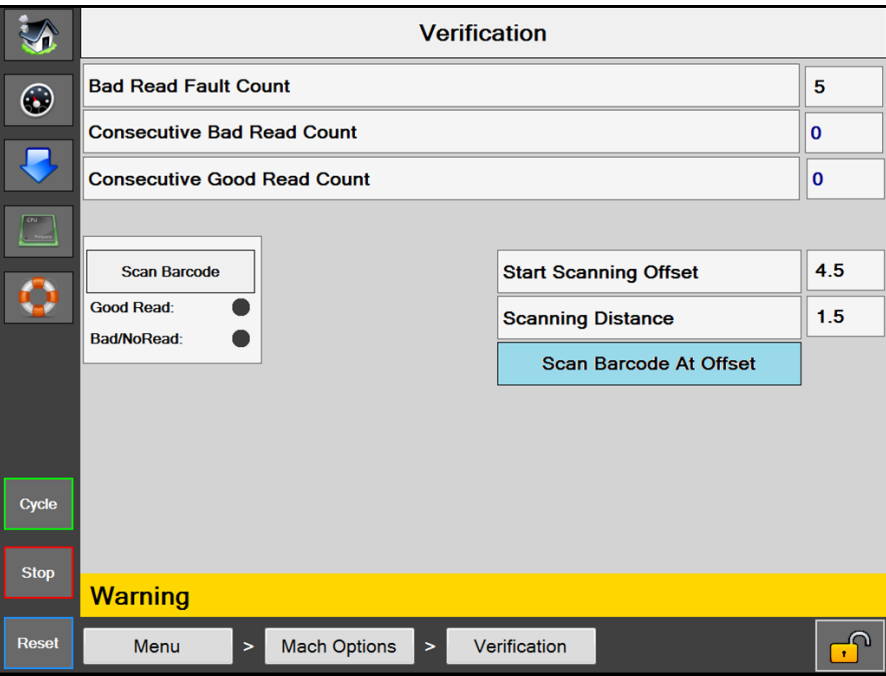

**Figure 4-21A. Écran Vérification.**

### **Écran Vérification**

### **Description générale**

L'écran de l'option Vérification affiche les réglages de vérification disponibles.

### **Accès de sécurité minimum :** Moyenne

#### **Descriptions des boutons/étiquettes :**

*Vérification -* Ceci permet d'activer/désactiver l'option Vérification.

*Compte défaut lectures incorrectes -* Ce réglage détermine combien de lectures incorrectes consécutives sont requises avant que la machine soit mise en défaut.

*Compte lectures incorrectes consécutives -* Un affichage numérique du nombre de tentatives de lectures incorrectes consécutives qui se sont produites.

*Compte lectures correctes consécutives -* Un affichage numérique du nombre de tentatives de lectures correctes consécutives qui se sont produites.

*Décalage début balayage -* Un réglage numérique pour démarrer le balayage de code-barres à une certaine distance à partir de laquelle la bande commence soit à imprimer, soit à avancer.

*Distance de balayage -* Un réglage numérique qui détermine la distance de balayage ou longueur en pouces. Cette valeur est ajoutée au décalage de balayage et elle détermine à quel moment le lecteur s'arrête.

*Balayer code-barres au décalage -* Ce bouton permet de sélectionner la fonction Décalage de balayage.

*Balayer code-barres -* Il s'agit d'un bouton de test permettant à l'utilisateur de balayer un code-barres alors que l'ensacheuse n'effectue pas de cycle.

*Indicateur bonne lecture -* Ce voyant va s'allumer lorsqu'une bonne lecture se produit. Il reste allumé jusqu'au balayage suivant.

*Indicateur mauvaise/aucune lecture* - Ce voyant va s'allumer lorsque soit une mauvaise lecture, soit aucune lecture n'intervient. Il reste allumé jusqu'au balayage suivant.

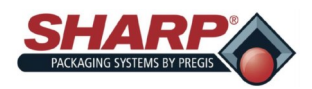

## **ÉCRAN OPTIONS DE LA MACHINE - SUITE**

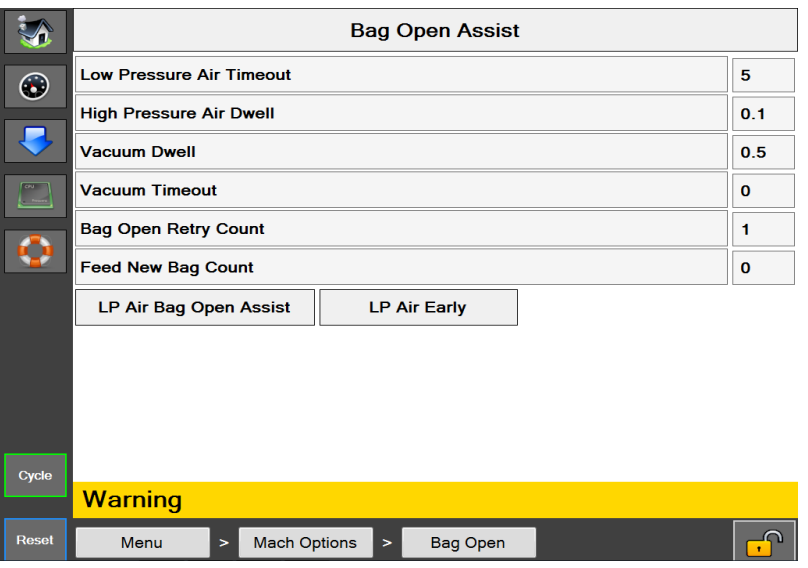

**Figure 4-22A. Écran Aide d'ouverture des sacs.**

### **AIDE D'OUVERTURE DES SACS**

#### **Description générale**

L'écran de l'option Aide d'ouverture des sacs affiche les réglages disponibles pour l'ouverture des sacs.

*Aide d'ouverture des sacs* - Ceci permet d'activer l'aide d'ouverture des sacs. Lorsqu'elle est désactivée, l'air haute/basse pression ouvre le sac.

### **Accès de sécurité minimum :** Moyenne

### **Descriptions des boutons/étiquettes :**

*Aide d'ouverture des sacs -* Ceci permet d'activer/désactiver l'option d'aide d'ouverture des sacs.

*Délai d'expiration air basse pression - [*Entrez du texte ici]

*Temporisation air haute pression -* [Entrez du texte ici]

*Temporisation aspiration - [*Entrez du texte ici]

*Délai d'expiration aspiration -* [Entrez du texte ici]

*Compte réessayer ouverture sac -* Réglage ajustable (0-9) qui détermine combien de cycles va effectuer l'entonnoir dans un effort d'ouverture du sac. Une fois le compte terminal atteint, l'ensacheuse va essayer d'alimenter un nouveau sac si le « Compte Alimenter un nouveau sac » est supérieur à 0. Si le réglage « Compte Alimenter un nouveau sac » = 0, l'ensacheuse va se mettre en défaut lorsque le « Compte réessayer ouverture sac » a atteint son compte terminal.

*Compte Alimenter un nouveau sac -* Réglage ajustable (0-9) qui détermine combien de sacs au total seront délivrés durant le cycle de récupération de l'ensacheuse. Si le compteur et le Compte réessayer ouverture sac atteignent leurs comptes terminaux, l'ensacheuse va se mettre en défaut avec « Échec d'ouverture de sac ». X \* Y = Total de sacs rejetés, avec X = file d'attente d'impression et Y = Compte Alimenter un nouveau sac

*Aide aspiration air BP -* Cette option utilise l'air basse pression pour gonfler le sac une fois qu'il est ouvert. Lorsque cette option est activée, l'air basse pression est activé lorsque l'aspiration est désactivée. Lorsque cette option est désactivée, l'air basse pression est activé à la fin du cycle de l'ensacheuse. Si l'air basse pression n'est pas souhaité, réglez sur 0 le délai d'expiration d'air BP.

*Aide d'ouverture des sacs air BP -* L'air basse pression va aider l'air haute pression à ouvrir le sac.

*Air BP tôt* - Cette fonction permet d'activer l'air basse pression au début de l'alimentation de sac plutôt qu'à la fin de l'alimentation.

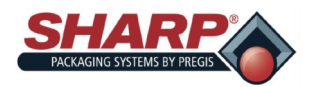

## **ÉCRAN OPTIONS DE LA MACHINE - SUITE**

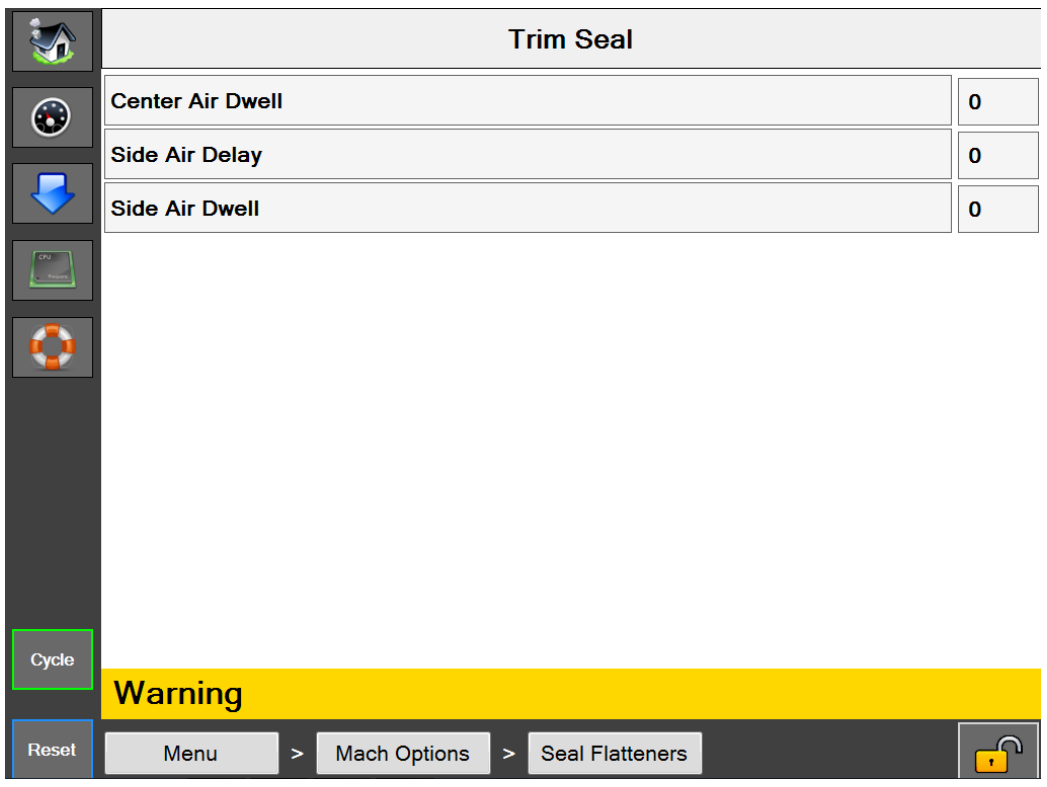

**Figure 4-23A. Écran Scellage-rognage.**

### **Écran Scellage-rognage**

### **Description générale**

Cette option utilise un couteau de rognage de soudure fixé sur la barre de scellage. Celui-ci élimine l'excédent de matériau du sac scellé. L'option inclut des lames d'air pour expulser les déchets de matériau rogné dans un sac à déchets.

### **Descriptions des boutons/étiquettes :**

*Scellage-rognage -* Ceci permet d'activer/désactiver l'option Scellage-rognage.

*Temporisation d'air central -* Peut être ajustée de 0,0 à 3,0 secondes (Fonctionnelle uniquement sur l'ensacheuse **MAX Plus©** ).

*Délai air latéral -* Peut être ajusté de 0,0 à 1,0 seconde.

*Délai d'expiration air latéral* - Peut être ajusté de 0,0 à 3,0 secondes.

Un délai d'alimentation peut s'avérer nécessaire. Ceci peut être ajouté à partir de l'écran Réglages de tâche. Dans ce cas, le délai d'alimentation doit être réglé sur une valeur supérieure ou égale aux réglages combinés de délai latéral et de délai d'expiration latéral. Ceci permet de mettre à l'écart les déchets avant de délivrer le prochain sac.

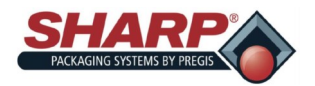

# **ÉCRAN OPTIONS DE LA MACHINE - SUITE**

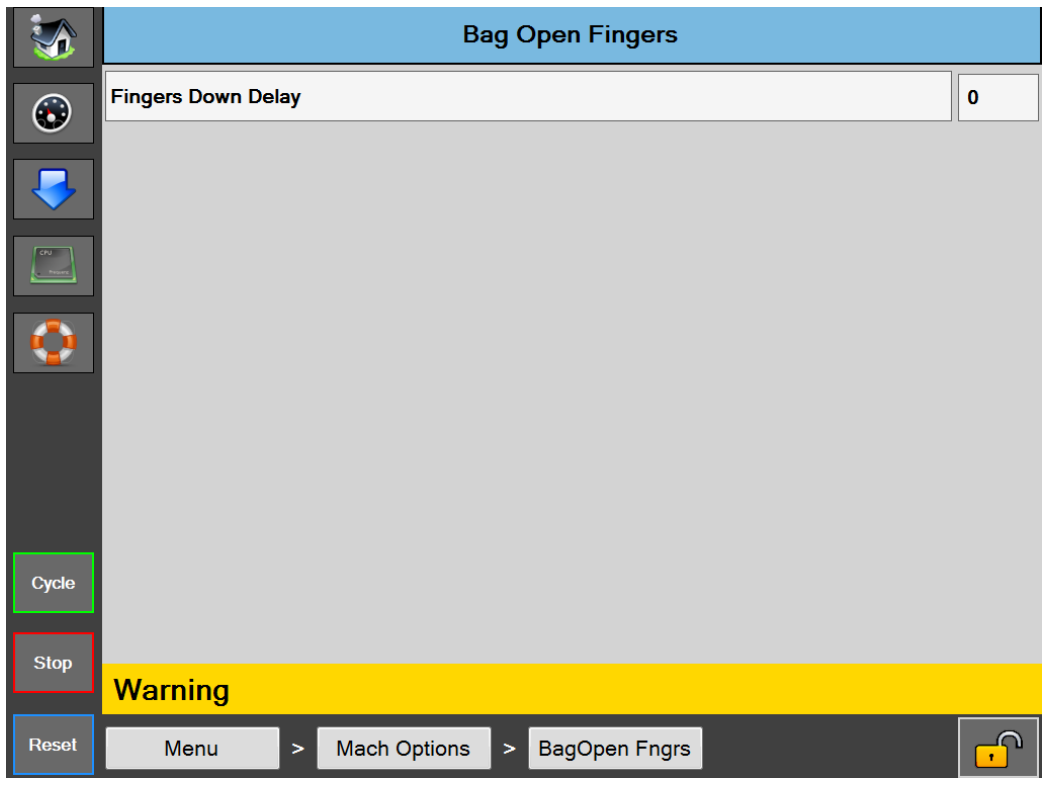

**Figure 4-24A. Doigts d'ouverture des sacs**

### **Écran Doigts d'ouverture des sacs**

### **Description générale**

Cette option se compose de deux doigts mécaniques actionnés par des actionneurs pneumatiques rotatifs. Les doigts sont fixés à l'extérieur de l'entonnoir. Les doigts pivotent à l'intérieur du sac lorsque la barre de pression commence à ouvrir le sac. Lorsque les doigts sont abaissés, ils immobilisent le sac sur la barre de pression et le maintiennent pour ouvrir le sac ou former une ouverture carrée de 10 x 10 pouces.

### **Descriptions des boutons/étiquettes :**

*Délai doigts abaissés -* Le délai d'abaissement des doigts va retarder la rotation des doigts. Il est recommandé de maintenir ce réglage sur une valeur minimale. Démarrez à 0 et ajoutez du temps uniquement si nécessaire.

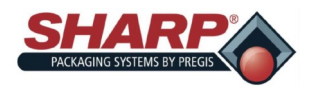

# **ÉCRAN OPTIONS DE LA MACHINE - SUITE**

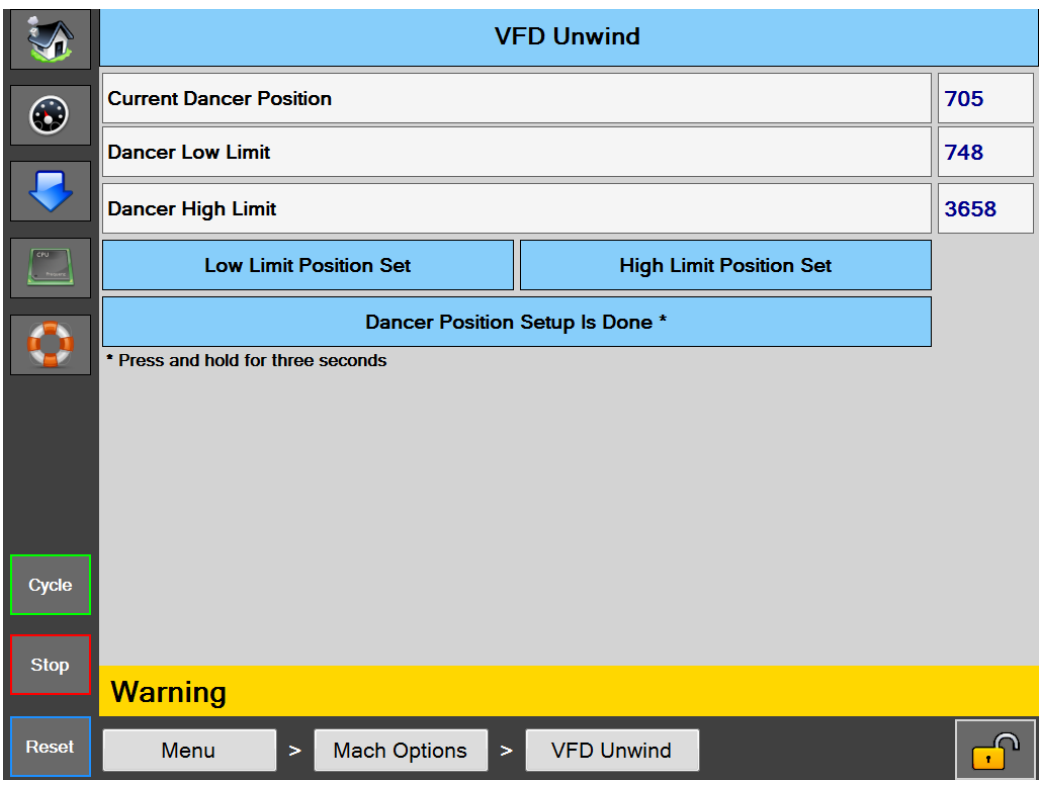

**Figure 4-25A. Écran Déroulement VFD**

### **ÉCRAN Déroulement VFD**

### **Description générale**

L'écran de l'option Déroulement VFD est utilisé pour configurer les positions de rétroaction de danseur.

### **Accès de sécurité minimum :** Moyenne

### **Descriptions des boutons/étiquettes :**

*Déroulement VFD -* Ce bouton est activé automatiquement par l'API et il ne peut pas être désactivé tant qu'un système de déroulement VFD est activé dans la configuration d'usine.

*Comptes danseur actuels -* Il s'agit d'une lecture numérique en directe des comptes analogiques bruts à partir du capteur de position de danseur.

*Position de danseur basse -* Il s'agit de la valeur numérique qui a été capturée lorsque le bouton Régler position basse est actionné.

*Position limite supérieure danseur -* Il s'agit d'une valeur numérique qui a été capturée lorsque le bouton Régler position limite haute est actionné.

*Régler position danseur basse -* Appuyez sur ce bouton durant le mode Configuration pour capturer et stocker la position basse.

*Régler limite danseur haute -* Appuyez sur ce bouton durant le mode Configuration pour capturer et stocker la position de limite de fonctionnement haute*.*

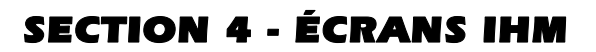

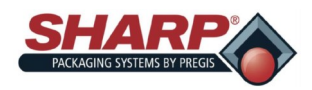

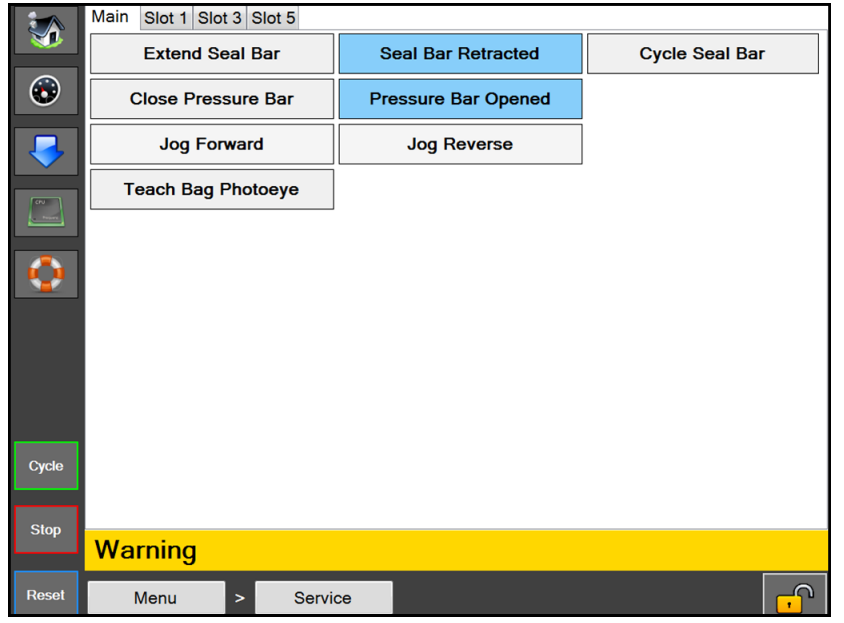

**Figure 4-26A. Écran Service.**

### **Écran Service**

### **Description générale**

L'écran Service procure un contrôle manuel sur les principaux composants de la machine. Utilisez cet écran lorsque vous effectuez un dépistage de pannes des options sur la machine.

**Accès de sécurité minimum :** Pas de sécurité

### **Descriptions des boutons/étiquettes :**

### **Principal**

*Déployer barre de scellage -* Ceci permet de déployer le barre de scellage. Le bouton affichera Barre de scellage déployée lorsque le capteur de barre de scellage déployée est activé.

*Rétracter barre de scellage -* Ceci permet de rétracter la barre de scellage. Le bouton affichera Barre de scellage rétractée lorsque le capteur de barre de scellage rétractée est activé.

*Cycle barre de scellage -* Ceci permet de déployer puis de rétracter la barre de scellage au cours d'un cycle.

*Fermer barre de pression -* Ceci permet de fermer la barre de pression. Le bouton affichera Barre de pression fermée lorsque le capteur de barre de pression fermée est activé.

*Ouvrir barre de pression -* Ceci permet d'ouvrir la barre de pression. Le bouton affichera Barre de pression ouverte lorsque le capteur de barre de pression ouverte est activé.

*Avance bande à-coups -* Ceci permet de faire avancer la bande.

*Recul bande à-coups -* Ceci permet à faire reculer la bande.

*Enseigner photocellule sac* - Le film ne doit pas se trouver entre la cellule photoélectrique et le réflecteur. Appuyez sur ce bouton pour enseigner à la cellule photoélectrique. Le bouton va afficher *Enseignement photocellule sac* pendant 3 secondes.

### **EMPLACEMENT 1**

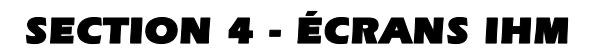

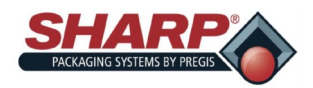

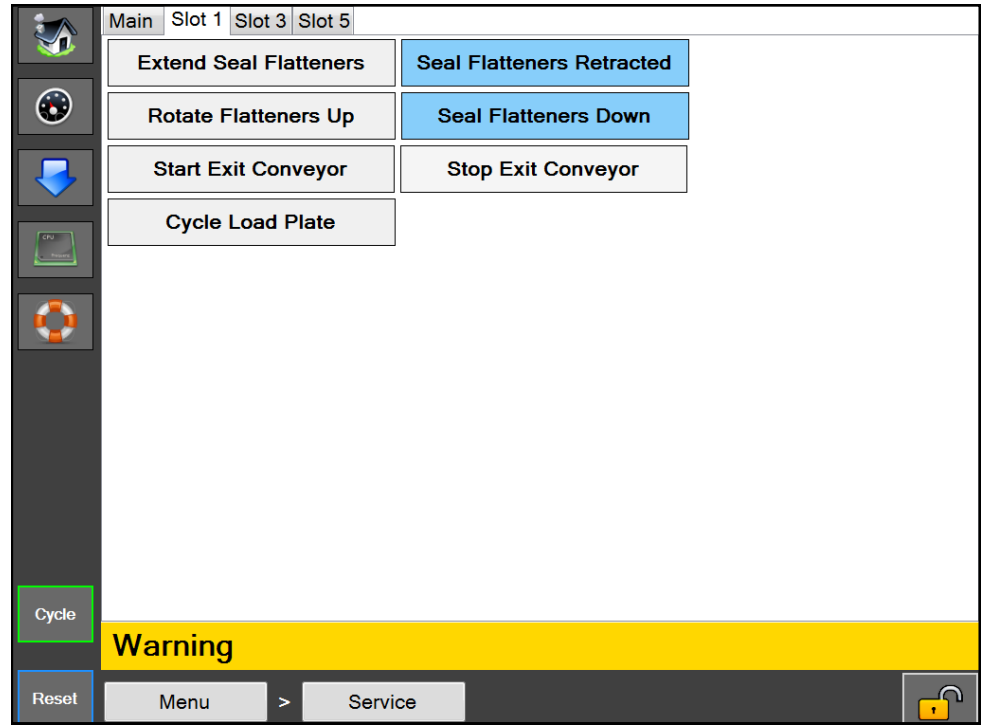

**Figure 2-27A. Écran Service - Emplacement 1.**

*Déployer aplanisseurs -* Ceci permet de déployer les aplanisseurs de soudure. Le bouton affichera Aplanisseurs déployés lorsque le capteur d'aplanisseurs de soudure déployés est activé.

*Rétracter aplanisseurs -* Ceci permet de rétracter les aplanisseurs de soudure. Le bouton affichera Aplanisseurs rétractés lorsque le capteur d'aplanisseurs de soudure rétractés est activé.

*Pivoter aplanisseurs haut -* Ceci permet de faire pivoter vers le haut les aplanisseurs de soudure. Le bouton affichera Aplanisseurs soudure relevés lorsque le capteur d'aplanisseurs de soudure en haut est activé.

*Pivoter aplanisseurs bas -* Ceci permet de faire pivoter vers le bas les aplanisseurs de soudure. Le bouton affichera Aplanisseurs soudure abaissés lorsque le capteur d'aplanisseurs de soudure en bas est activé.

*Démarrer convoyeur de sortie -* Ceci permet de démarrer l'indexage du convoyeur de sortie.

*Arrêter convoyeur de sortie -* Ceci permet d'arrêter l'indexage du convoyeur de sortie.

*Cycle plaque de charge* - Ceci permet de rétracter puis de déployer la plaque de charge.

### **EMPLACEMENT 3**

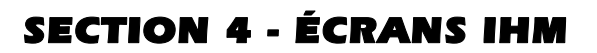

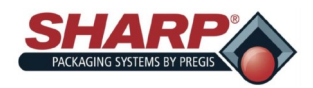

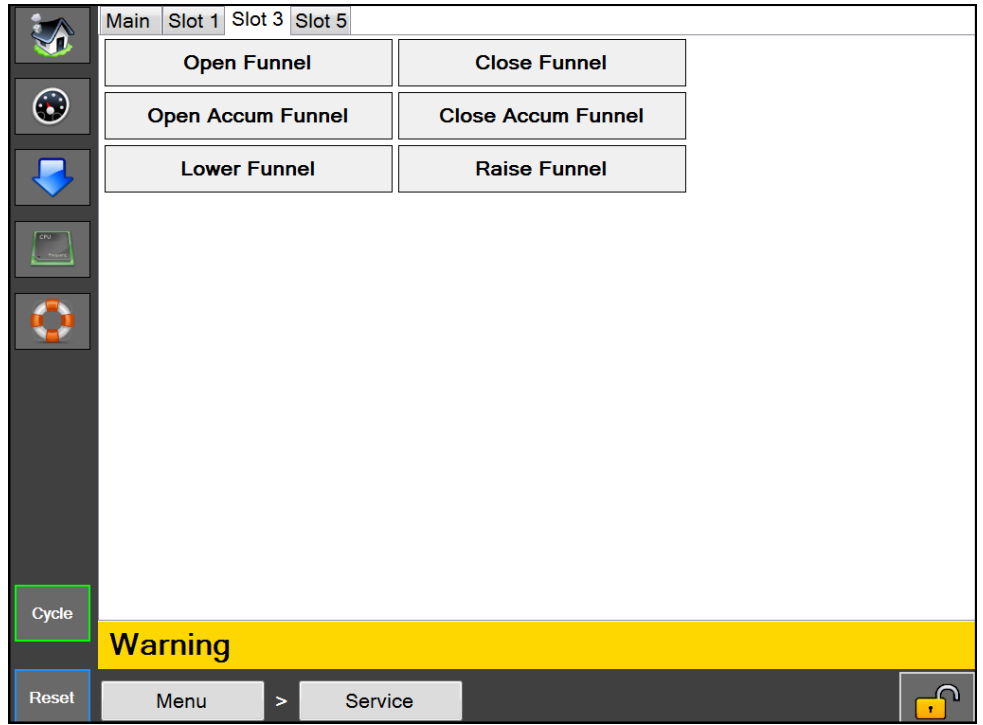

**Figure 2-8A. Écran Service - Emplacement 3.**

*Ouvrir entonnoir -* Ceci permet d'ouvrir la porte de l'entonnoir. Le bouton affichera Entonnoir ouvert lorsque le capteur d'entonnoir ouvert est activé.

*Fermer entonnoir -* Ceci permet de refermer la porte de l'entonnoir. Le bouton affichera Entonnoir fermé lorsque le capteur d'entonnoir fermé est activé.

*Ouvrir entonnoir accum -* Ceci permet d'ouvrir la porte de l'entonnoir d'accumulation. Le bouton affichera Entonnoir accum ouvert lorsque le capteur d'entonnoir d'accumulation ouvert est activé.

*Fermer entonnoir accum -* Ceci permet de refermer la porte de l'entonnoir d'accumulation. Le bouton affichera Entonnoir accum fermé lorsque le capteur d'entonnoir d'accumulation fermé est activé.

*Soulever entonnoir -* Ceci permet de soulever l'entonnoir immergé. Le bouton affichera Entonnoir soulevé lorsque le capteur d'entonnoir soulevé est activé.

*Abaisser entonnoir* - Ceci permet d'abaisser l'entonnoir immergé. Le bouton affichera *Entonnoir abaissé* lorsque le capteur d'entonnoir abaissé est activé.

### **EMPLACEMENT 5**

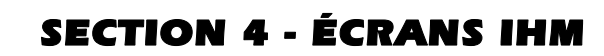

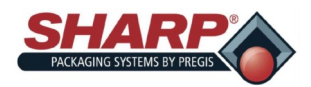

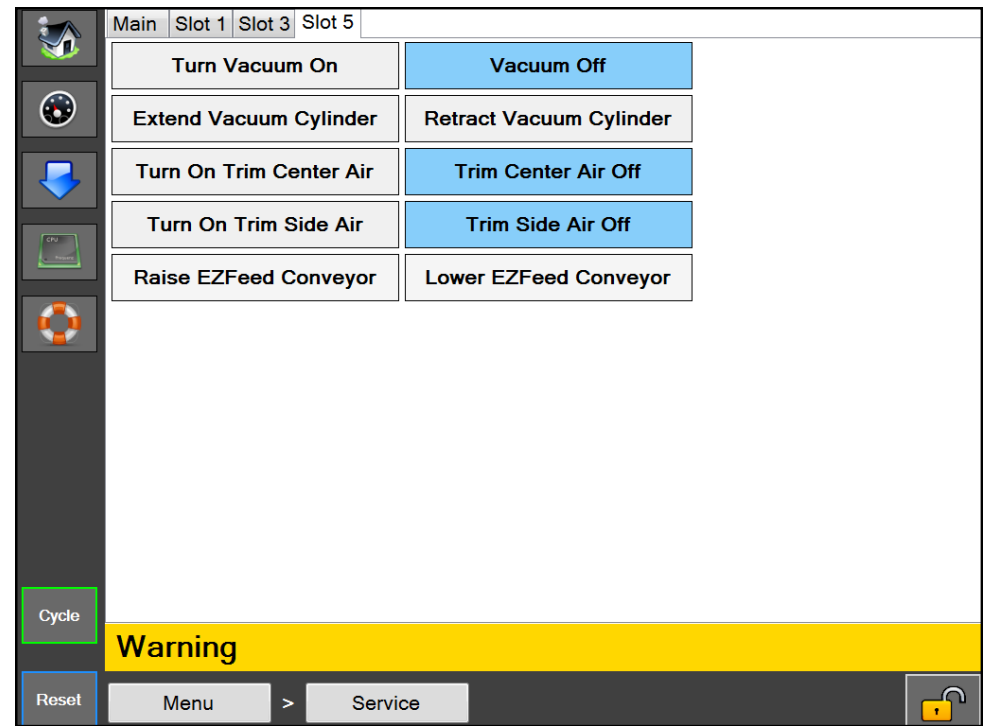

**Figure 2-9A. Écran Service - Emplacement 5.**

*Activer aspiration -* Ceci permet d'activer l'aspiration. Le bouton affichera Aspiration activée lorsque l'aspiration est active.

*Désactiver aspiration -* Ceci permet de désactiver l'aspiration. Le bouton affichera Aspiration désactivée lorsque l'aspiration est inactive.

*Déployer aspiration -* Ceci permet de déployer le vérin d'aspiration sur un système d'aspiration monté sur vérin. Le bouton affichera Aspiration déployée lorsque le capteur de vérin d'aspiration déployé est activé.

*Rétracter aspiration -* Ceci permet de rétracter le vérin d'aspiration sur un système d'aspiration monté sur vérin. Le bouton affichera Aspiration rétractée lorsque le capteur de vérin d'aspiration rétracté est activé.

*Activer air central rognage -* Ceci permet d'activer l'air central de scellage-rognage. Le bouton affichera Air central rognage activé lorsque l'air central de scellage-rognage est activé.

*Désactiver air central rognage -* Ceci permet de désactiver l'air central de scellage-rognage. Le bouton affichera Air central rognage désactivé lorsque l'air central de scellage-rognage est désactivé.

*Activer air latéral rognage -* Ceci permet d'activer l'air latéral de scellage-rognage. Le bouton affichera Air latéral rognage activé lorsque l'air latéral de scellage-rognage est activé.

*Désactiver air latéral rognage -* Ceci permet de désactiver l'air latéral de scellage-rognage. Le bouton affichera Air latéral rognage désactivé lorsque l'air latéral de scellage-rognage est désactivé.

*Soulever convoyeur d'alimentation EZ -* Ceci permet de soulever un convoyeur d'alimentation EZ attaché, avec une colonne élévatrice.

*Abaisser convoyeur d'alimentation EZ* - Ceci permet d'abaisser un convoyeur d'alimentation EZ attaché, avec une colonne élévatrice.

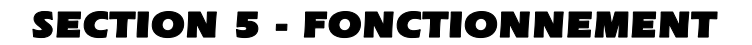

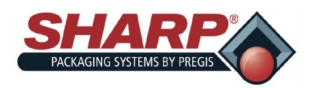

### **FONCTIONNEMENT**

Avant d'essayer d'utiliser la machine, lisez toutes les informations contenues dans la section Informations importantes relatives à la sécurité, page 1-2 et Commandes, page 3-1.

- 1. Assurez-vous que la machine est branchée sur une prise correctement mise à la terre, et qu'elle est connectée à une alimentation en air propre et sec, réglée à 80 psi. Reportez-vous à *Réglage du régulateur de pression d'air*, page 2-1.
- **2.** Libérez le bouton d'arrêt d'urgence. **Figure 5-1A.**
- **3.** Activez l'interrupteur d'alimentation au niveau du module d'entrée d'alimentation. **Figure 5-1B.** Sur les modèles *CE*, le module d'entrée d'alimentation sur trouve sur le transformateur abaisseur ; **voir Annexe B.**
- **4.** Appuyez sur le bouton d'alimentation vert. **Figure 5-1A.**

### **NOTE : La machine sera dotée d'un statut d'anomalie jusqu'à ce que la température préréglée soit atteinte.**

1. Chargez le matériau de film sur la machine, comme illustré dans le schéma d'enfilage de bande. Reportezvous à *Chargement du film de sacs, page 2-2*.

#### **NOTE : si un système de déroulement Box Power ou Roll Power est installé, le schéma d'enfilage de bande se trouvera sur le côté du système de déroulement.**

- 2. Chargez le produit dans le sac.
- 3. Appuyez sur la commande au pied ou sur les boutonspoussoirs doubles en option pour initier le cycle de scellage.

**NOTE : Si vous voulez arrêter la machine pour une raison quelconque, appuyez sur le bouton d'arrêt d'urgence. Pour éliminer toute tension de la machine, coupez l'interrupteur d'alimentation au niveau du module d'entrée d'alimentation ou retirez le câble d'alimentation.**

### **ASSISTANCE TECHNIQUE**

Avec votre machine **Sharp** *MAX™*, une assistance peut être obtenue en contactant l'assistance du service technique de Sharp Packaging Systems par téléphone ou par courriel. En vue d'aider à mieux vous servir, Sharp Packaging vous demande de fournir le numéro de série de l'ensacheuse, ainsi qu'une brève description du problème.

Téléphone : 800-634-6359 (ext. 1572)

**E-Mail :** sharpservice@pregis.com

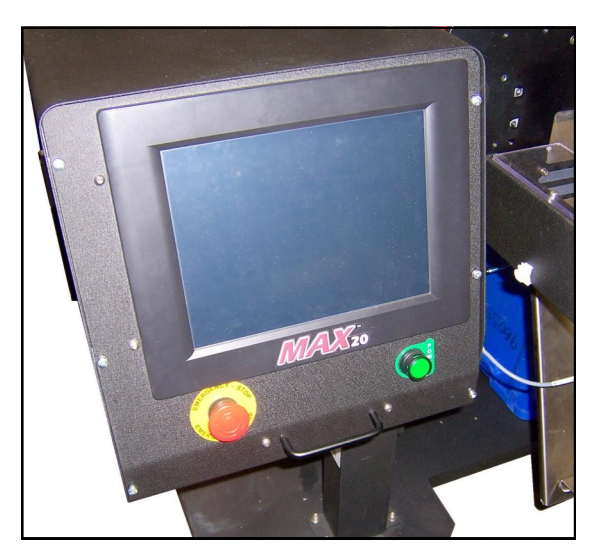

**Figure 5-1A. Bouton-poussoir d'arrêt d'urgence** 

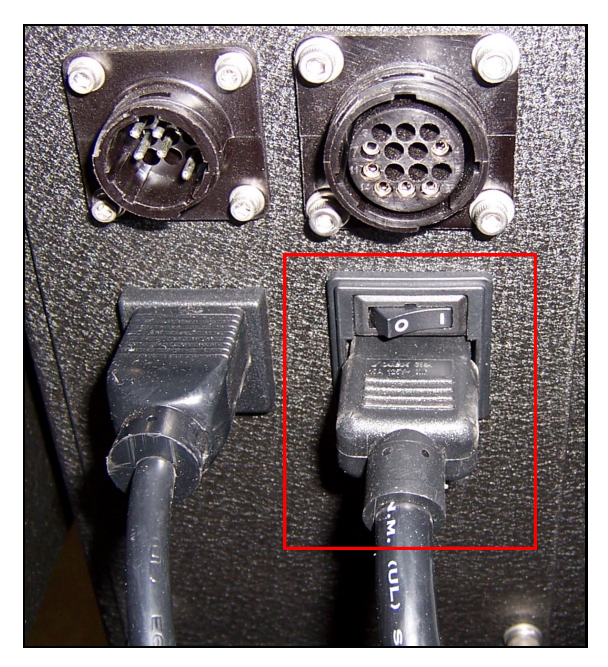

**Figure 5-1B. Commutateur du module d'entrée** 

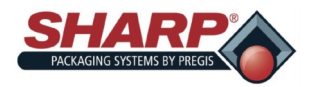

## SECTION 5 - FONCTIONNEMENT DE

# **CRÉATION D'UNE TÂCHE**

Les étapes suivantes permettront de créer une tâche. Le niveau de sécurité est moyen pour cette procédure. Pour modifier la sécurité, reportez-vous à *Codes de sécurité*, page 1-11.

- 1. À partir de l'écran principal, appuyez sur le bouton Configuration de tâche.
- 2. À partir de l'écran Configuration de tâche, appuyez sur le bouton Plus (+) vert. **Figure 5-2A**.

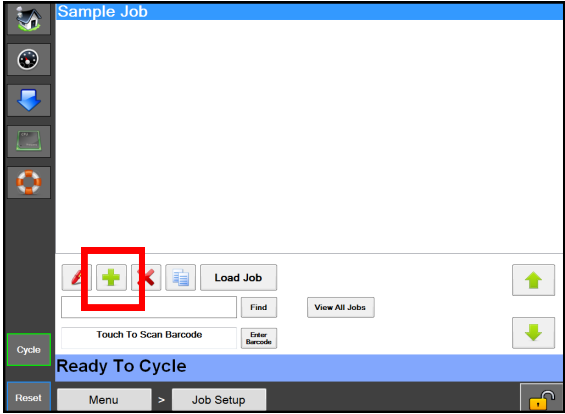

**Figure 5-2A. Écran Configuration de tâche.**

- 3. Mettez en surbrillance la **Nouvelle tâche** sur l'écran Détails de la tâche. **Figure 5-2B**.
- 4. Appuyez sur le bouton stylo rouge. **Figure 5-2B**.

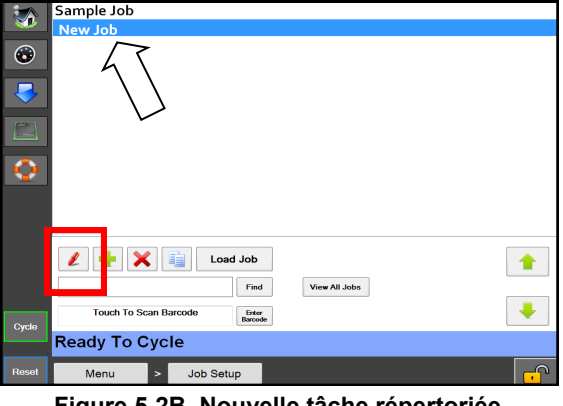

**Figure 5-2B. Nouvelle tâche répertoriée.**

- 5. Renommez la tâche sur l'écran Détails de la tâche, puis entrez les informations appropriées dans chaque zone. **Figure 5-2B**.
- 6. Appuyez sur le bouton Retour.
- 7. Appuyez sur le bouton Charger tâche. Ceci enverra la tâche en surbrillance vers l'API et l'étiquette, le cas échéant, vers l'imprimante. **Figure 5-2D**.

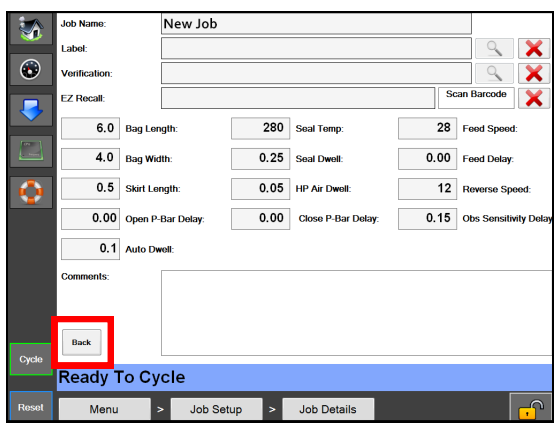

**Figure 5-2C. Écran Détails de la tâche.**

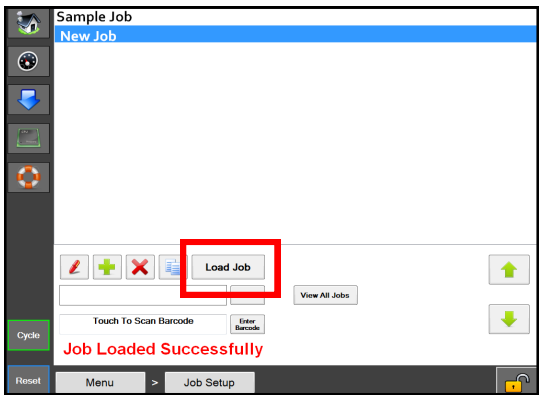

**Figure 5-2D. Bouton Charger tâche.**

**NOTE : si les réglages de température sont à +/- 10° par rapport à la tâche chargée précédemment, un message d'erreur va apparaître. Le message sera automatiquement résolu lorsque le réglage de température est atteint.**

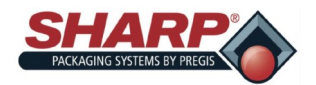

### SECTION 5 - FONCTIONNEMENT DE

# **MODIFICATION D'UNE TÂCHE**

Les étapes suivantes permettront de modifier une tâche enregistrée. Le niveau de sécurité est moyen pour cette procédure. Pour modifier la sécurité, reportez-vous à *Codes de sécurité*, page 1-11.

- 1. À partir de l'écran principal, appuyez sur le bouton Configuration de tâche.
- 2. À partir de l'écran Configuration de tâche, mettez en surbrillance la tâche qui doit être modifiée et appuyez

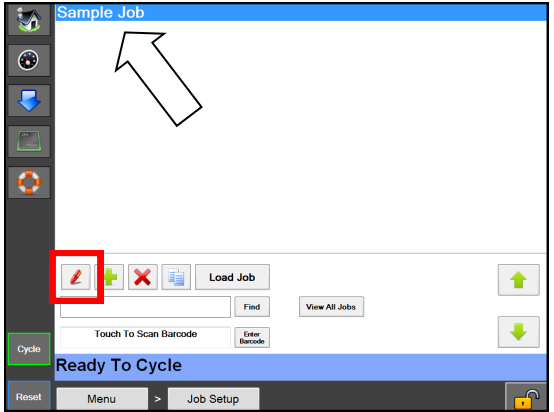

**Figure 5-3A. Modification d'une tâche.**

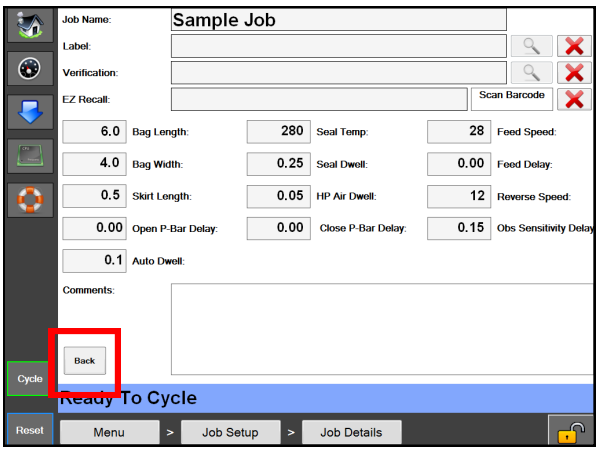

**Figure 5-3B. Écran Détails de la tâche.**

sur le bouton stylo rouge. **Figure 5-3A**.

- 3. Modifiez les informations appropriées dans chaque zone. **Figure 5-3B**.
- 4. Appuyez sur le bouton Retour. **Figure 5-3B**.
- 5. Appuyez sur le bouton Charger tâche. Ceci enverra la tâche en surbrillance vers l'API et l'étiquette, le cas échéant, vers l'imprimante. **Figure 5-3C**.

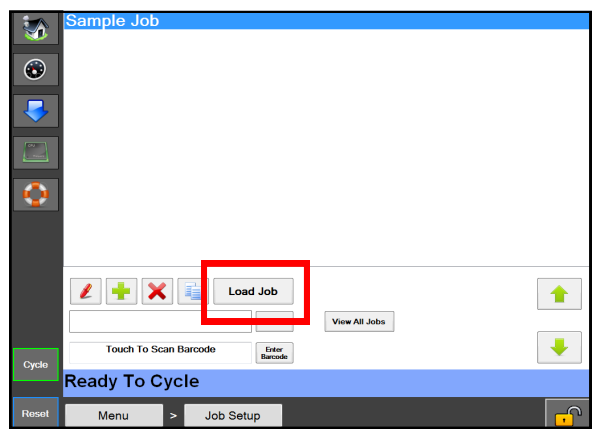

**Figure 5-3C. Bouton Charger tâche.**

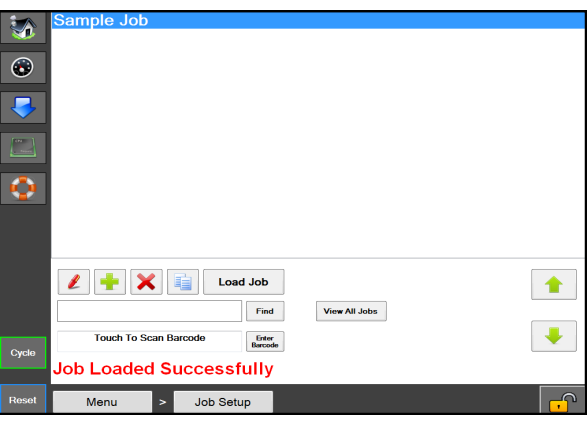

**Figure 5-3D. Message Chargement de tâche réussi.**

**NOTE : si les réglages de température sont à +/- 10° par rapport à la tâche chargée précédemment, un message d'erreur va apparaître. Le message sera automatiquement résolu lorsque le réglage de température est atteint.**

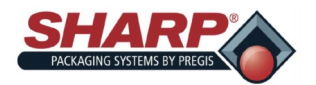

# **SUPPRESSION D'UNE TÂCHE**

Les étapes suivantes permettront de supprimer une tâche enregistrée. Le niveau de sécurité est moyen pour cette procédure. Pour modifier la sécurité, reportez-vous à *Codes de sécurité*, page 1-11.

- 1. À partir de l'écran principal, appuyez sur le bouton Configuration de tâche.
- 2. À partir de l'écran Configuration de tâche, mettez en surbrillance la tâche qui doit être supprimée.
- 3. Appuyez sur le bouton rouge « **X** ». **Figure 5-4A**.
- 4. Une fenêtre contextuelle va apparaître, vous demandant si vous êtes sûr(e) de vouloir supprimer la tâche. Si vous l'êtes, appuyez sur Oui. Si vous ne l'êtes pas,

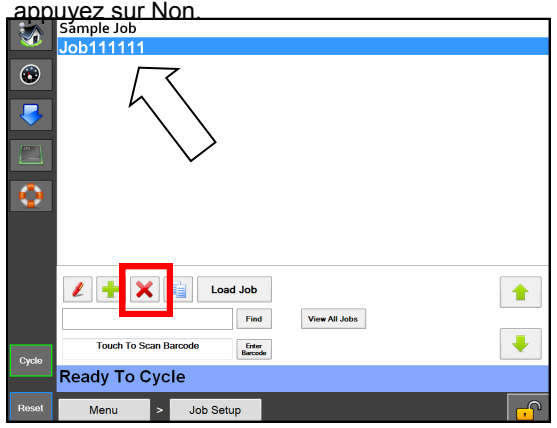

**Figure 5-4A. Suppression d'une tâche.**

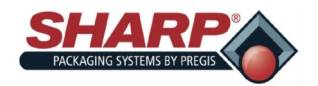

## **NETTOYAGE**

Cette machine nécessite un nettoyage régulier et périodique pour assurer un service fiable. L'opérateur/ opératrice avec un minimum de formation peut effectuer les opérations de nettoyage quotidien.

Un nettoyage régulier est important pour le bon fonctionnement et les performances de la machine. Durant le fonctionnement, il y aura une accumulation normale de saleté, de poussière et de lubrifiants sur diverses parties de la machine.

La machine et les zones directement attenantes doivent être maintenues à l'abri des débris, car ceux-ci peuvent entraîner des risques de sécurité pour l'opérateur et pour la machine.

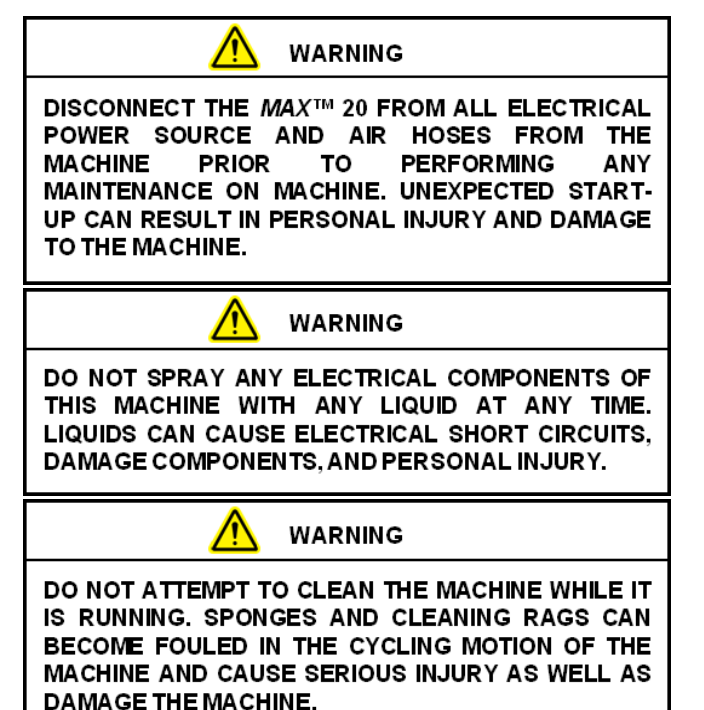

Le nettoyage doit être effectué uniquement lorsque ces mesures de sécurité sont totalement comprises et respectées sans exception.

Inspectez la machine afin de déterminer s'il y a eu une accumulation de poussière ou autre contamination. Nettoyez si nécessaire.

• ARRÊTEZ TOUJOURS LA MACHINE ET DÉ-BRANCHEZ le câble d'alimentation, ET purgez l'alimentation d'air avant de nettoyer ou de retirer tout dispositif de protection.

- Ne mettez jamais hors service un dispositif de sécurité ou de verrouillage sur la machine.
- N'utilisez PAS de paille de fer sur les surfaces de la machine. Des particules de paille de fer peuvent se détacher et provoquer une oxydation ou contaminer les surfaces lubrifiées.
- Ne laissez PAS de clés, équipements ou autres objets métalliques posés sur les surfaces de la machine durant le fonctionnement.
- N'utilisez PAS de chlore, ammoniaque, alcalis, acides ou solutions de nettoyage qui endommageront les surfaces métalliques de la machine, provoqueront de la corrosion ou contamineront les conteneurs.

### **APPLICATIONS À USAGE INTENSIF**

Certaines applications peuvent nécessiter une procédure de maintenance plus approfondie, exécutée par un technicien de maintenance qualifié.

Les applications susceptibles de nécessiter une maintenance particulière comprennent, mais sans s'y limiter, des environnements extrêmement poussiéreux et corrosifs. Sharp Packaging recommande l'utilisation d'un système d'aspiration, d'air comprimé ou les deux, pour éliminer toutes les substances étrangères qui peuvent s'être accumulées sur ou à l'intérieur de la machine d'emballage.

Il peut s'avérer nécessaire de retirer certaines, voire toutes les protections et carters protégeant la machine, afin d'accéder aux zones nécessitant un nettoyage. Un certain degré de démontage de l'ensacheuse et des dispositifs d'alimentation de film, peut s'avérer également nécessaire.

**Il est extrêmement important de suivre l'ensemble des consignes de sécurité et avertissements détaillés au sein du manuel d'utilisation Sharp, avant de retirer toute protection ou d'effectuer l'entretien ou la réparation de la machine.**
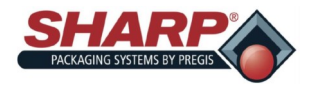

## SECTION 5 - FONCTIONNEMENT DE LA

## **MAINTENANCE**

### **MAINTENANCE HEBDOMADAIRE**

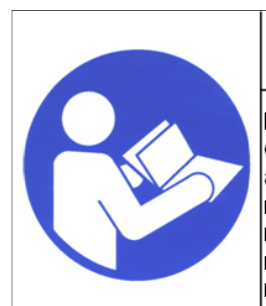

## **WARNING!**

Read and understand the entire Operator Manual hefore attempting advanced any maintenance procedures on this machine. Failure to follow these maintenance instructions can result in serious injury or death.

**WARNING!** 

THIS MACHINE IS EQUIPPED WITH A COATED **SEALER BAR. DO NOT SCRUB OR SCRAPE WITH** METALLIC OBJECTS OR WIRE BRUSHES. THE COATING WILL BE DAMAGED AND THE BAGS WILL STICK TO THE HEATER BAR.

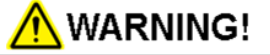

AVOID HOT SURFACES. DO NOT SERVICE THE **MACHINE UNTIL THE HEATED SURFACES HAVE** COOLED AFTER DISCONNECTING POWER.

- Inspectez le rouleau d'entraînement en caoutchouc, Nettoyez-le si nécessaire. Essuyez avec un chiffon sans peluche et de l'alcool isopropylique pour éliminer tous les débris de la surface du rouleau.
- Inspectez le galet presseur en aluminium. Nettoyez-le si nécessaire. Essuyez avec un chiffon sans peluche et de l'alcool isopropylique pour éliminer tous les débris de la surface du galet.
- Vérifiez que le bloc de rouleaux d'entraînement tourne librement lorsque la machine est hors tension.
- Inspectez et nettoyez la barre de scellage. Déployez la barre de scellage à l'aide du bouton Déployer barre de scellage sur l'écran Service, page 4-26.
	- **NOTE : Pour obtenir les meilleurs résultat, la machine doit se trouver à une température de service normale. Il convient de veiller à éviter de rayer la surface de la barre de scellage. Pour obtenir les meilleurs résultat, utilisez l'outil de nettoyage accompagnant la machine. N'oubliez pas de rétracter la barre de scellage, une fois terminé.**
- Inspectez la cellule photoélectrique. Nettoyez-la avec un tampon en coton si elle est sale. N'utilisez pas de solvants ou de solutions de nettoyage sur les portions de détection de la cellule photoélectrique.
- Inspectez le ruban Teflon® qui couvre le talon en caoutchouc de la barre de pression et remplacez-le s'il est usé ou endommagé.

## **MAINTENANCE MENSUELLE**

- L'ensemble des activités de maintenance hebdomadaire.
- Inspectez le filtre à air pour détecter la présence de débris et remplacez-le si nécessaire.
- Inspectez l'ensemble du câblage externe pour détecter des connexions détachées et des signes d'usure. Resserrez toute connexion détachée et remplacez les câbles usés.

## **MAINTENANCE SEMESTRIELLE**

- L'ensemble des activités de maintenance hebdomadaire et mensuelle.
- Inspectez l'état d'usure et remplacez les paliers-guides linéaires situés sur les arbres de guidage de barre de pression.
- Inspectez l'état d'usure des paliers-guides linéaires situés sur les arbres de guidage de l'ensemble de scelleuse. Remplacez si nécessaire.

## **MAINTENANCE ANNUELLE**

- L'ensemble des activités de maintenance hebdomadaire, mensuelle et semestrielle.
- Inspectez l'ensemble de la machine pour détecter tout matériel desserré.
- Inspectez tous les conduits pneumatiques pour détecter le moindre signe d'usure ou de dommage. Remplacez tous les conduits qui apparaissent usés ou endommagés.
- Inspectez tous les fils et câbles à la recherche de tout signe d'usure, de dommage ou de connexions détachées. Resserrez toute connexion détachée et remplacez tout ce qui apparaît usé ou endommagé.
- Inspectez l'usure et la tension de toutes les courroies d'entraînement, Remplacez toutes les courroies qui apparaissent usées ou endommagées.

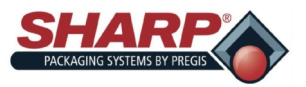

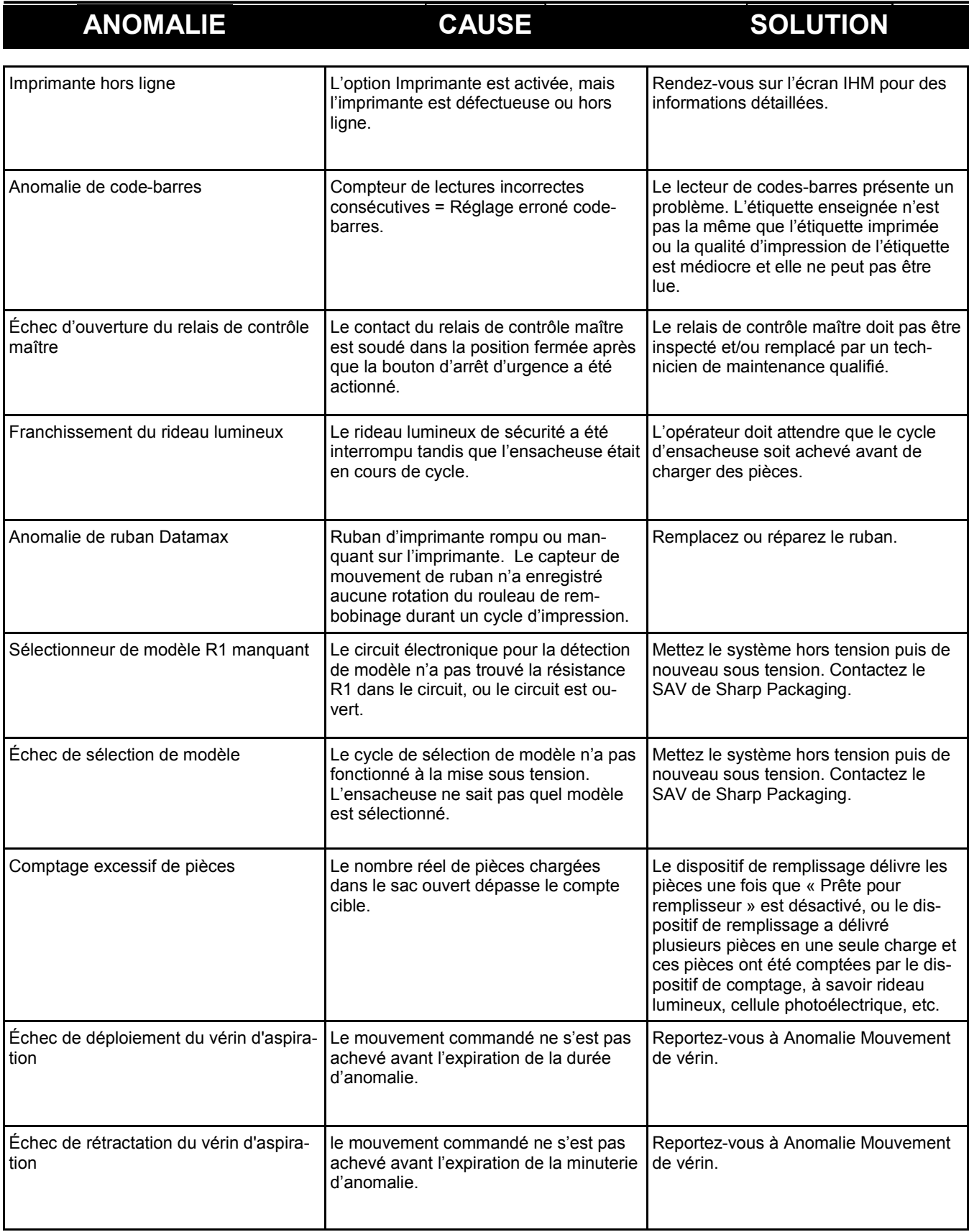

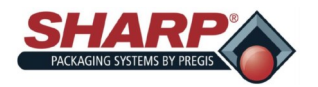

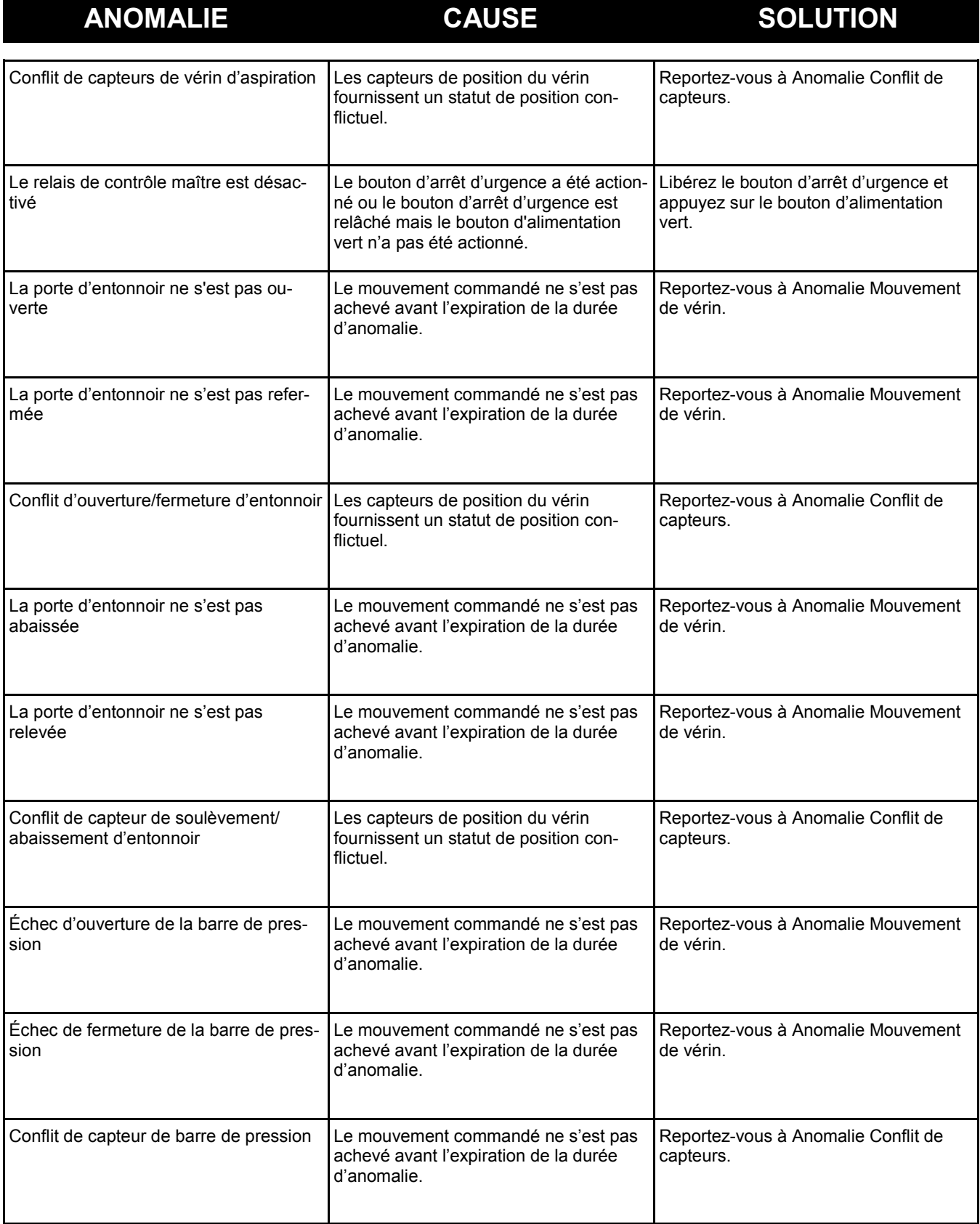

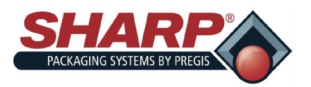

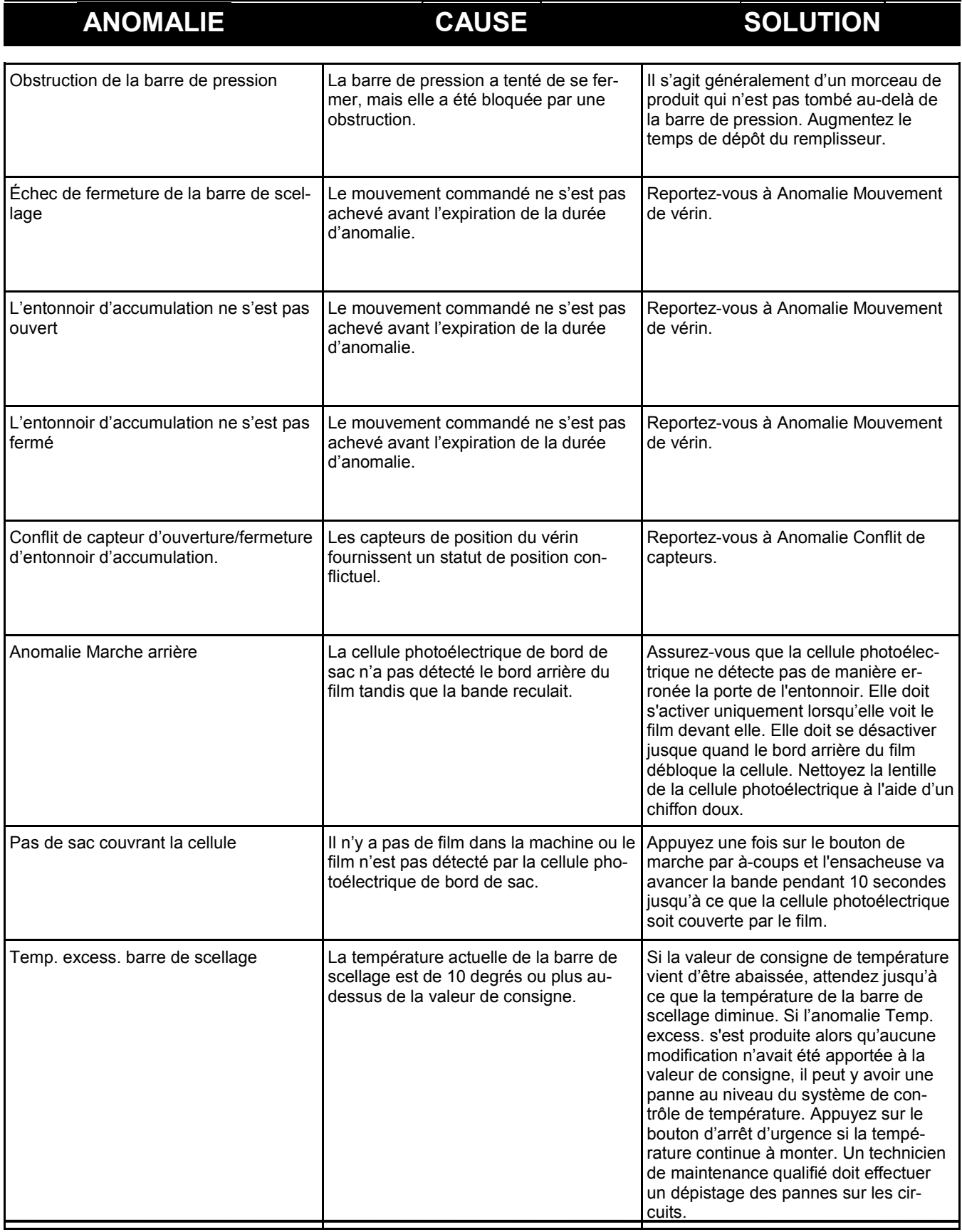

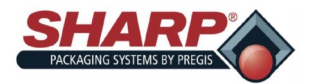

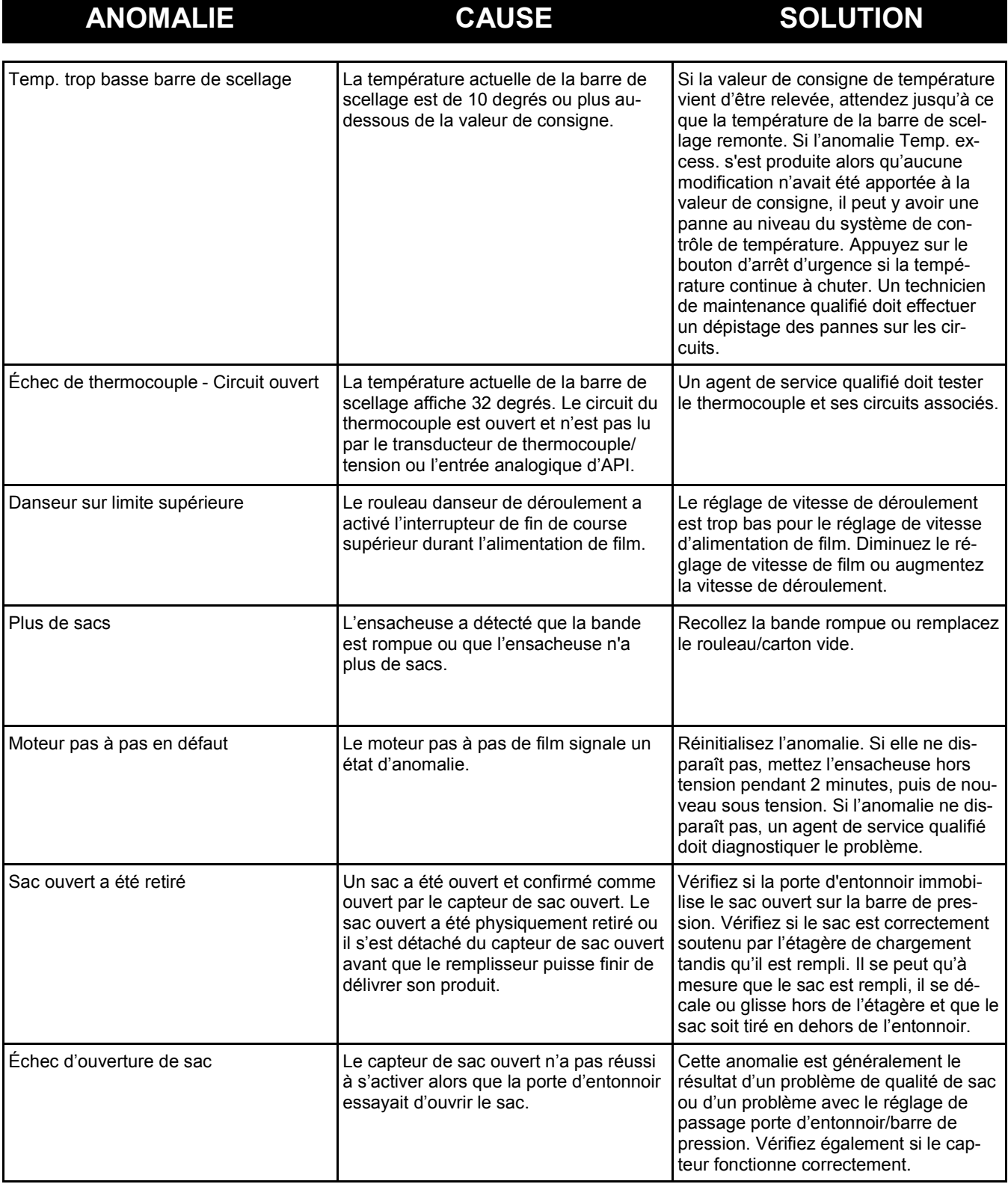

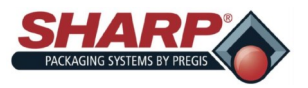

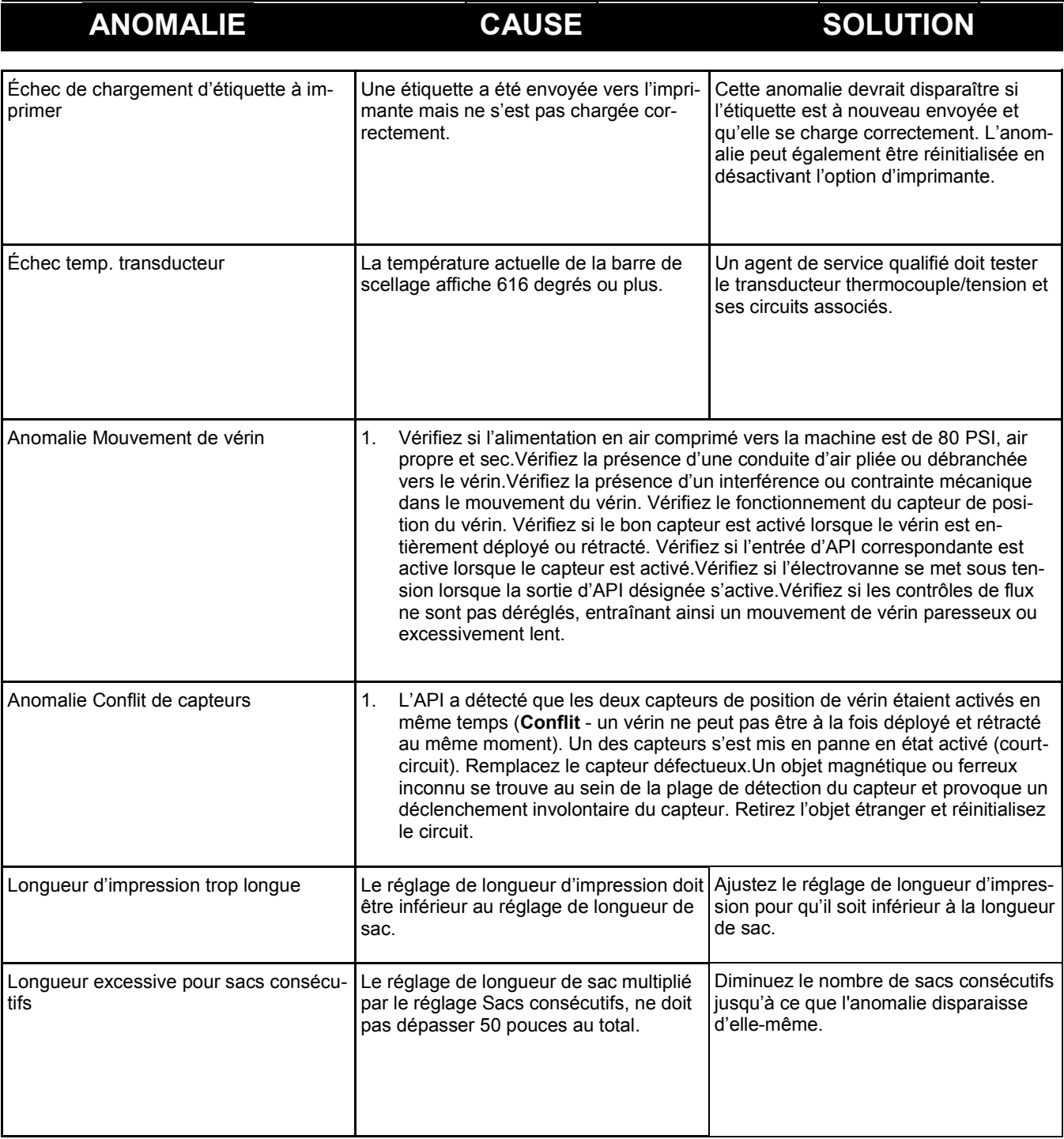

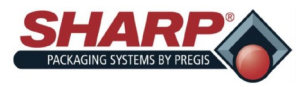

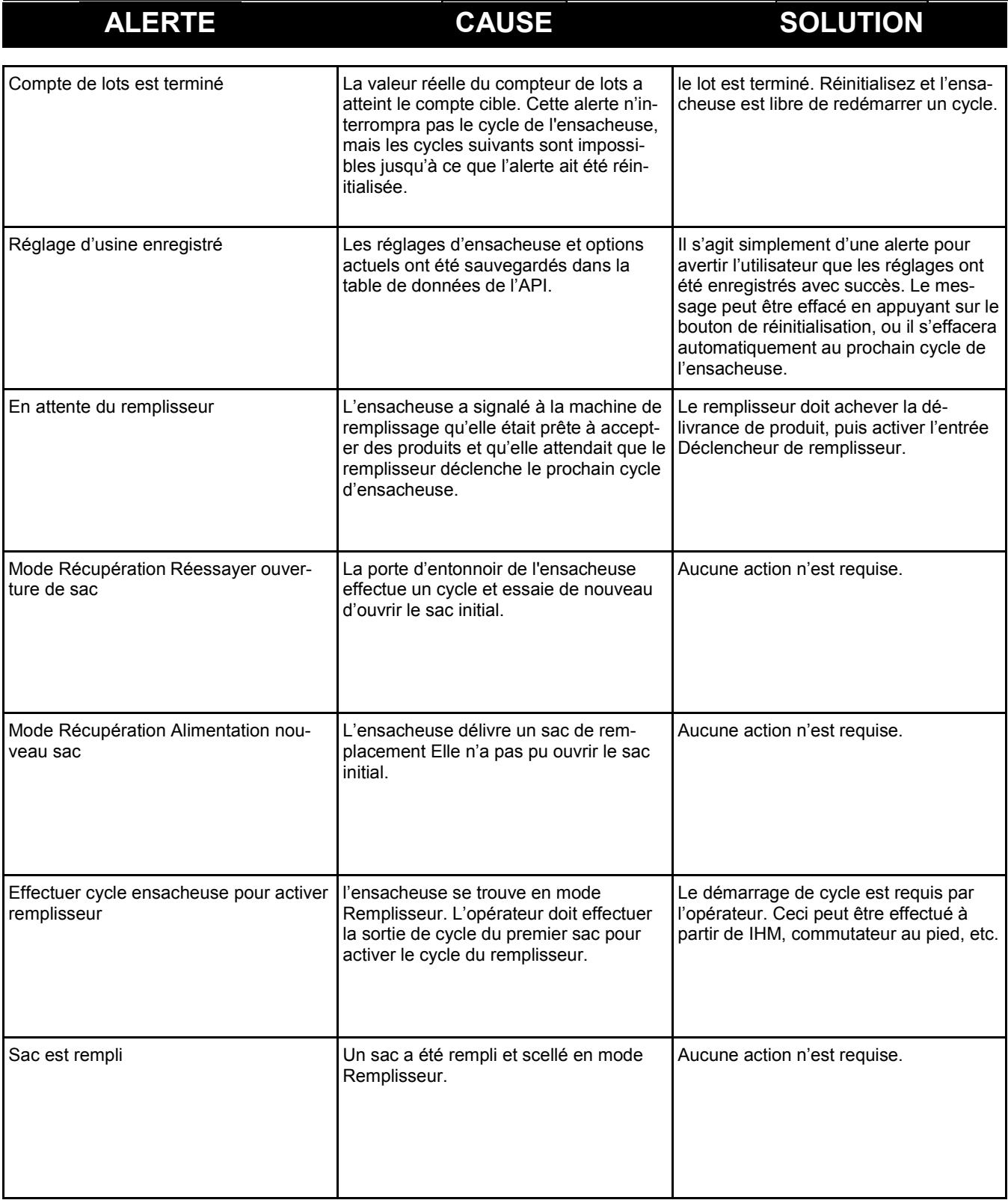

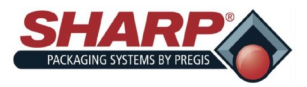

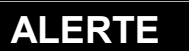

# **CAUSE CAUSE**

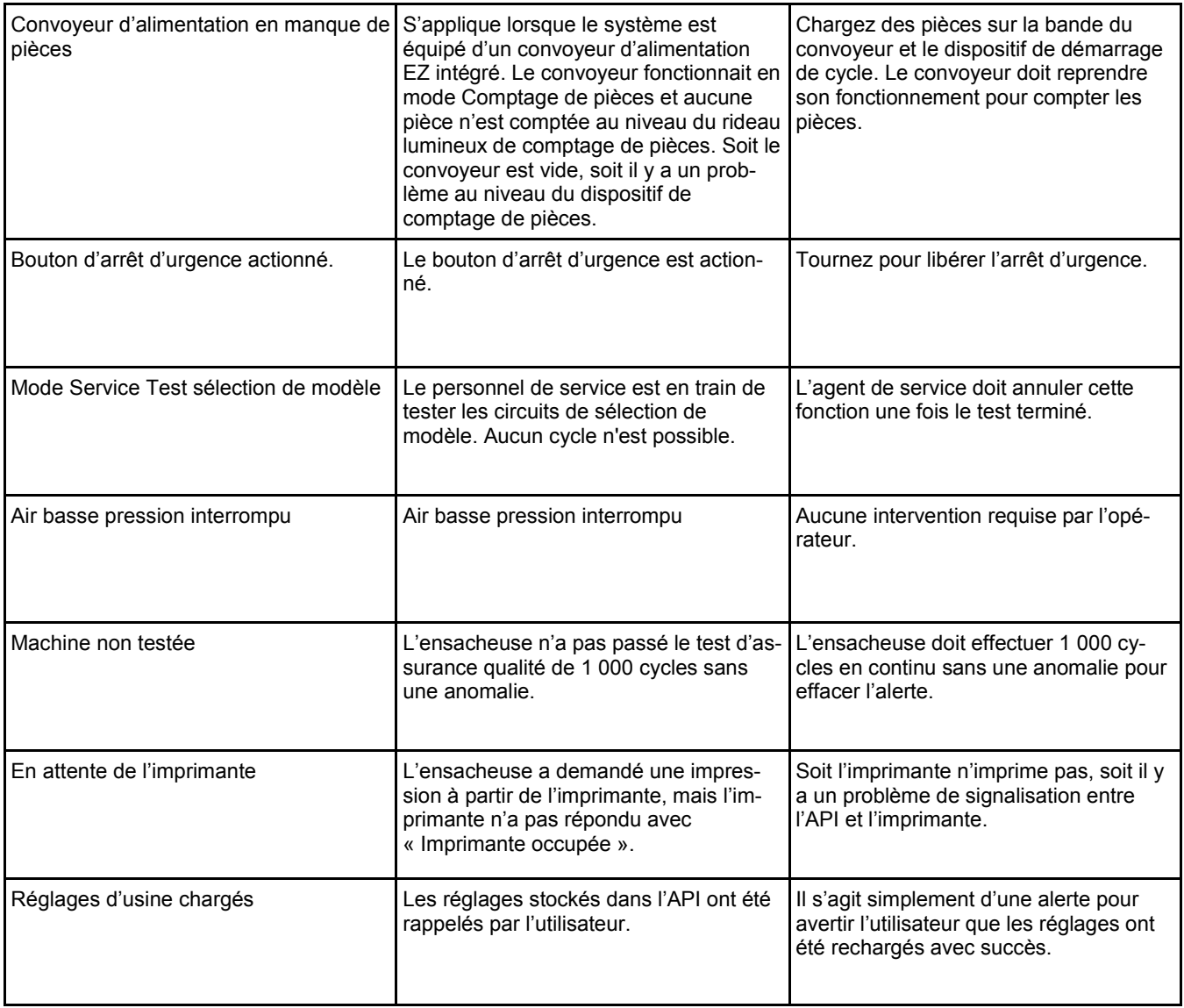

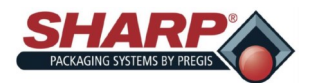

# **GARANTIE**

## **SHARP PACKAGING SYSTEMS (« SHARP ») CONDITIONS STANDARD POUR LES MACHINES D'EMBALLAGE**

En plaçant une commande, l'acheteur accepte les conditions suivantes :

- 1. **MODALITÉS DE PAIEMENT : Espèces en devises américaines légales, payables comme suit : Pour les machines de base sans dispositifs d'alimentation automatique, (2/3)**  du prix net à la commande et le dernier (1/3) du prix net dans les trente (30) jours après la livraison. Pour tous les systèmes personnalisés et les systèmes avec dispositifs<br>d'alimentation automatique, (50 %) du prix net **plus de tout autre recours de Sharp ci-dessous, si le paiement final n'est pas reçu par Sharp dans les trente (30) jours après la livraison, l'acheteur paiera des intérêts au-delà au taux de dix-huit (18) pour cent par an ou le taux maximum autorisé par la loi, selon le moins élevé des deux.**
- 2. **EXPÉDITION : Tous les prix sont franco départ de l'usine de Sharp de Sussex, Wisconsin. Le mode d'expédition ainsi que l'itinéraire sont à la discrétion de Sharp et le fret**  est prépayé et ajouté à la facture de l'acheteur, à moins que l'acheteur fournisse à Sharp des instructions écrites explicites quant à la méthode d'expédition et à l'itinéraire, **auquel cas, le fret est payable à destination. Toutes les expéditions sont assurées aux frais de l'acheteur et effectuées au risque de l'acheteur.**
- 3. **LIVRAISON : Les promesses d'expédition sont effectuées de bonne foi. Les dates d'expédition apparaissant sur les accusés de réception ou commandes, ou données à l'acheteur de toute autre manière, sont approximatives. Lorsque l'acheteur tarde à fournir les informations nécessaire pour procéder à la commande, la date d'expédition peut être prolongée en conséquence et déterminée par les conditions de l'usine de Sharp au moment où les spécifications sont complétées. Sharp ne sera pas responsable de**  tout échec ou retard de livraison ou d'exécution de cette commande imputable à des causes indépendantes de sa volonté. L'existence de telles causes de retard prolongera le **délai de livraison ou d'exécution de cette commande de la période de temps perdue pour de telles raisons, sauf si Sharp et l'acheteur en auront convenu expressément autrement par écrit.**
- 4. **DEVIS ET PRIX : Les devis ou prix écrits de Sharp expirent automatiquement trente (30) jours calendaires à compter de la date d'émission et sont susceptibles de modifica-**
- **tion ou de résiliation par avis au cours de la période. Les erreurs rédactionnelles sont sujettes à correction.** 5. **TITRE : DROITS RÉSERVÉS JUSQU'AU PAIEMENT : Jusqu'au paiement du prix d'achat total de la machine achetée : (a) le titre de propriété demeurera auprès de Sharp ; (b) En aucun cas l'acheteur ne vendra, nantira, hypothèquera, ou grèvera de toute autre manière la machine ou ne permettra que la machine soit grevée, il ne retirera pas la machine de ses locaux, il protégera et assurera la machine aux frais de l'acheteur (avec un produit payable à Sharp si son intérêt apparaît) contre les blessures, la perte ou la destruction, et il exécutera et déposera une telle déclaration de financement quant à la propriété sous le « Code de Commerce uniforme » (américain) sur**  demande raisonnable de Sharp. Aucune blessure, perte ou destruction de la machine après livraison à l'acheteur ne libérera l'acheteur de son obligation de payer à Sharp le **prix d'achat total. À la réception par Sharp du paiement du prix d'achat total pour la machine, le titre sera automatiquement attribué à l'acheteur et Sharp exécutera les émissions d'autres documents que l'acheteur peut réclamer en vue de confirmer ce fait.**
- 6. **DÉFAUT : En cas d'annulation de la commande par l'acheteur ou en cas de défaut par l'acheteur de tout paiement du prix ou de l'exécution de toute condition imposée à l'acheteur dans le présent document, Sharp pourra, sans avis préalable, (a) prendre possession immédiate de la machine en tant que propriété individuelle et exclusive de Sharp, libre et quitte de toute réclamation de la part de l'acheteur, et conserver tous les paiements effectués en tant que dommages-intérêts pour les pertes de bénéfices de Sharp, toute utilisation de la machine par l'acheteur, toute dépréciation de la machine, et toute dépense de Sharp pour la prise de possession de la machine ; ou (b) prendre possession immédiate de la machine et vendre la machine, sans avis préalable, auquel cas le produit de la vente sera appliqué sur le solde impayé du prix et des dépenses de Sharp pour la prise de possession, l'entreposage et la revente. Par la présente, l'acheteur accorde de façon irrévocable à Sharp, ou à des préposés ou mandataires de Sharp, le**  droit de pénétrer à tout moment, avec ou sans usage de force, dans tout local dans lequel la machine peut se trouver, et le droit d'examiner ou de prendre possession de la
- **machine. L'acheteur renonce à tout recours, qui pourrait résulter de la pénétration ou de la prise de possession de la machine.** 7. **TAXES : Les prix de Sharp ne comprennent pas les taxes ou frais d'achat, d'utilisation, indirects ou similaires maintenant ou ultérieurement. Le montant de telles taxes ou frais sera réglé par l'acheteur, ou en lieu de cela, l'acheteur fournira à Sharp un certificat d'exonération de taxe acceptable pour les autorités fiscales.**
- 8. **GARANTIE LIMITÉE : Sharp garantit à l'acheteur initial uniquement que chaque machine neuve sera exempte de défauts de matériau et de fabrication, lorsqu'elle fait l'objet d'une maintenance correcte et dans des conditions normales d'utilisation et d'entretien, sous réserve des termes de cette garantie. Le seul et unique recours de l'acheteur en vertu de cette garantie, sera limité à la réparation ou au remplacement, au choix de la part de Sharp, de toute pièce défectueuse de la machine qui est renvoyée, avec transport prépayé, au centre d'assistance agréé par Sharp pendant la période de garantie. La garantie débute à la date à laquelle la machine est livrée à l'acheteur initial et elle expire un (1) an pour les pièces, et quatre-vingt-dix (90) jours pour la main-d'œuvre, après cette date. À la demande de Sharp, l'acheteur fournira des documents établissant la date de livraison. Exclusions : Cette garantie ne s'applique pas à : (a) toute machine ayant subi une mauvaise utilisation, un abus ou un accident ; (b) aux dommages pendant le transport ou dus à des sources externes (c) une surcharge de la capacité de la machine ; (d) des pannes dues à une absence de maintenance ou soins appropriés, tels que prescrits dans les instructions de fonctionnement et de maintenance ; (e) l'usure normale ou des ajustements relativement mineurs ; (f) au remplacement de consommables (y compris, mais sans s'y limiter, les éléments chauffants, les tampons en silicone et le tissu/ruban en Téflon) ; aux réparations et modifications effectuées**  par toute entreprise autre que Sharp ou les centres d'assistance agréés par Sharp et (h) aux pièces, accessoires ou autres articles fabriqués par des tiers qui sont utilisés et/ou **installés dans ou sur la machine de quelque manière que ce soit ; de tels composants de la machine peuvent être couverts par les garanties de leur propre fabricant. CETTE GARANTIE EST EXCLUSIVE ET SE SUBSTITUE À TOUTE AUTRE GARANTIE EXPRESSE OU IMPLICITE, QU'ELLE SOIT ÉCRITE, ORALE OU IMPLICITE, Y COMPRIS LES GARANTIES IMPLICITES DE QUALITÉ MARCHANDE OU D'ADÉQUATION À UN USAGE PARTICULIER. CETTE GARANTIE CONSTITU-ERA LE SEUL RECOURS DE L'ACHETEUR ET LA SEULE RESPONSABILITÉ DE SHARP, QU'IL S'AGISSE DE RESPONSABILITÉ CONTRACTUELLE, CIVILE OU STRICTE. EN AUCUN CAS SHARP NE SERA RESPONSABLE DE TOUTE PERTE DE PROFIT OU AUTRES DOMMAGES INDIRECTS, CONSÉCUTIFS OU PUNITIFS, DÉCOULANT DE, LIÉS OU AYANT TRAIT À LA FOURNITURE, LES PERFORMANCES, L'UTILISATION OU L'IMPOSSIBILITÉ D'UTILISER LA MACHINE, MÊME SI SHARP A ÉTÉ INFORMÉE DE LA POSSIBILITÉ DE TELS DOMMAGES, OU DE TOUTE PLAINTE À L'ENCONTRE DE L'ACHETEUR ÉMISE PAR TOUTE AUTRE PARTIE. L'acheteur notifiera par écrit à Sharp tout prétendu manquement ou refus de Sharp de réparer ou remplacer comme promis dans**  la présente garantie, dans les quinze (15) jours après que l'acheteur aura appris le prétendu manquement ou refus. Dans le cas où l'acheteur omet de le faire, cette garantie **sera nulle et non avenue en ce qui concerne le prétendu manquement ou refus. Aucune action en violation de la présente garantie ne sera entamée plus de un an après la constatation de la cause de l'action. Aucune modification de la présente garantie ou dispense de ses termes ne sera contraignante pour Sharp, sauf approuvé par écrit par un administrateur agréé de Sharp. La présente garantie constitue la garantie totale par Sharp sur la machine et elle remplace toute déclaration ou représentation préalable.**
- 9. **INDEMNISATION : L'acheteur convient d'indemniser et de dégager Sharp de toute responsabilité pour les plaintes, demandes, pertes, dommages, coûts et dépenses, y compris les frais juridiques, découlant de : (a) toute machine ayant subi une mauvaise utilisation, un abus ou un accident ; (b) dommages pendant le transport ou dus à des sources externes (c) surcharge de la capacité de la machine ; (d) pannes dues à une absence de maintenance ou soins appropriés, tels que prescrits dans les instructions de fonctionnement et de maintenance ; (e) l'usure normale ou d'ajustements relativement mineurs ; (f) remplacement de consommables (y compris, mais sans s'y limiter, les**  éléments chauffants, les tampons en silicone et le tissu/ruban en Téflon) ; réparations et modifications effectuées par toute entreprise autre que Sharp ou les centres d'assis-<br>tance agréés par Sharp et (h) pièces, accesso
- **soit.** 10. **ENCAISSEMENT : si Sharp entame toute action contre l'acheteur en vue d'encaisser tout montant dû par l'acheteur à Sharp en relation avec la commande, l'acheteur paiera les frais de perception, y compris les honoraires d'avocat, qu'ils soient encourus avant ou après le jugement.**
- 11. **GÉNÉRALITÉS : « l'accord » se rapporte uniquement aux dispositions de ces conditions générales. L'acceptation de la commande de l'acheteur est subordonnée à l'acceptation des présentes conditions générales par l'acheteur. L'accord stipule l'entente intégrale des parties concernant la commande. L'accord remplace tous les accords, communications et représentations préalables entre l'acheteur et Sharp concernant la commande, y compris les dispositions de tout ordre ou autre forme initiées par l'acheteur qui n'ont pas été acceptées expressément par écrit par Sharp. L'accord ne peut pas être modifié ou amendé, excepté par accord écrit de Sharp signé par un administrateur agréé de Sharp. Les recours de Sharp dans le cadre de l'accord seront cumulatifs. Le choix de Sharp d'un recours n'écartera pas l'exercice d'autres recours. La renonciation de Sharp à tout droit n'empêchera pas Sharp d'exercer ce droit par la suite. Toute notification à l'acheteur sera présumée donnée lorsqu'elle sera (a) envoyée à l'acheteur par courrier de première classe à sa dernière adresse connue, ou (b) transmise à l'acheteur par télécopie à son dernier numéro de télécopie connu, ou (c) reçu par l'acheteur, selon la première de ces éventualités. Si une partie quelconque de l'accord est non valide, le reste de l'accord demeurera en vigueur.**
- 12. **LÉGISLATION APPLICABLE ET FORUM :** L'accord sera régi et interprété conformément aux lois des États-Unis et de l'État du Wisconsin. Toute action découlant de, liée ou ayant trait à l'accord ou aux machines vendues dans le cadre de l'accord, sera entamée uniquement auprès de la cour de district des États-Unis pour le district Est du Wisconsin, ou auprès de la cour de circuit du comté de Waukesha, Wisconsin. L'acheteur accepte la compétence personnelle desdites cours.

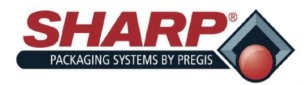

# **ÉMISSIONS DE BRUIT AÉRIEN**

1) All measurements were taken of the machine at locations indicated on the attached drawing number:

a) Machine under test location? Engineering/Sales test lab.

2) Meter position was per the Machinery Directive 2006/42/EC.

Where workstations are undefined or cannot be defined, sound pressure levels must be measured at a distance of 1 meter from the surface of the machinery and at a height of 1.6 meters from the floor or access platform. The position and value of the maximum sound pressure must be indicated. (See table below)

3) The meter was set on the "A" - weighting scale, fast response setting. The meter was not calibrated.

Equipment under Test: 1143/MAX 12, 1145/Max 20, 1147/MAX 20-10

Test equipment: EXTECH Instruments Model 407735 Sound level meter.

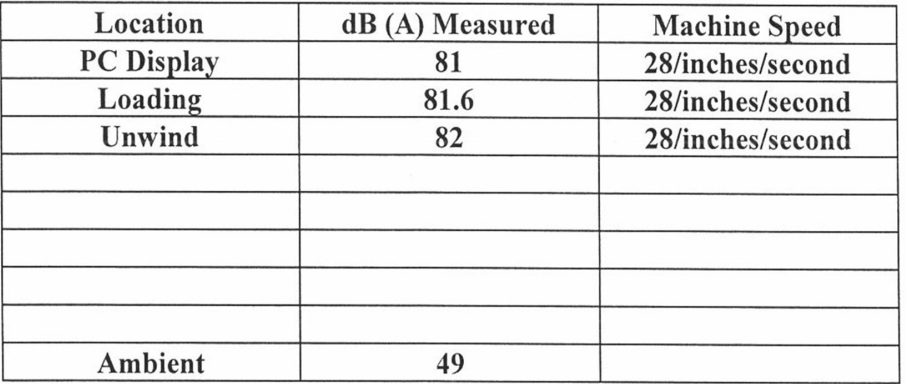

Peak C - weighted instantaneous sound pressure was not taken.

**Tested by: DCSI** 

Date: 2/4/2014

**DCSI** © 2014

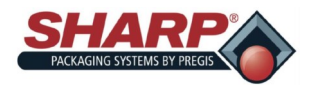

# **SECTION 7- ANNEXE A**

# **DÉCLARATION CE DU FABRICANT**

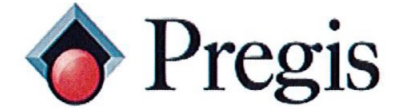

N59 W22387 Silver Spring Drive Sussex, WI 53089<br>P.O. Box 124

Phone: (800) 634-6359  $(262)$  246-8815

Fax: (262) 246-8885 Sales

E-Mail:  $info(a)$ sharppackaging.com www.SharpPackaging.com or http://www.pregis.com (Contact Us)

## **EU Declaration of Conformity**

According to EC Machinery Directive 2006/42/EC, Annex II A

We, Pregis Sharp Systems LLC N59 W22387 Silver Spring Drive, Pewaukee, WI 53072 USA, hereby declare that this Declaration Of Conformity is issued under our sole responsibility and belongs to the following equipment described below:

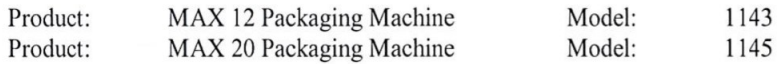

Object of the declaration:

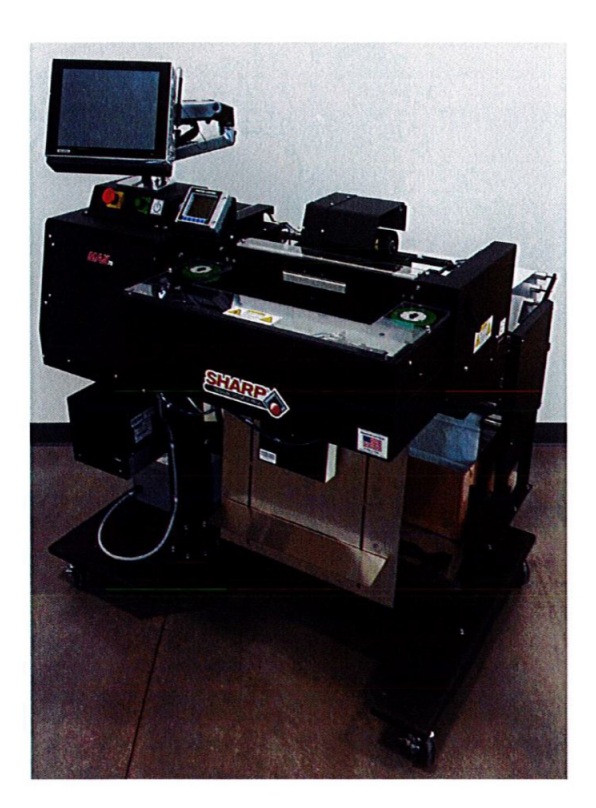

The object of the declaration described above is in conformity with the relevant Union harmonization legislation:

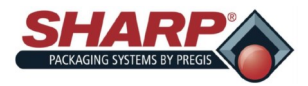

# **SECTION 7- ANNEXE A**

# **DÉCLARATION CE DU FABRICANT**

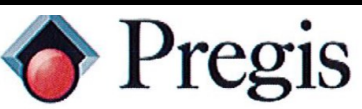

Applicable EU Directives:

Machinery Directive 2006/42/EC Low - Voltage Directive 2014/35/EU Electromagnetic Compatibility Directive 2014/30/EU

Applicable Harmonized Standards:

BSEN 60204-1:2006+A1:2009 **BSENISO 12100:2010 BSENISO 4414:2010** BSEN 415-3:1999+A1:2009 IEC 61000-6-4:2006+A1:2010 Generic Emission Industrial Standard CISPR 16-1-2:2014+A1:2017 Conducted Emissions CISPR 16-2-1:2014+A1:2017 Conducted Emissions CISPR 16-2-3:2016 **Radiated Emissions** 

IEC 61000-6-2:2005

Generic Immunity Industrial Standard IEC 61000-4-2:2008 **ESD** IEC 61000-4-3:2006+A1:2007+A2:2010 RF IMMUNITY IEC 61000-4-4:2012 **EFT** IEC 61000-4-5:2014+A1:2017 **SURGE** IEC 61000-4-6:2013 COND IMMUNITY IEC 61000-4-8:2009 **MAG FILED** IEC 61000-4-11:2004+A1:2017 DIP & INTERRUPT

In case of alteration of the machine, not agreed upon by us, this declaration will lose its validity.

Printed Name:

Authorized Signature:

Title:

Date:

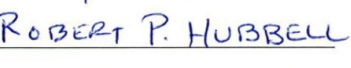

ELECRTICAL ENGINEER

 $6/5/2018$ 

THE INNOVATIVE MANUFACTURER OF FLEXIBLE PACKAGING SYSTEMS: PRE-OPENED BAGS ON A ROLL AND BAGGING MACHINES Page 2 of 2

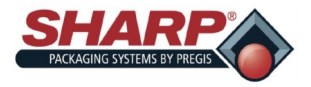

## **SECTION 8 - ANNEXE B**

# **PROCÉDURE DE MISE SOUS TENSION - MODÈLES CE**

### **PROCÉDURE COMPLÈTE DE MISE SOUS TENSION**

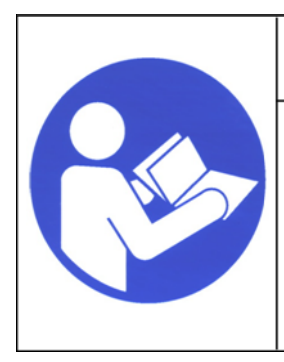

## **WARNING!**

**Lisez et comprenez l'intégralité du manuel d'utilisation avant d'essayer toute procédure sur cette machine. Le fait de ne pas respecter ces instructions peut entraîner des blessures graves.**

1. Branchez le câble d'alimentation sur le module d'entrée d'alimentation 230 V.

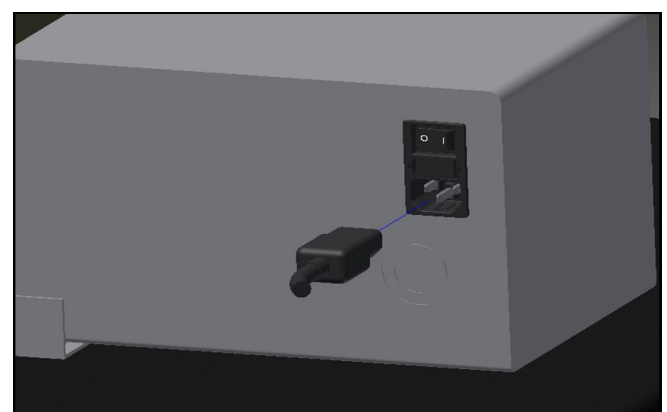

2. Tournez le commutateur en position de marche « ON ». L'IHM démarre automatiquement lorsque le commutateur du module d'entrée d'alimentation est activé.

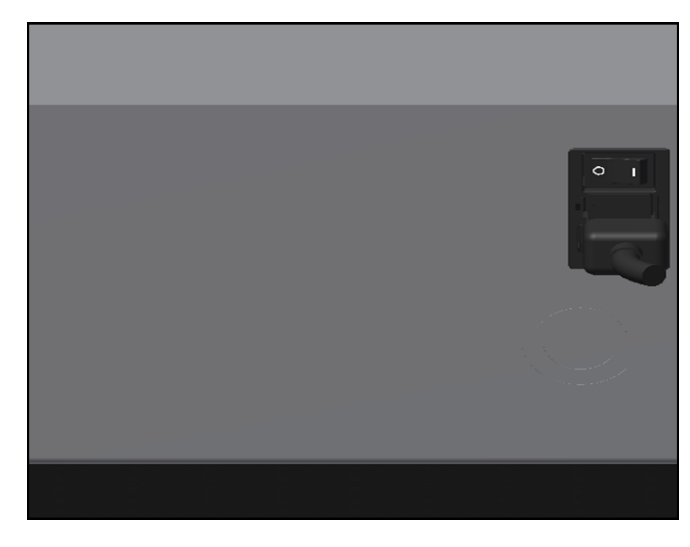

3. Libérez le bouton d'arrêt d'urgence et appuyez sur le bouton d'alimentation vert. Le voyant vert doit s'allumer et le relais de contrôle maître doit être mis sous tension.

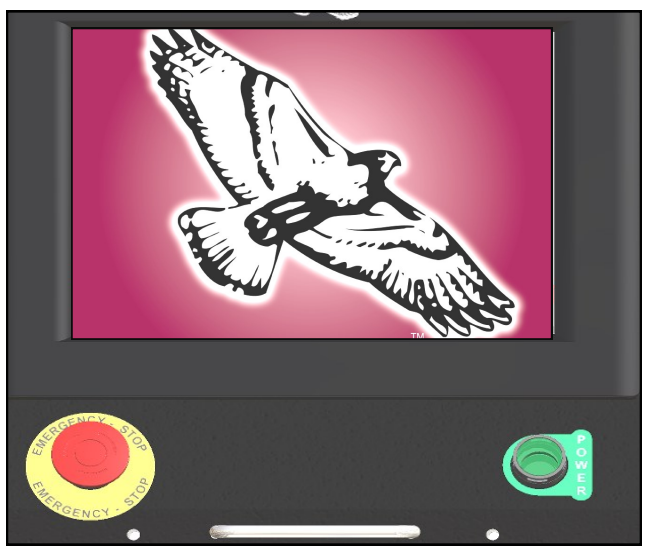

**Note : si l'ensacheuse est dotée de l'option de colonne lumineuse, la sirène va retentir jusqu'à ce que le programme d'IHM ait terminé le chargement. Pour éviter que la sirène retentisse, n'appuyez pas sur le bouton d'alimentation vert jusqu'à ce que le programme d'IHM soit chargé. La sirène peut être alors coupée en appuyant sur le bouton de réinitialisation.**

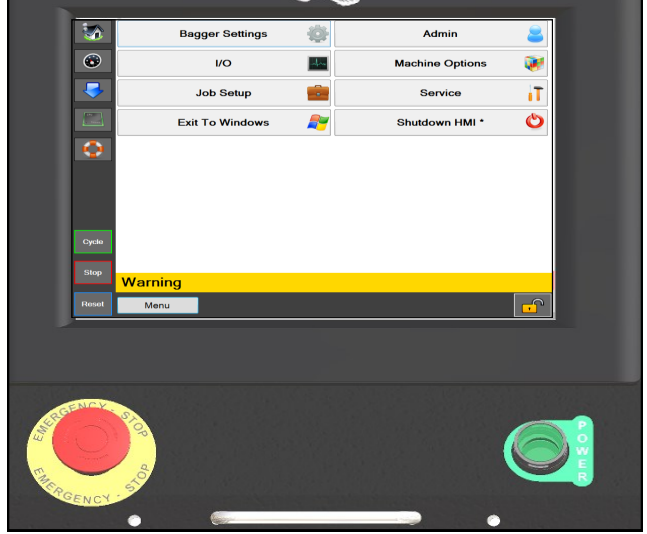

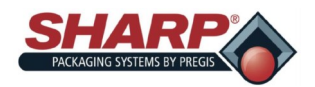

## **SECTION 8 - ANNEXE B**

# **PROCÉDURE DE MISE HORS TENSION - MODÈLES CE**

## **SÉQUENCE COMPLÈTE DE MISE HORS TENSION**

## *L'ensacheuse doit être mise hors tension dans l'ordre correct.*

1. À partir de l'écran **Menu principal**, appuyez sur le bouton « **Fermer IHM** » et maintenez-le enfoncé pendant 3 secondes. Le programme IHM va entamer sa fermeture.

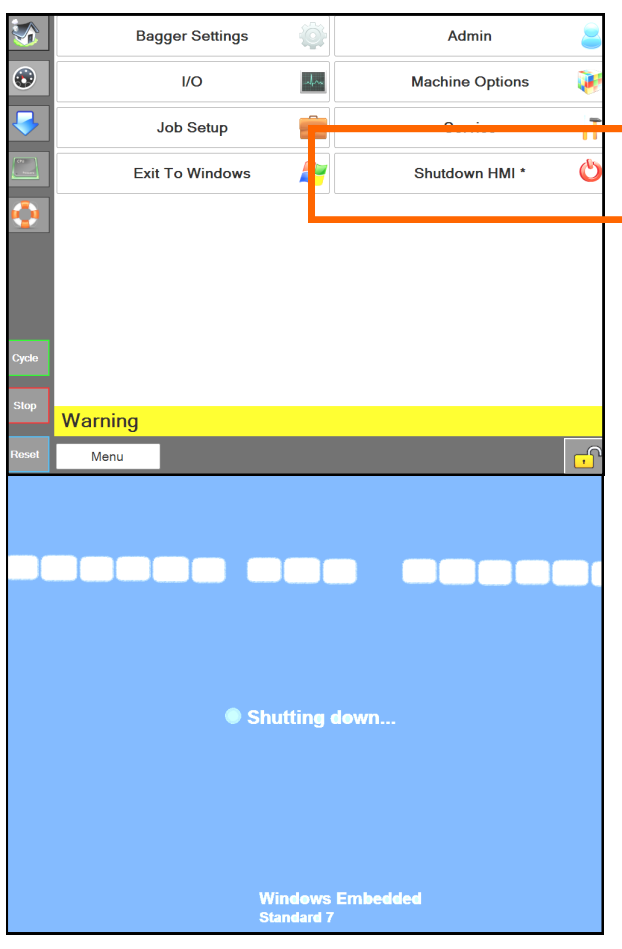

### 2. *IMPORTANT ! LAISSEZ L'IHM/PC SE METTRE COMPLÈTEMENT HORS TENSION AVANT DE PASSER À L'ÉTAPE SUIVANTE*.

- Le logiciel Windows doit se fermer de manière appropriée.
- Ne coupez pas l'alimentation durant ce processus. Une corruption des fichiers Windows pourrait se produire.

1. *LORSQUE L'ÉCRAN EST NOIR*, placez sur « OFF » (arrêt) le commutateur du module d'entrée d'alimentation. À présent, la machine est arrêtée d'un

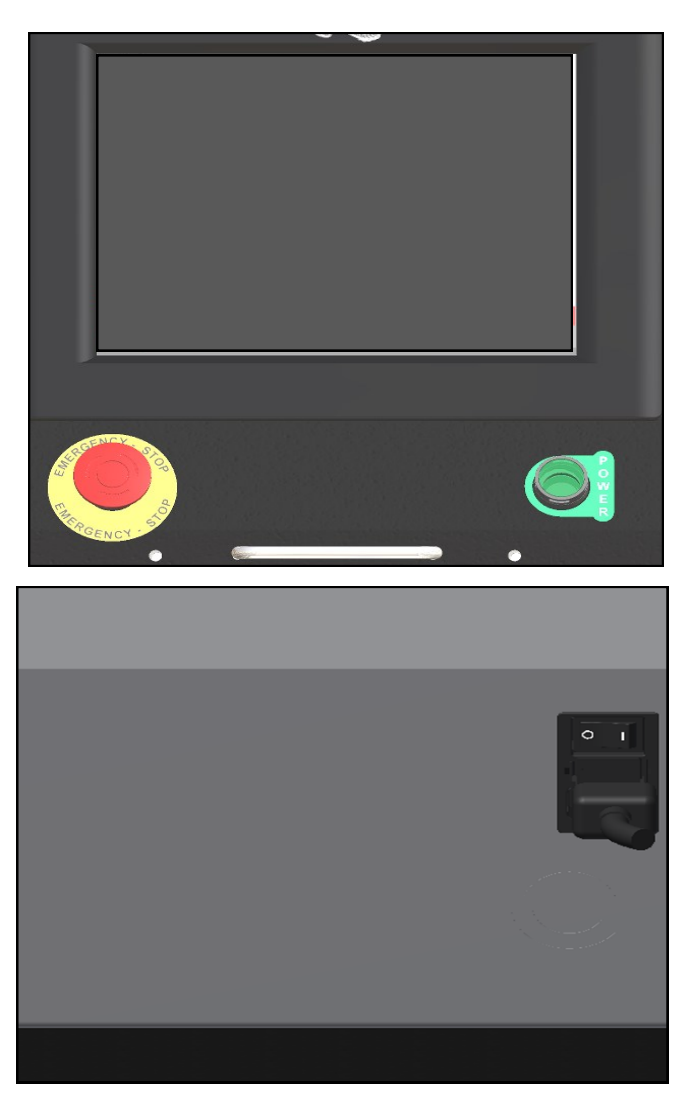

point de vue électrique.

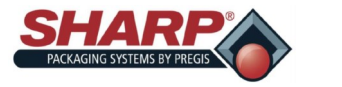

## SECTION 2 - CONFIGURATION ET

# **PLACEMENT DE LA MACHINE - MODÈLES CE**

Votre ensacheuse Sharp a été expédiée bien emballée, afin de prévenir tout dommage au niveau de la machine. Il est important que vous suiviez les instructions de déballage jointes à la caisse d'emballage.

Après l'avoir déballée, placez l'ensacheuse sur une surface rigide et à l'abri des vibrations. Avant de poursuivre l'installation de la machine, assurez-vous que tous les écrous, boulons et vis sont serrés, car ils peuvent se desserrer durant le transport.

La machine **Sharp** *MAX™* doit être placée sur une surface plane et de niveau, avec un accès à une alimentation d'air comprimé propre et sec de 100 PSI, ainsi qu'une prise électrique de 230 V CA monophasée, 5 A, 50/60 Hz, minimum) correctement mise à la terre.

Positionnez la machine de sorte qu'il y ait un accès adéquat à l'arrière pour le chargement de film de sacs.

Assurez-vous que l'unité est placée à une hauteur conforta-

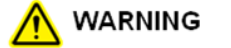

Do not operate the machine in or around standing water. Failure to observe the waming may result in damage to the equipment and/or severe bodily injury.

ble pour l'exploitation et le chargement de produit. Reportezvous à *Réglage de hauteur* (page 2-6).

L'unité est équipée de deux roulettes pivotantes à blocage, pour une meilleure manœuvrabilité. Bloquez les roulettes après avoir placé la machine à l'endroit souhaité.

### **SYSTÈME ÉLECTRIQUE**

La machine **Sharp** *MAX™* est équipée d'un câble électrique

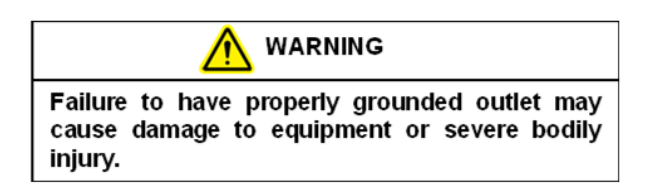

trifilaire pour un service standard, correctement mis à la terre, de 230 V CA, monophasé, 5 A, 50/60 Hz.

- 1. Avant de brancher le câble à l'arrière du transformateur abaisseur, appuyez sur le bouton d'arrêt d'urgence à l'avant du panneau de commande. **Voir figure 1-3A.**
- 2. Assurez-vous que la prise murale ou l'alimentation électrique est dimensionnée pour la tension appropriée et que la prise est mise à la terre.
- 3. Branchez le câble d'alimentation dans une prise murale

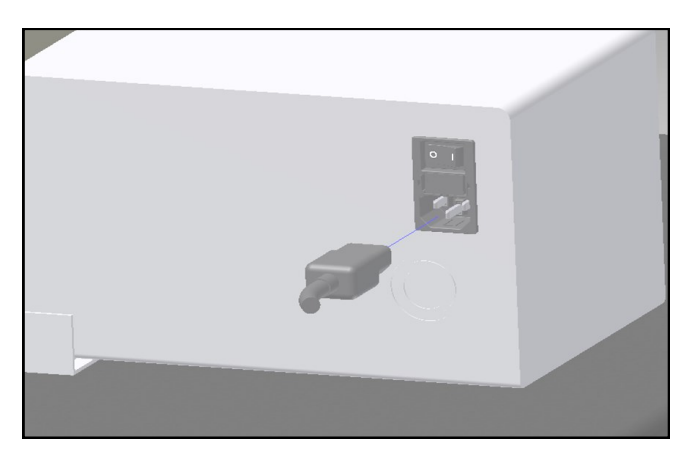

#### **Figure 8-1A. Raccordements électriques**

ou

alimentation électrique.

- 4. Insérez à l'arrière de la machine l'extrémité femelle du câble électrique fourni, **figure 8-1A**.
- 5. Placez le commutateur en position de marche « ON ».

### **Note : l'électricité est fournie uniquement à l'API, l'IHM/ PC et les capteurs. L'IHM/PC va démarrer automatiquement.**

- 6. Libérez le bouton d'arrêt d'urgence et appuyez sur le bouton d'alimentation vert.
- 7. À présent, la machine est totalement sous tension.